## **Micro:bit Advanced Level** Instructor Guide

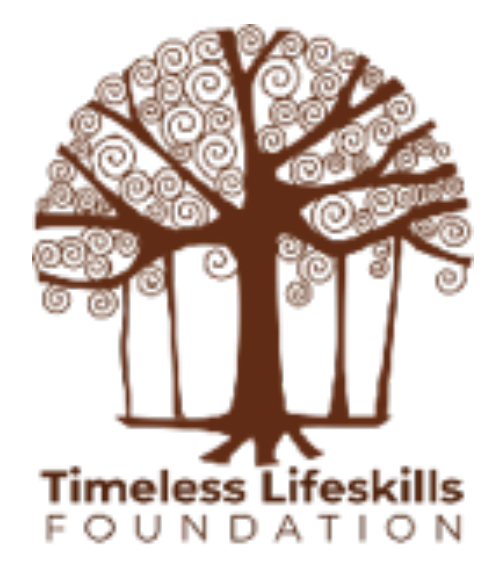

- 1. Plotting LEDs
- 2. Bar Graph with LEDs
- 3. Radio
- 4. Step Counter
- 5. Neopixels
- 6. Smart Street Light (Tinkercad)
- 7. Smart Fan (Tinkercad)
- 8. Motor Driver Board
- 9. 8x8 LED Display
- 10. i2C LCD Display
- 11. MQ Sensors

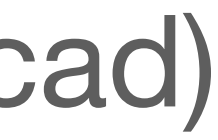

# CONTENTS

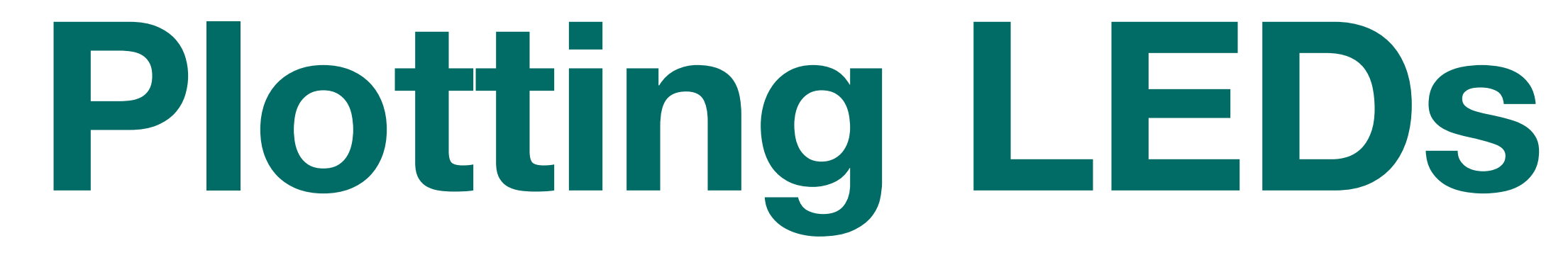

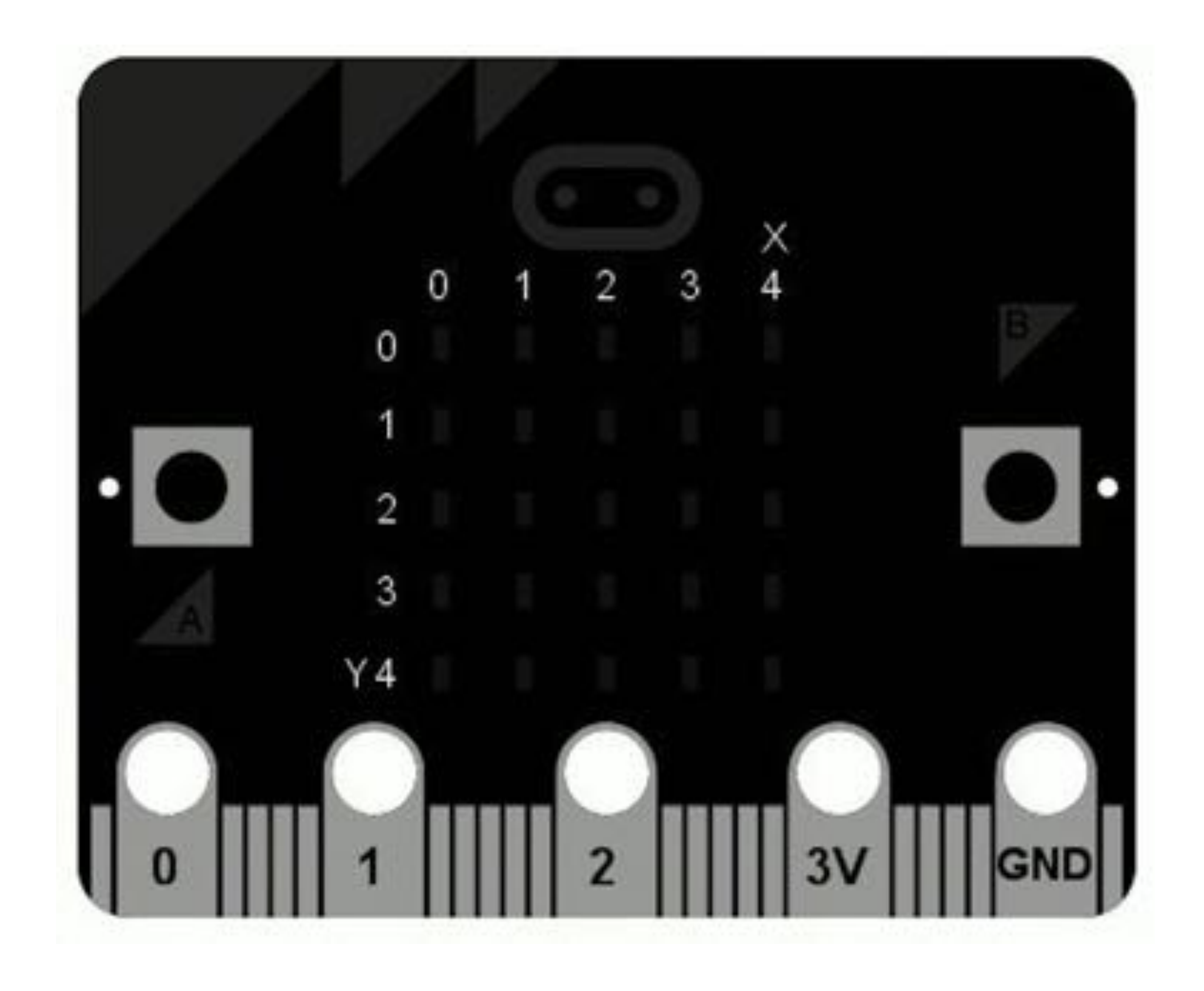

### LEDs form a Coordinate Plane

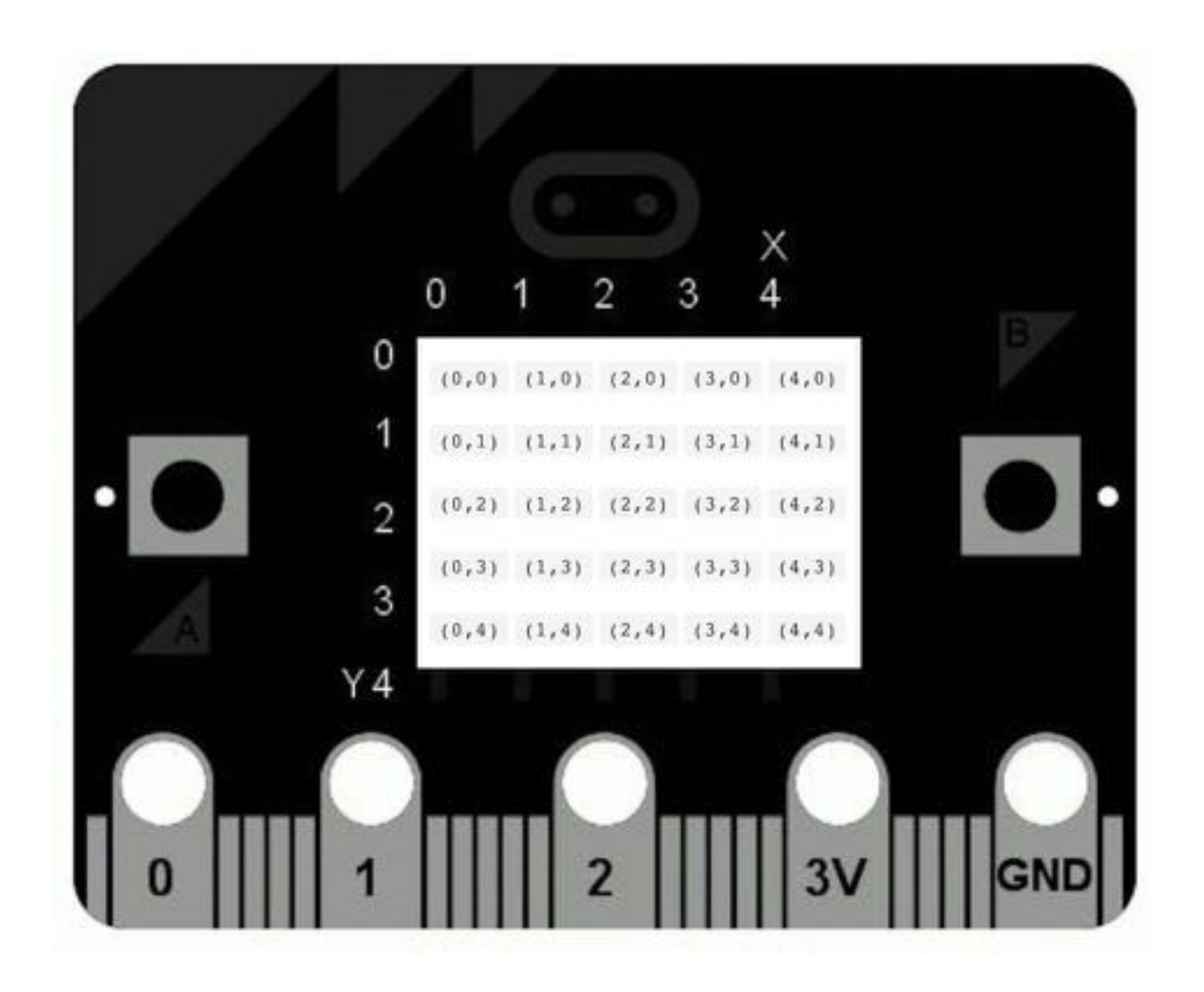

### (x,y) coordinates of the 25 LEDs

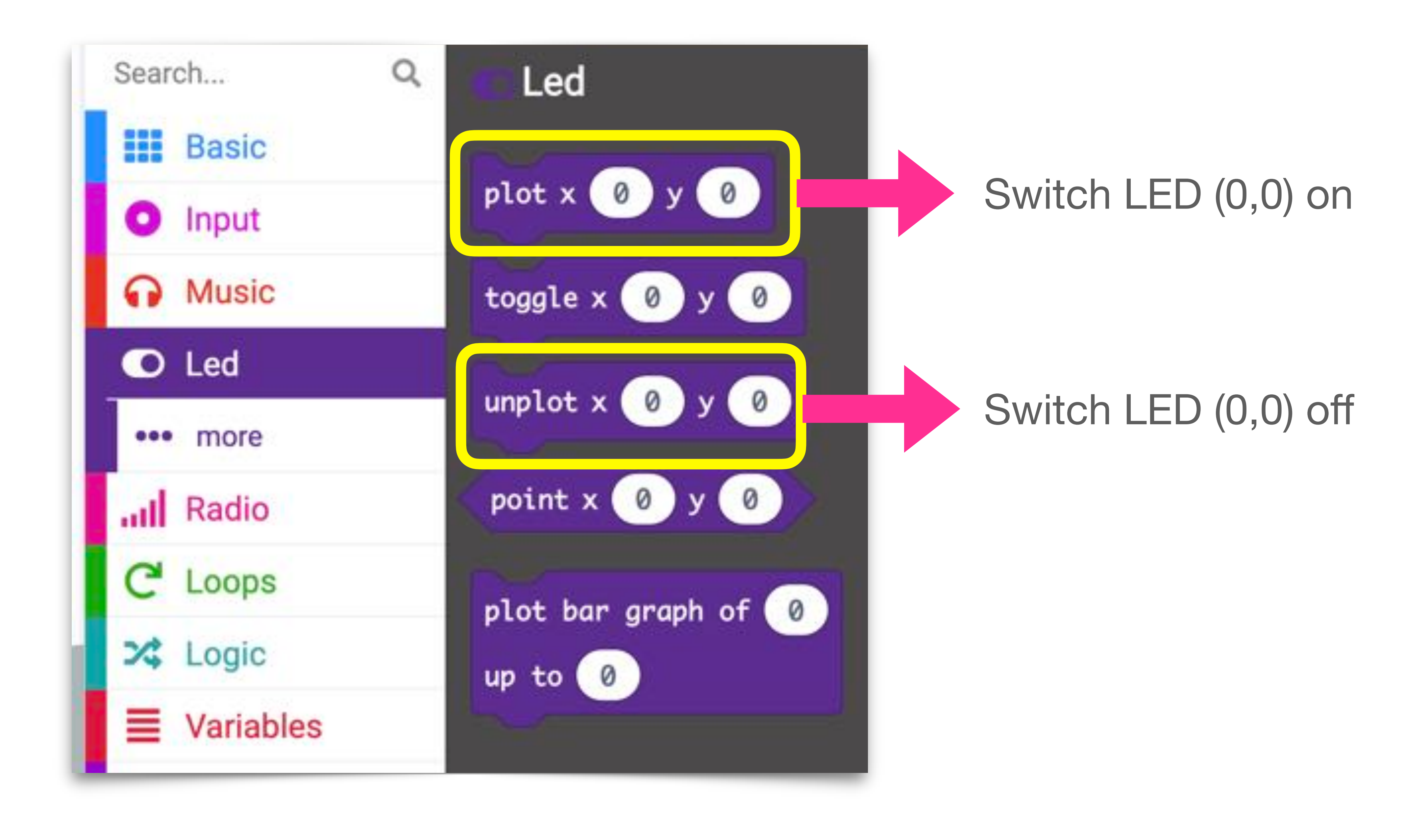

- Centre LED, i.e. x=2, y=2, should be on for 1 second
- Then it should be off for 1 second
- This should repeat forever

## **CHALLENGE Make Middle LED Blink**

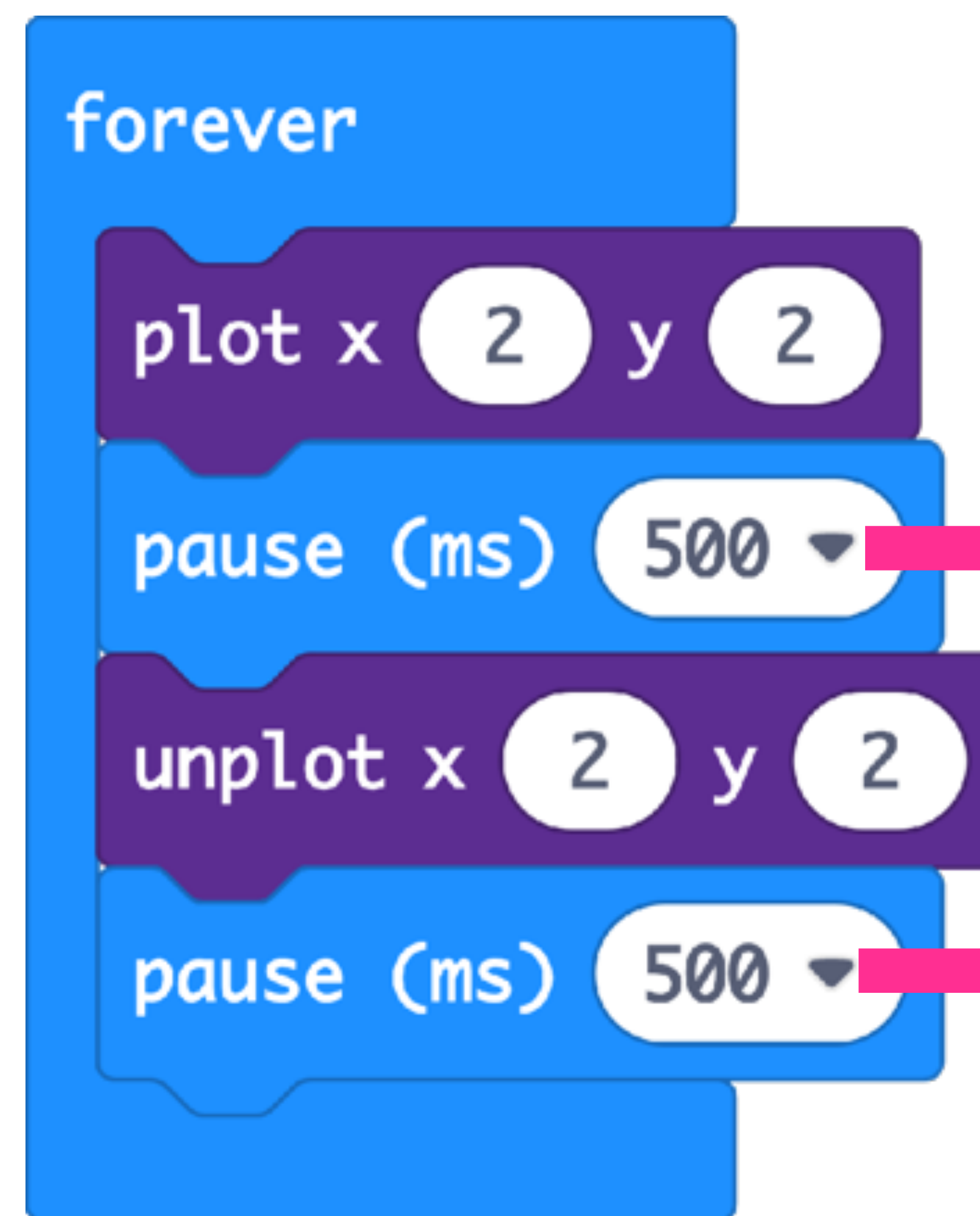

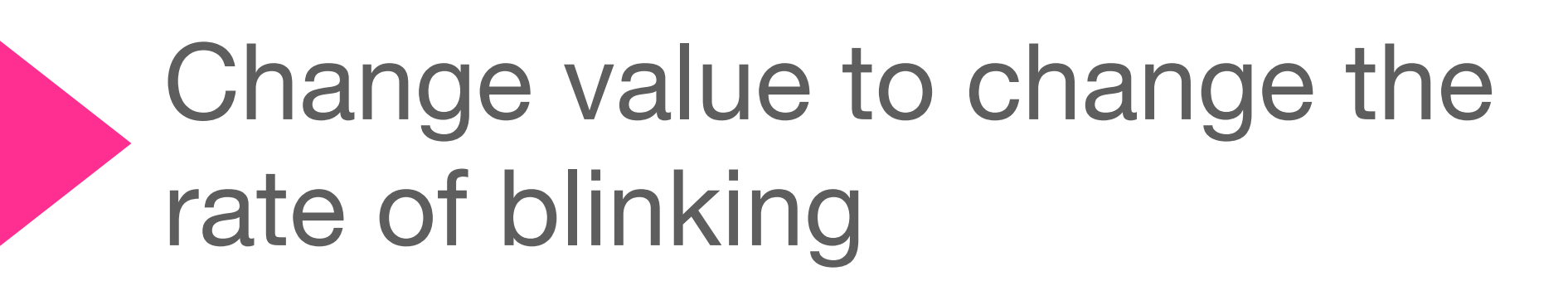

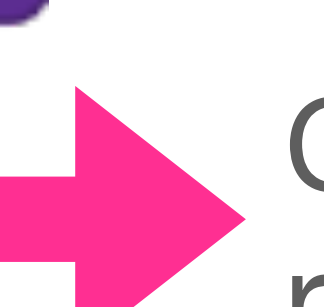

Change value to change the rate of blinking

On button-A pressed, the LEDs on the top row should light up one

## **CHALLENGE Fun with LEDs**

- at a time.
- On button-B pressed, the centre LED should blink 5 times.
- Every time button-A+B is pressed, a different random pattern of LEDs should get created

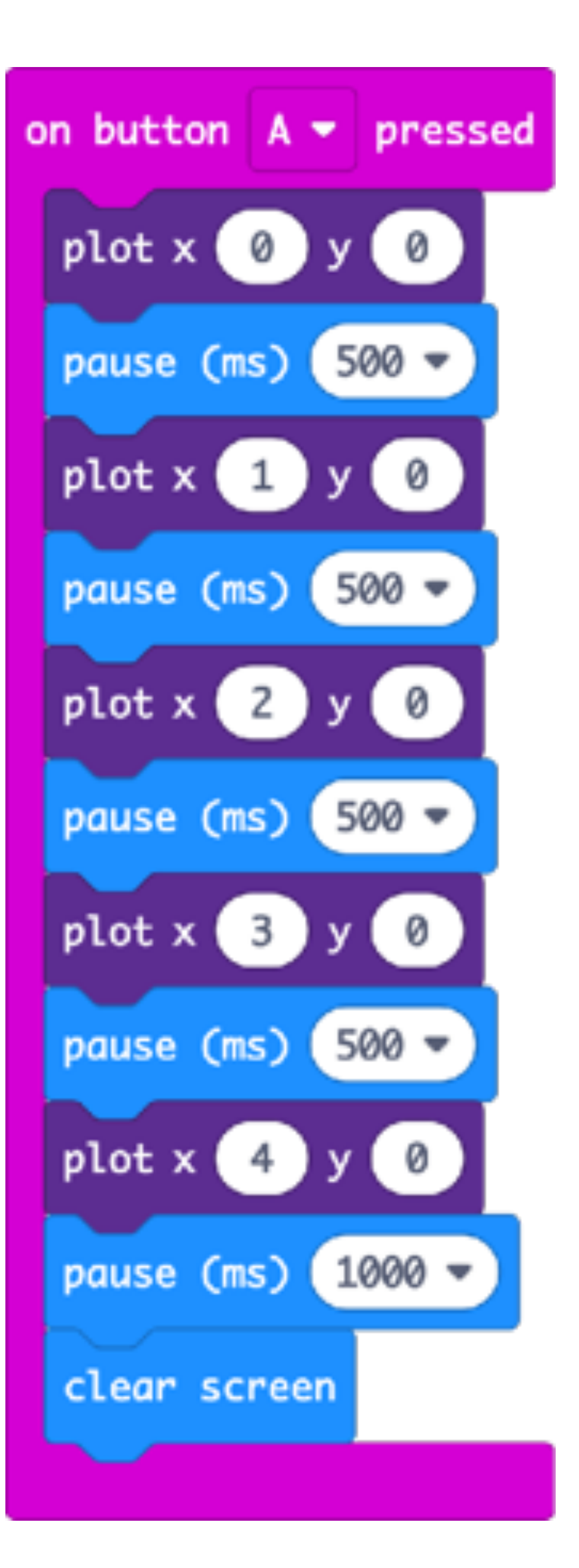

### On button-A pressed, the LEDs on the top row should light up one at a time.

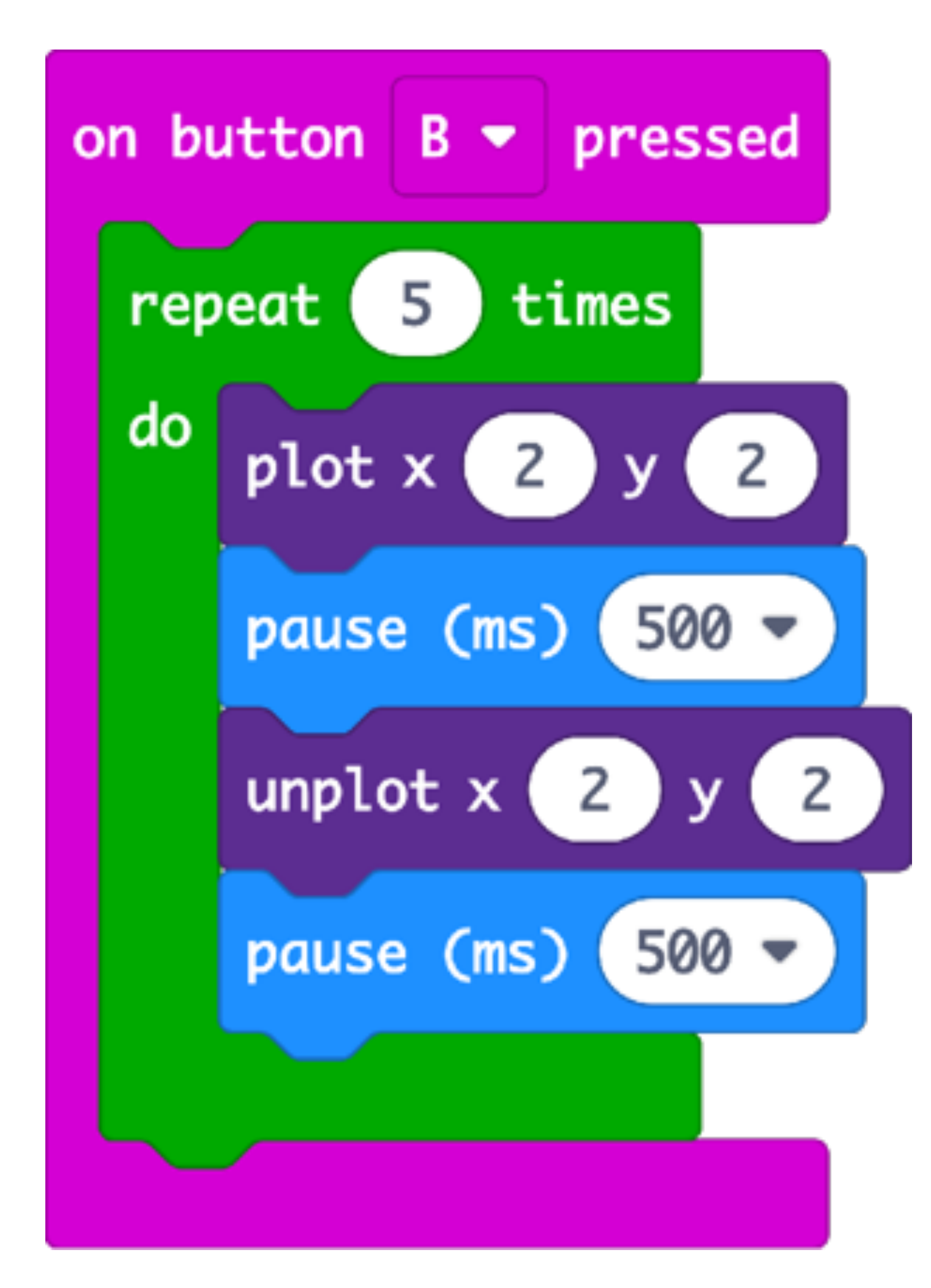

### On button-B pressed, the centre LED should blink 5 times

(using a loop or iteration)

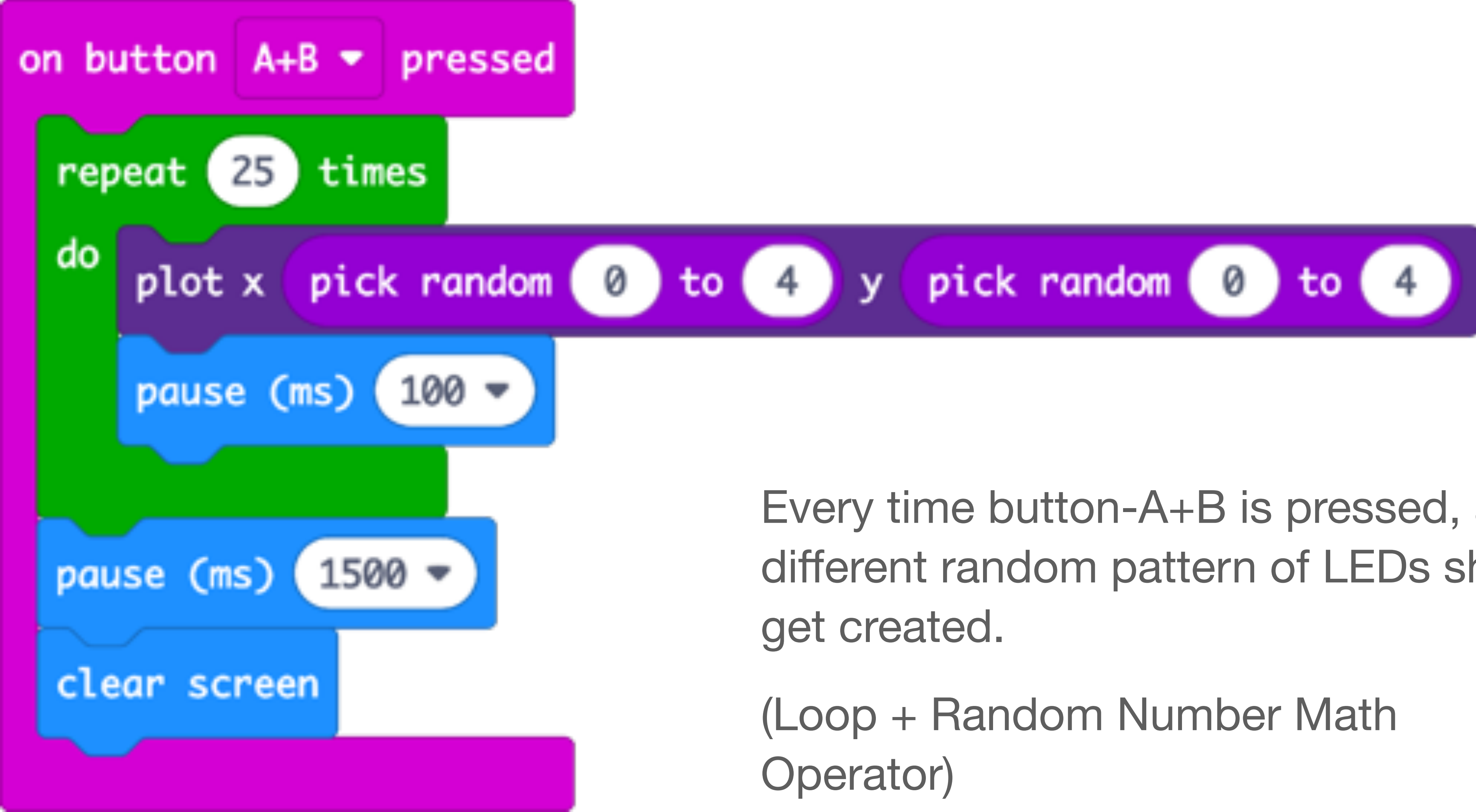

## Every time button-A+B is pressed, a different random pattern of LEDs should

**Plotting a Bar Graph**

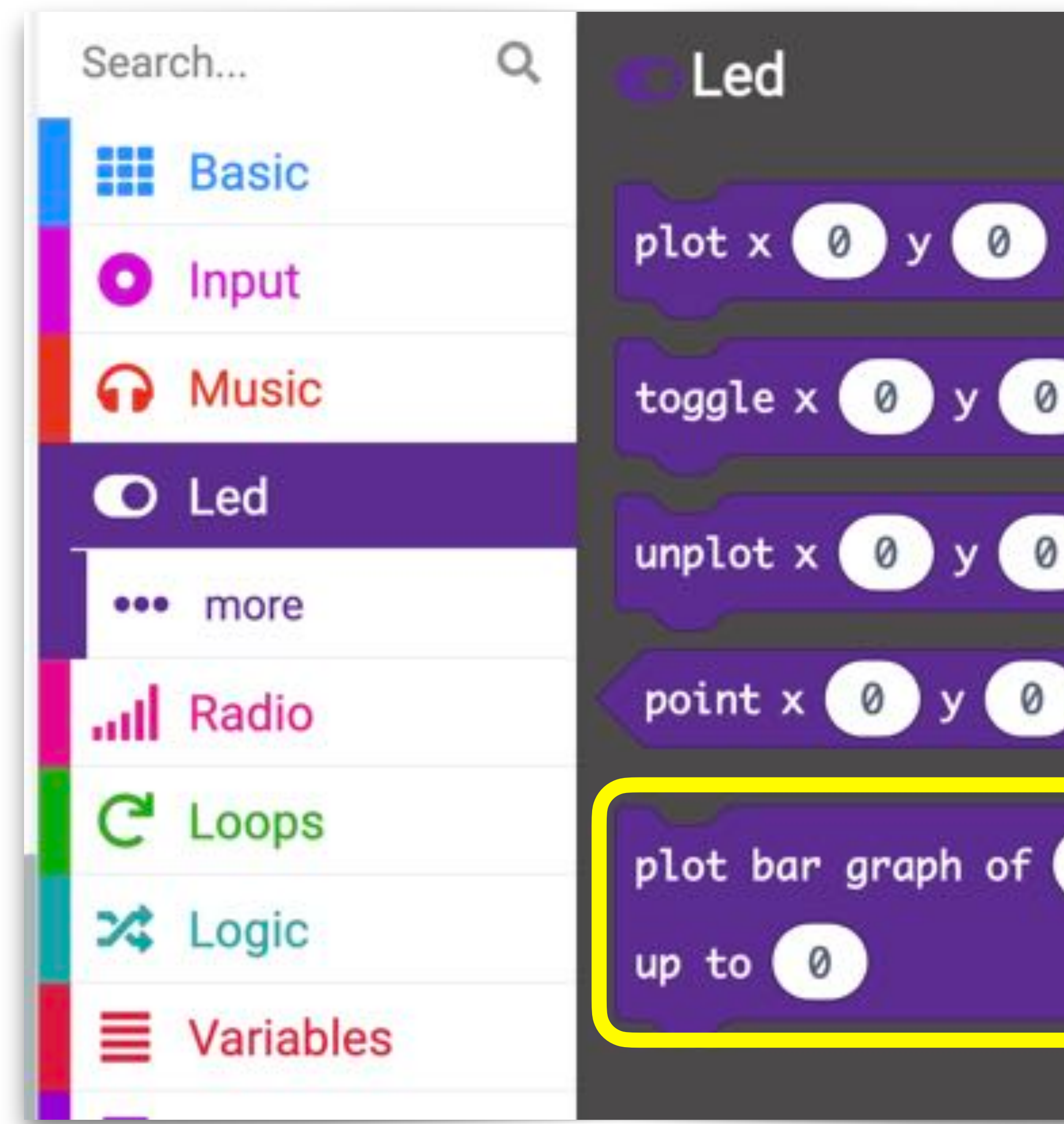

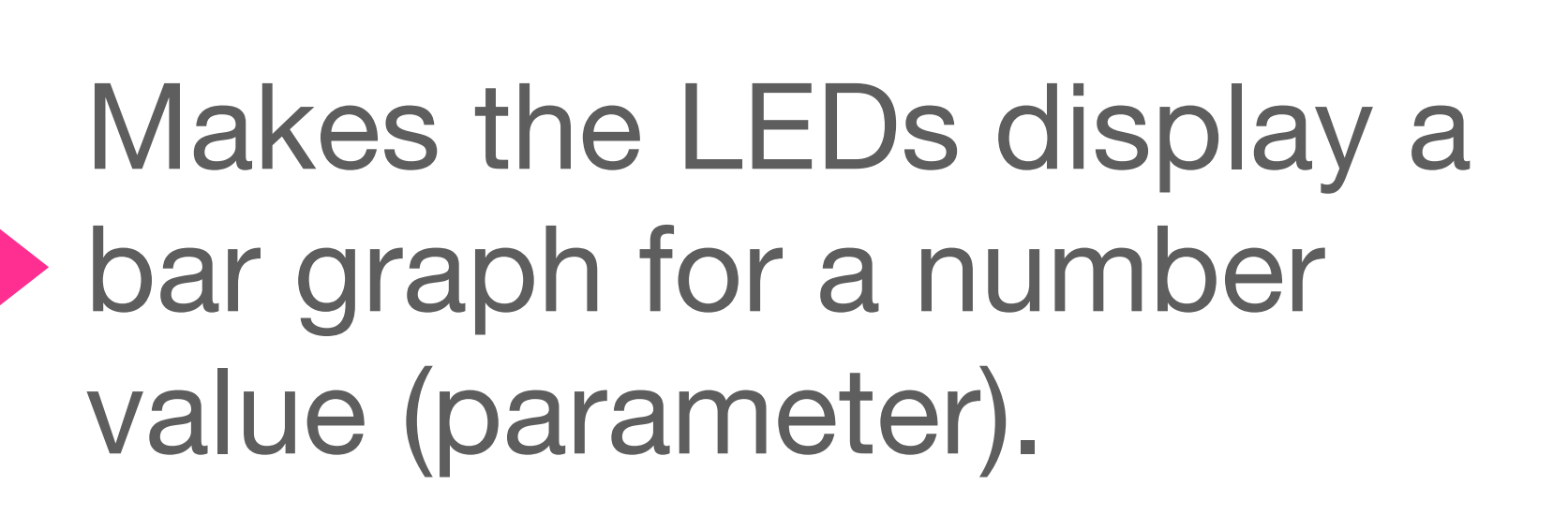

## **Plotting Bar Graph of Acceleration**

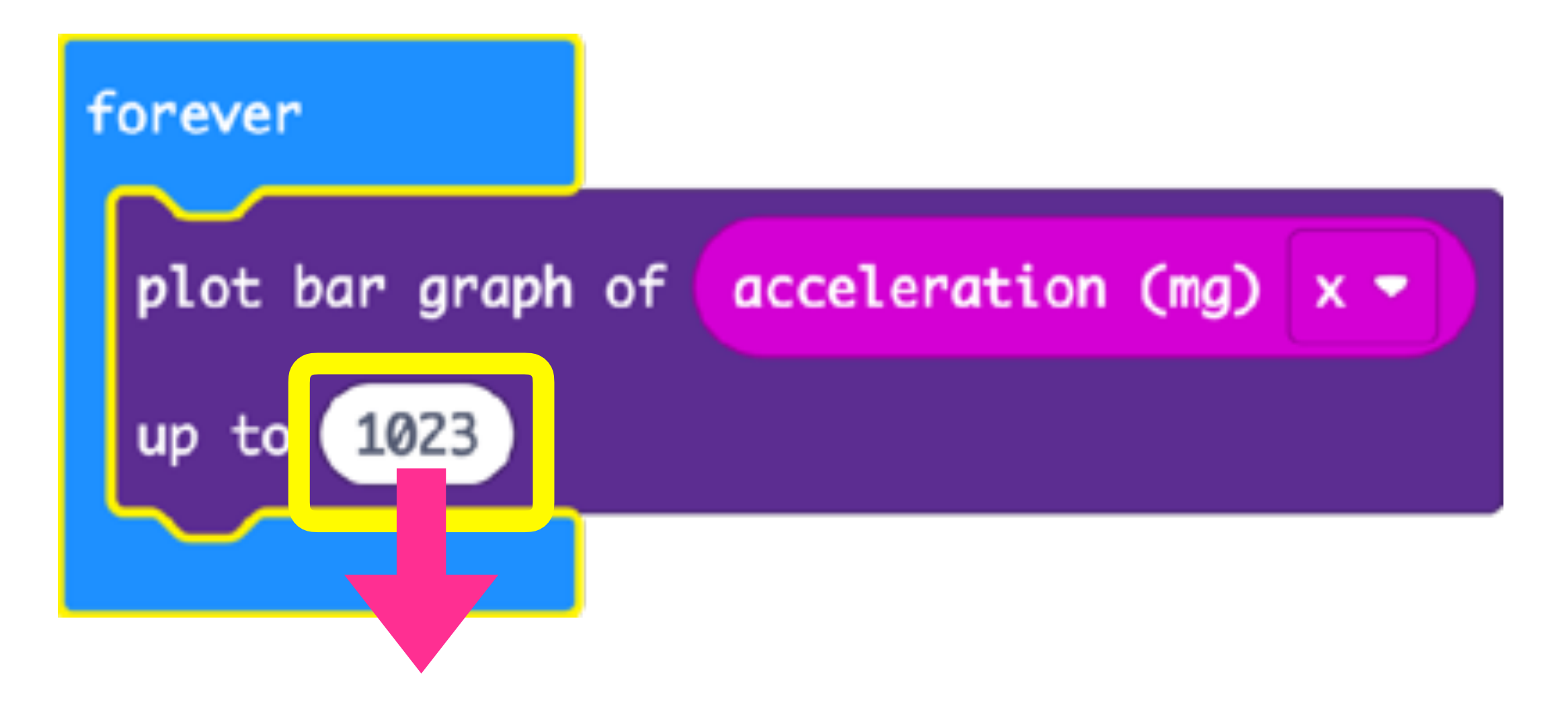

(+)1023 to (-)1023 is the maximum range of acceleration

# **CHALLENGE Loudest Singer!**

**• Find out who can sing or blow the loudest.** 

**\*** The LEDs on the microbit should plot the graph of the sound level.

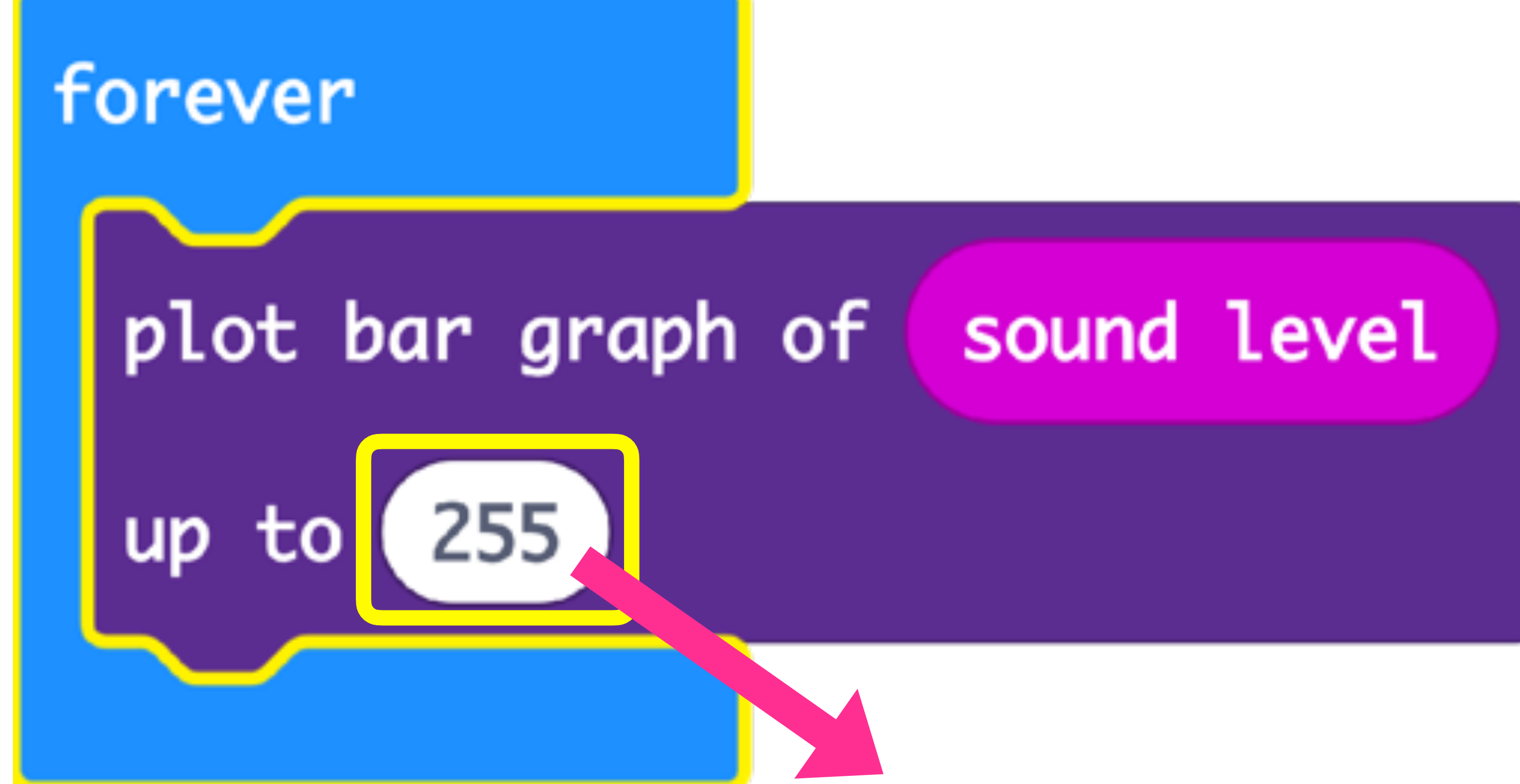

255 is the maximum level of sound detected on the microbit.

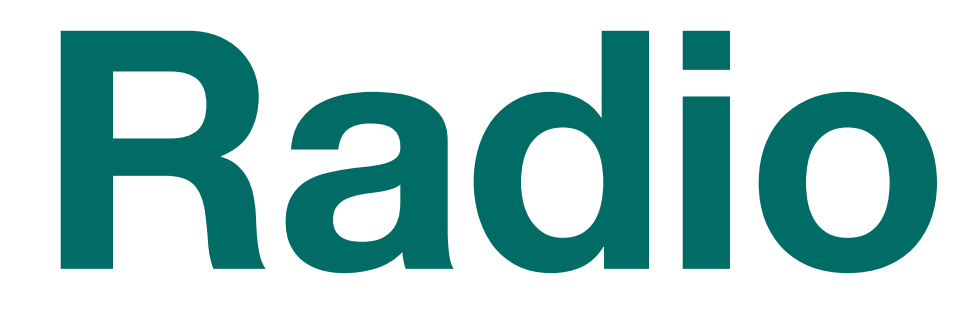

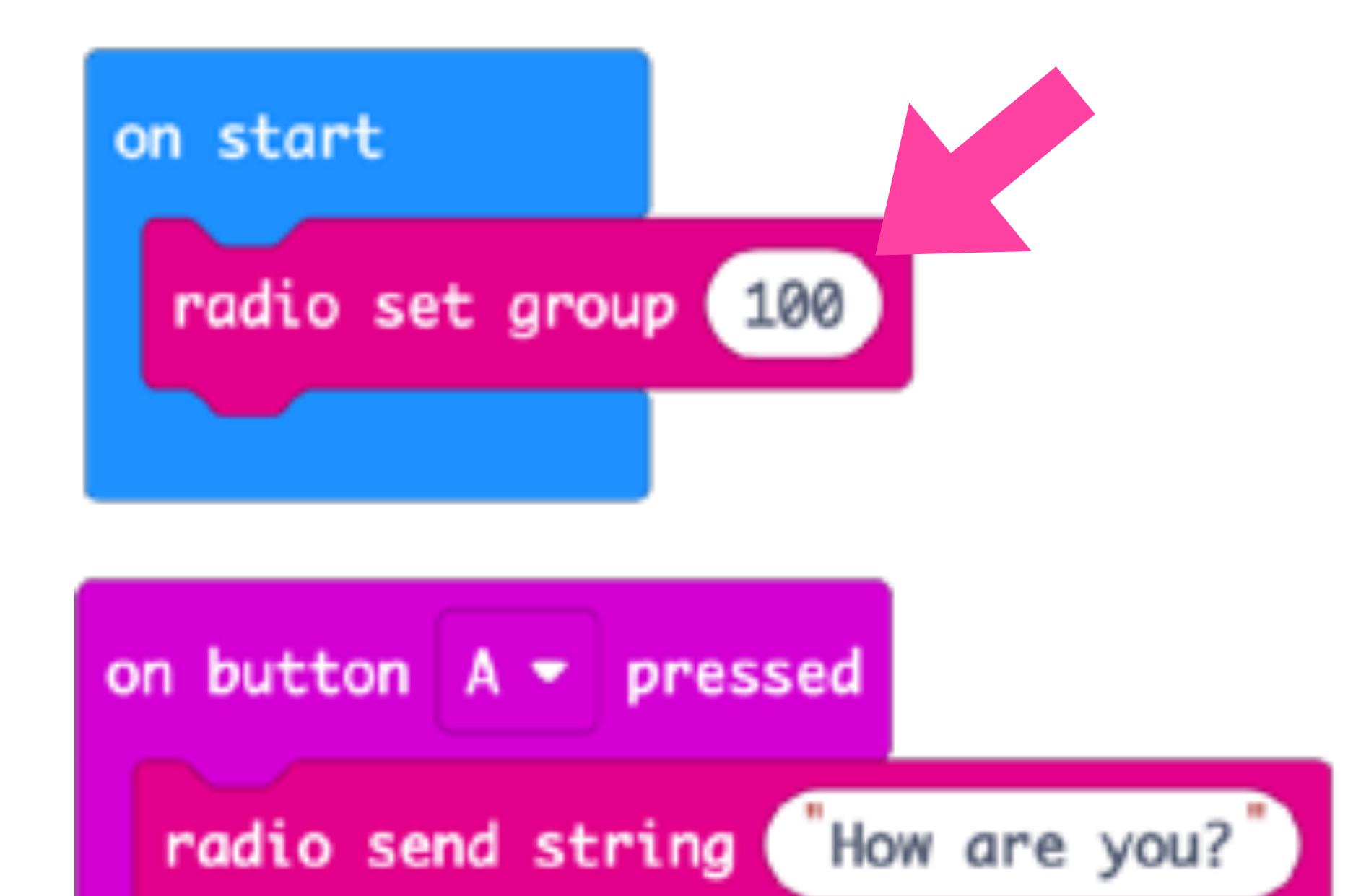

### Transmitting Microbit Code

Receiving Microbit Code

### **Both Microbits have to set to the same Radio Group**

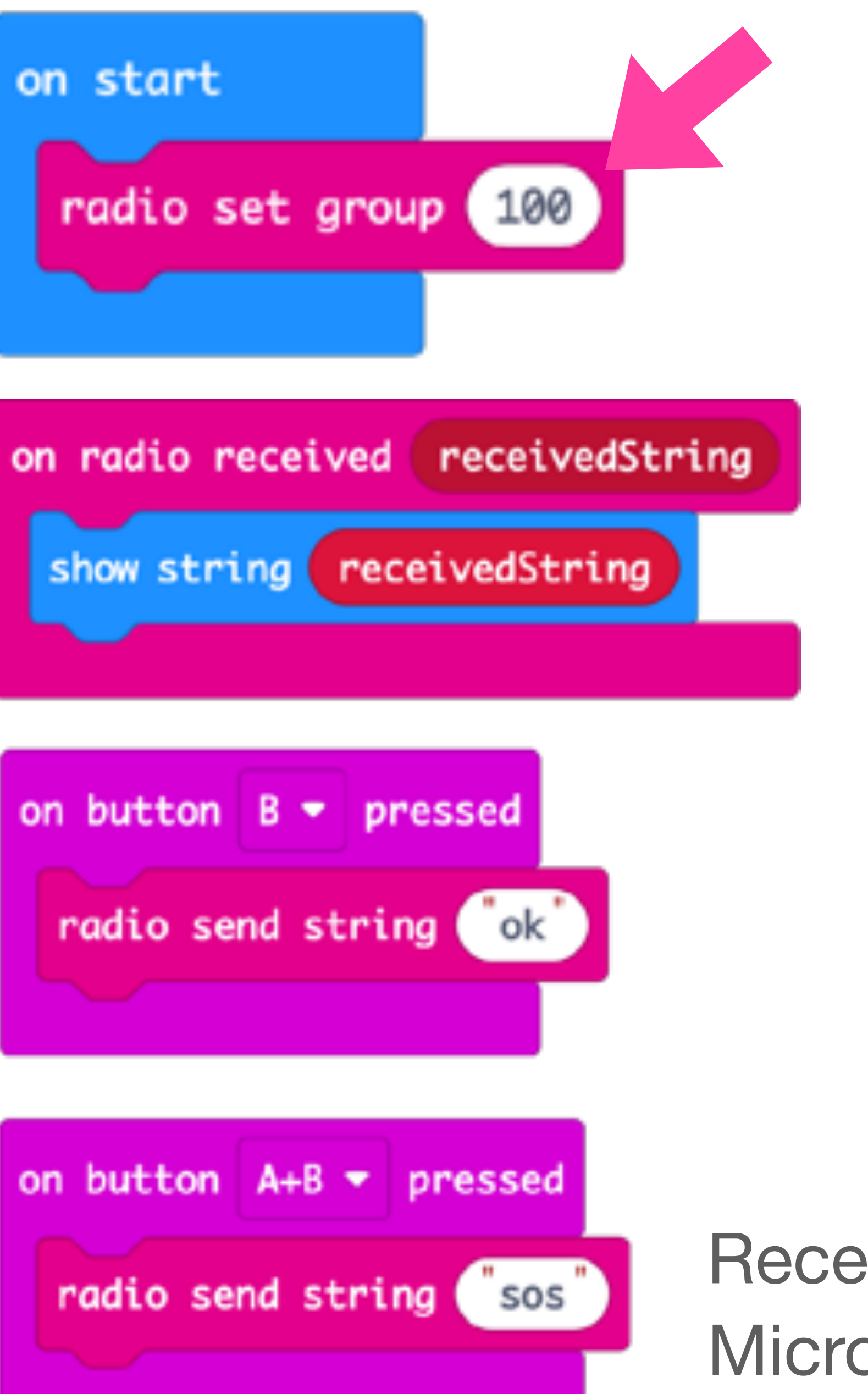

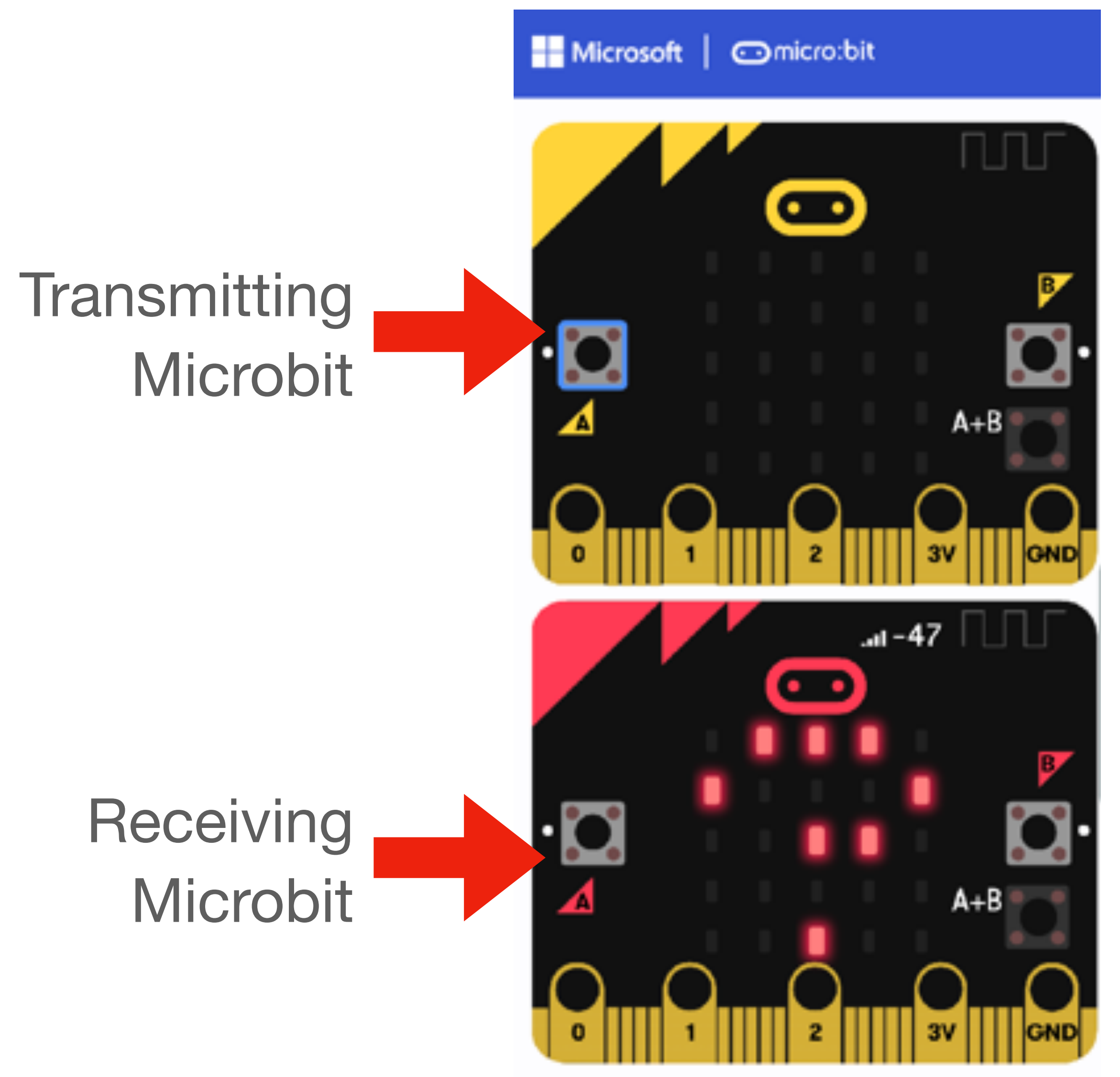

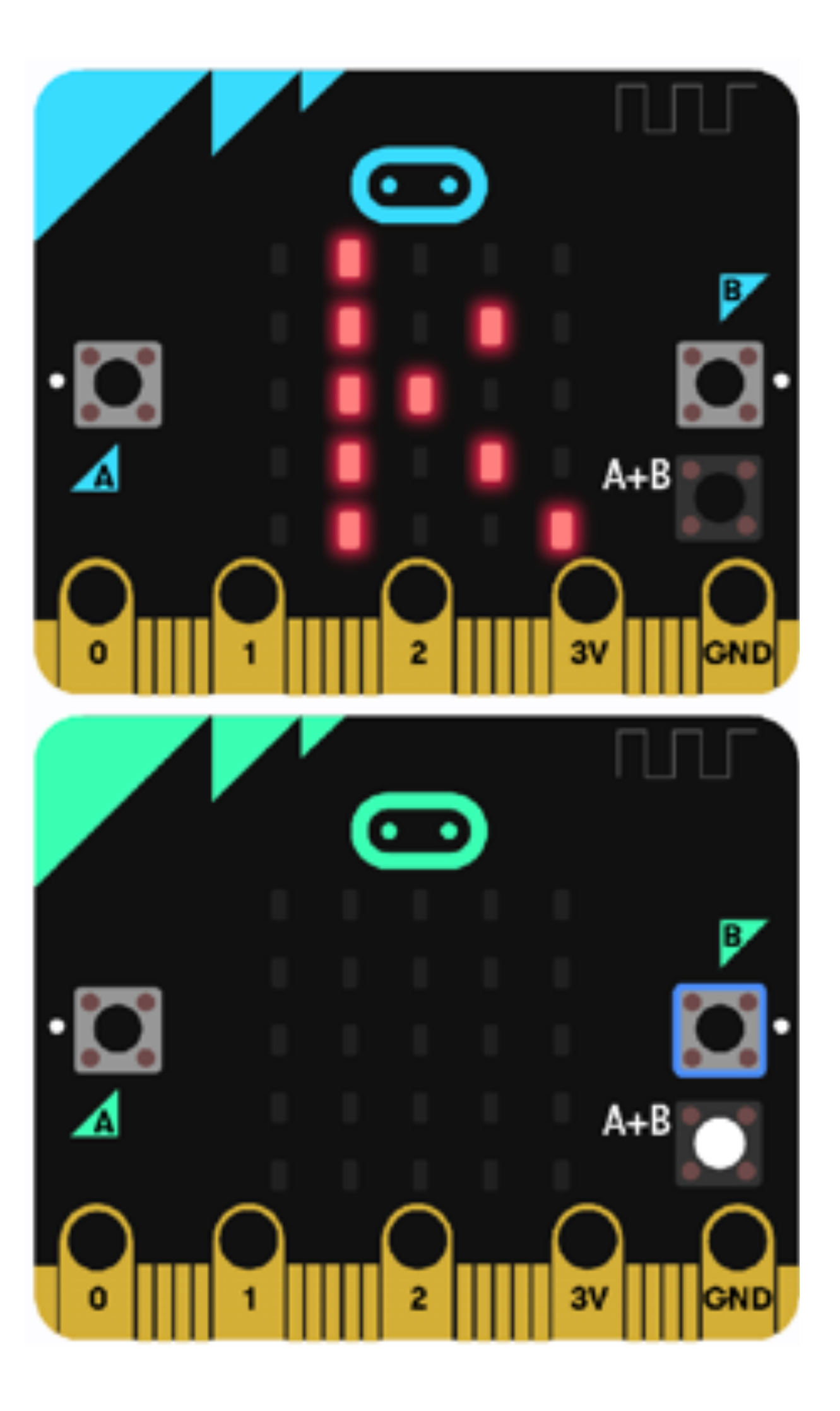

# **Radio - Remote Control Bot**

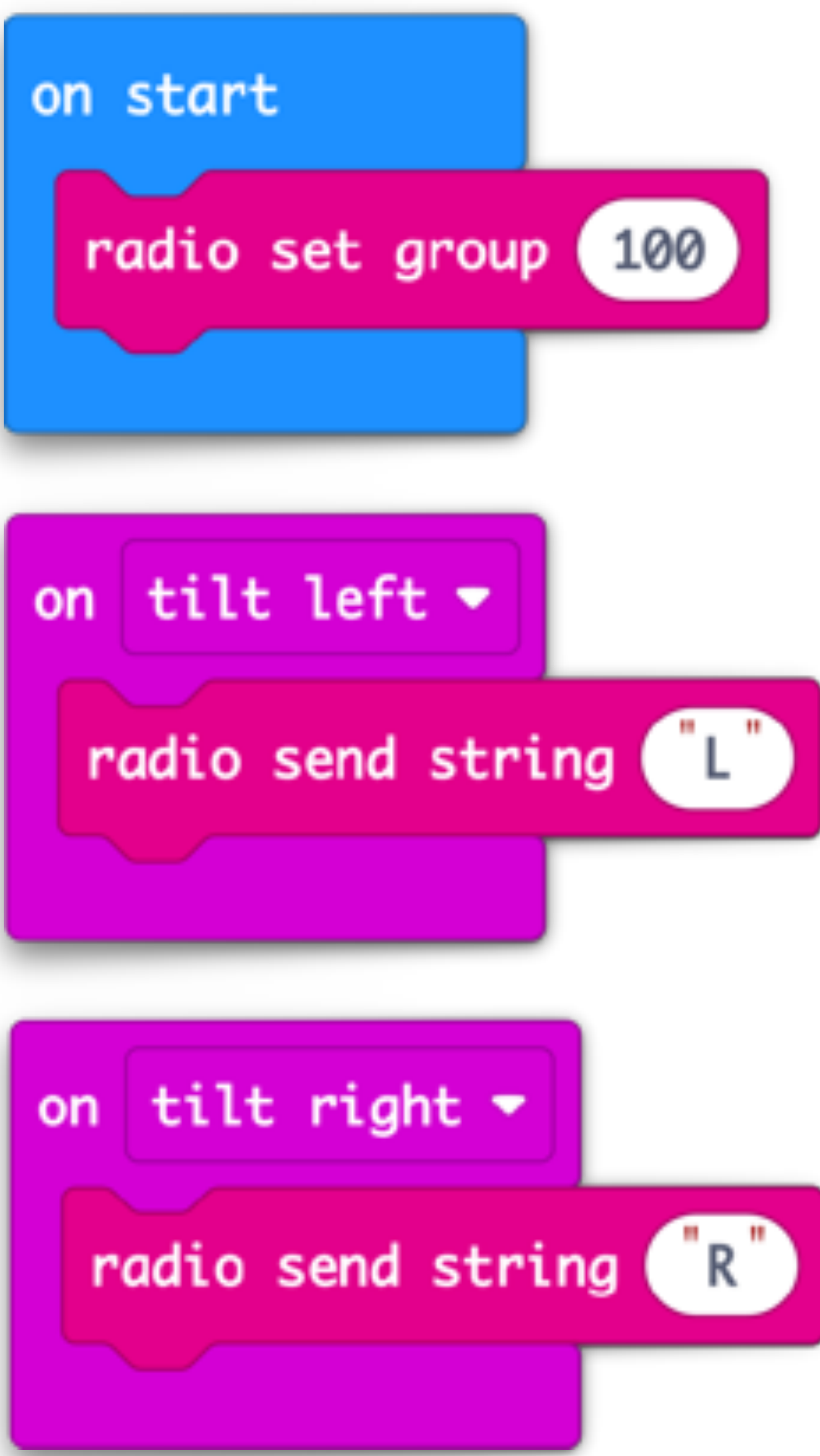

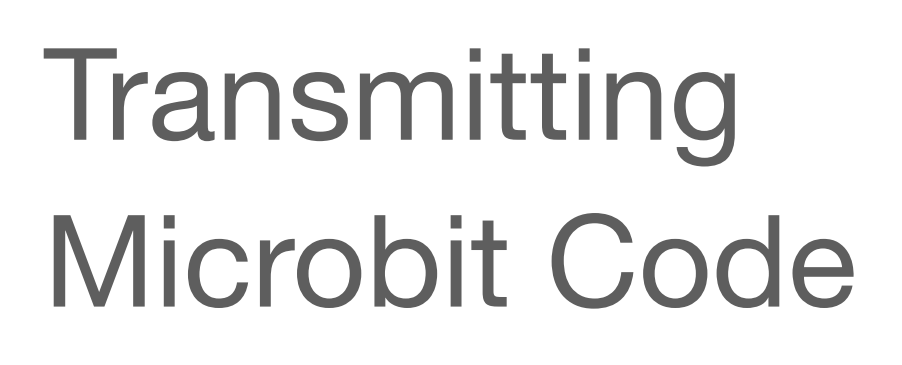

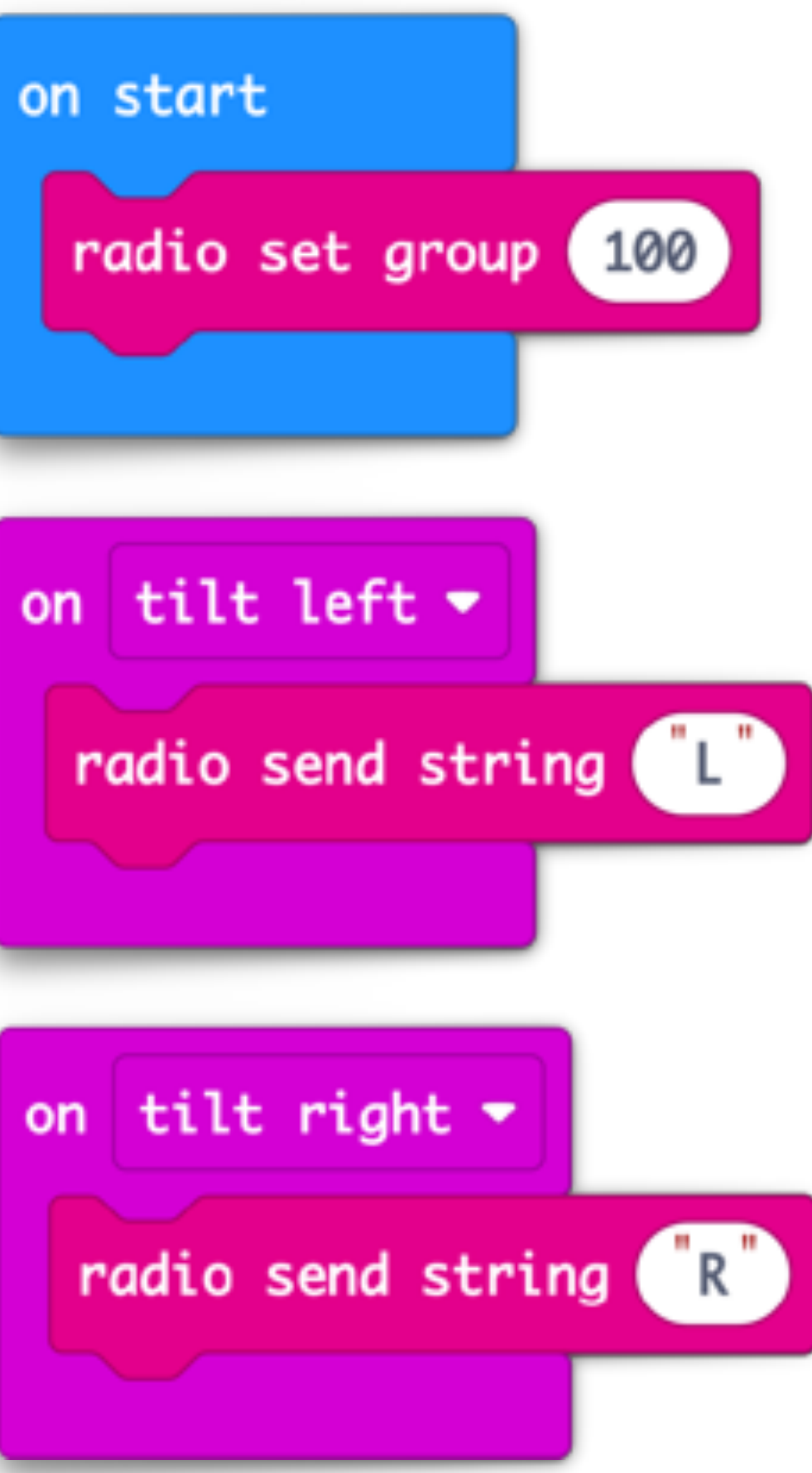

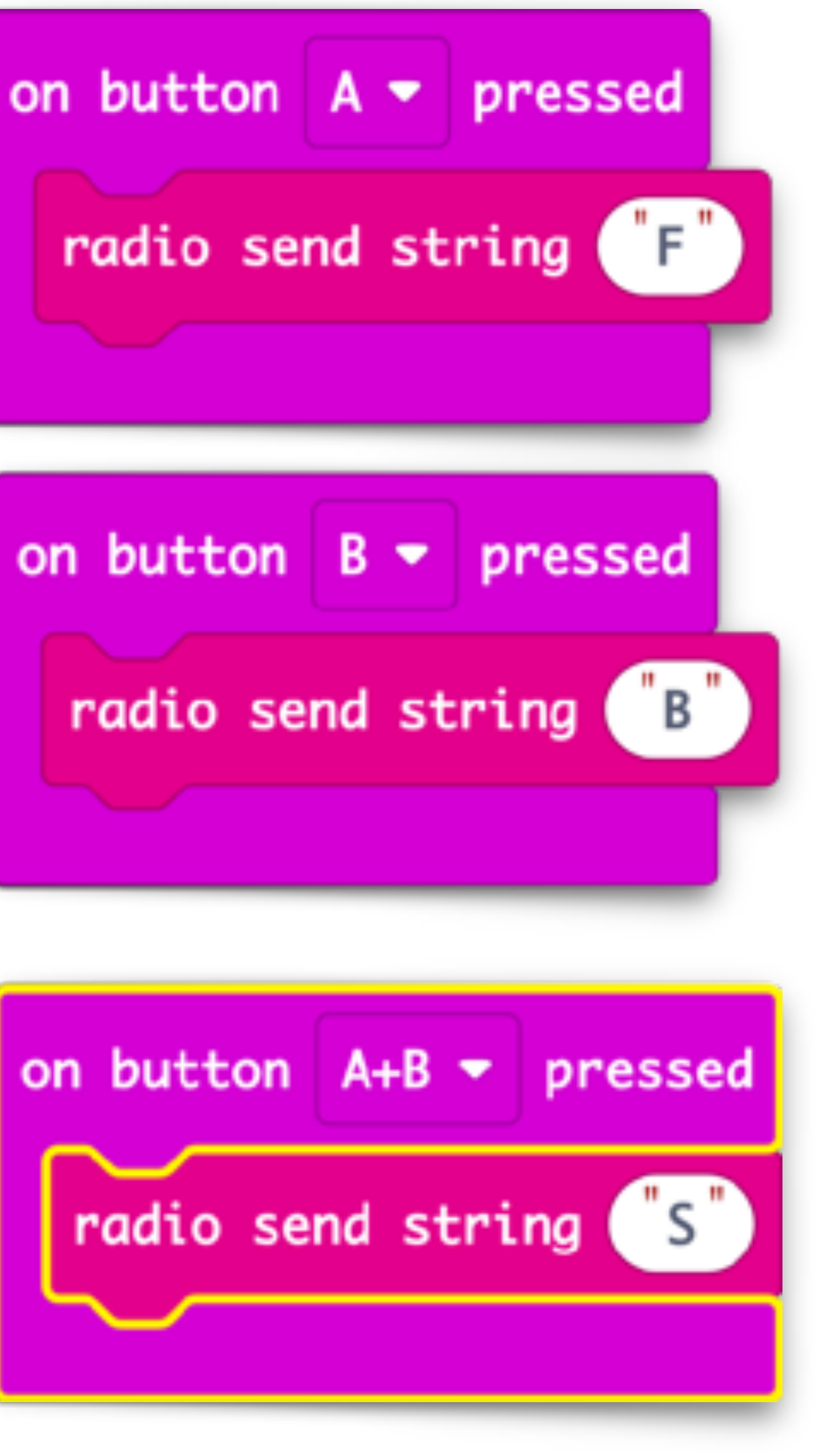

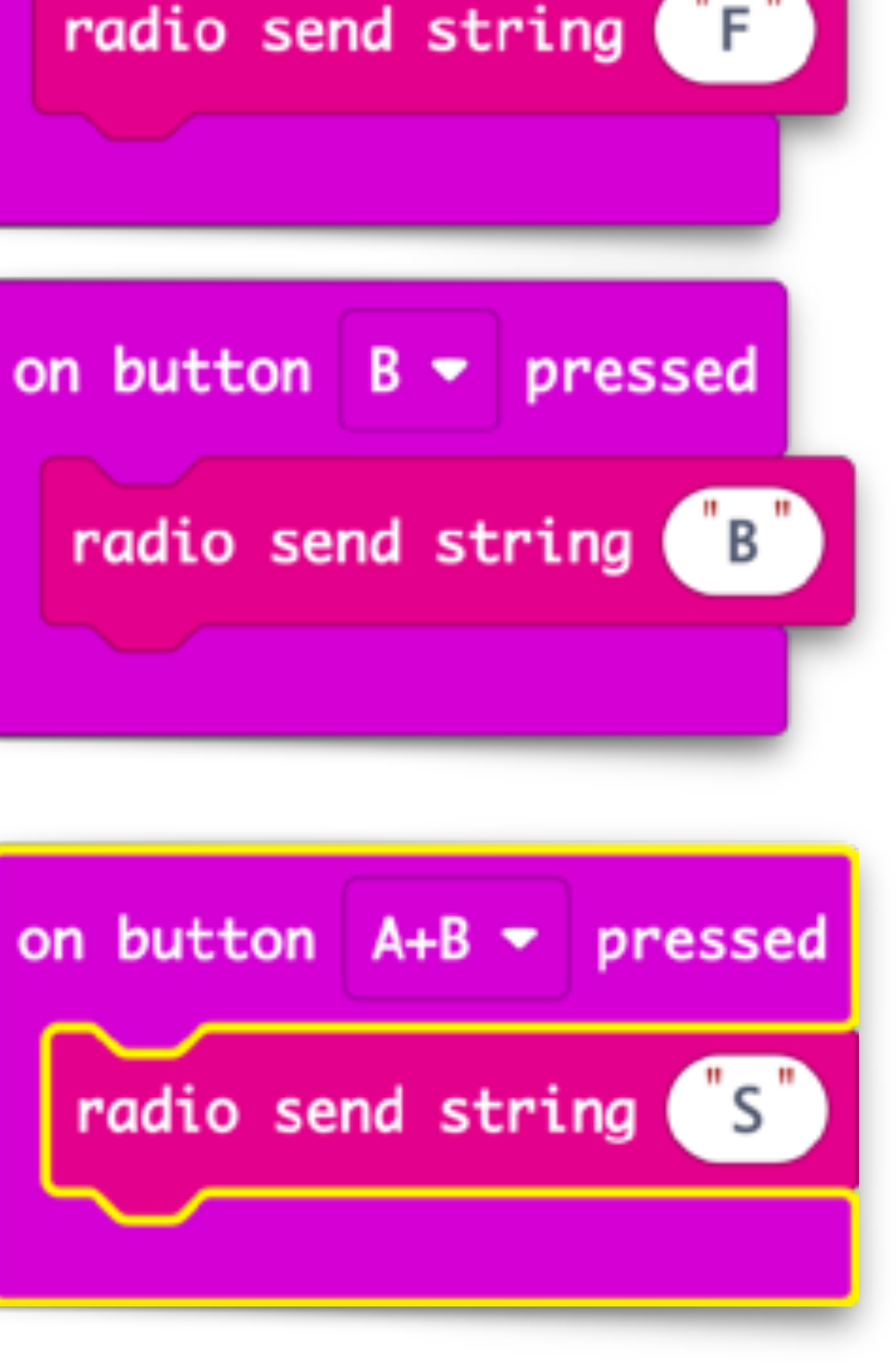

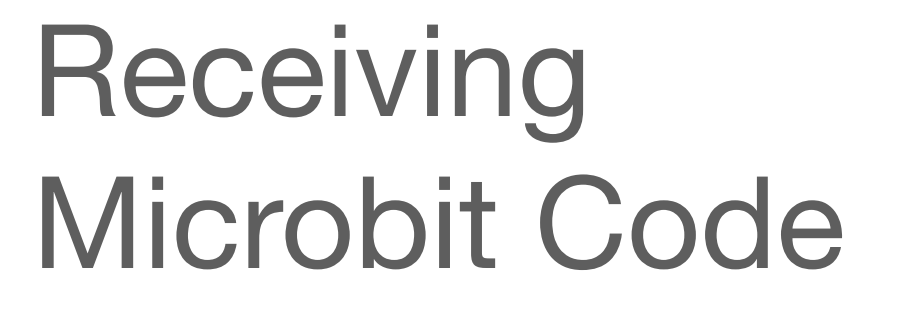

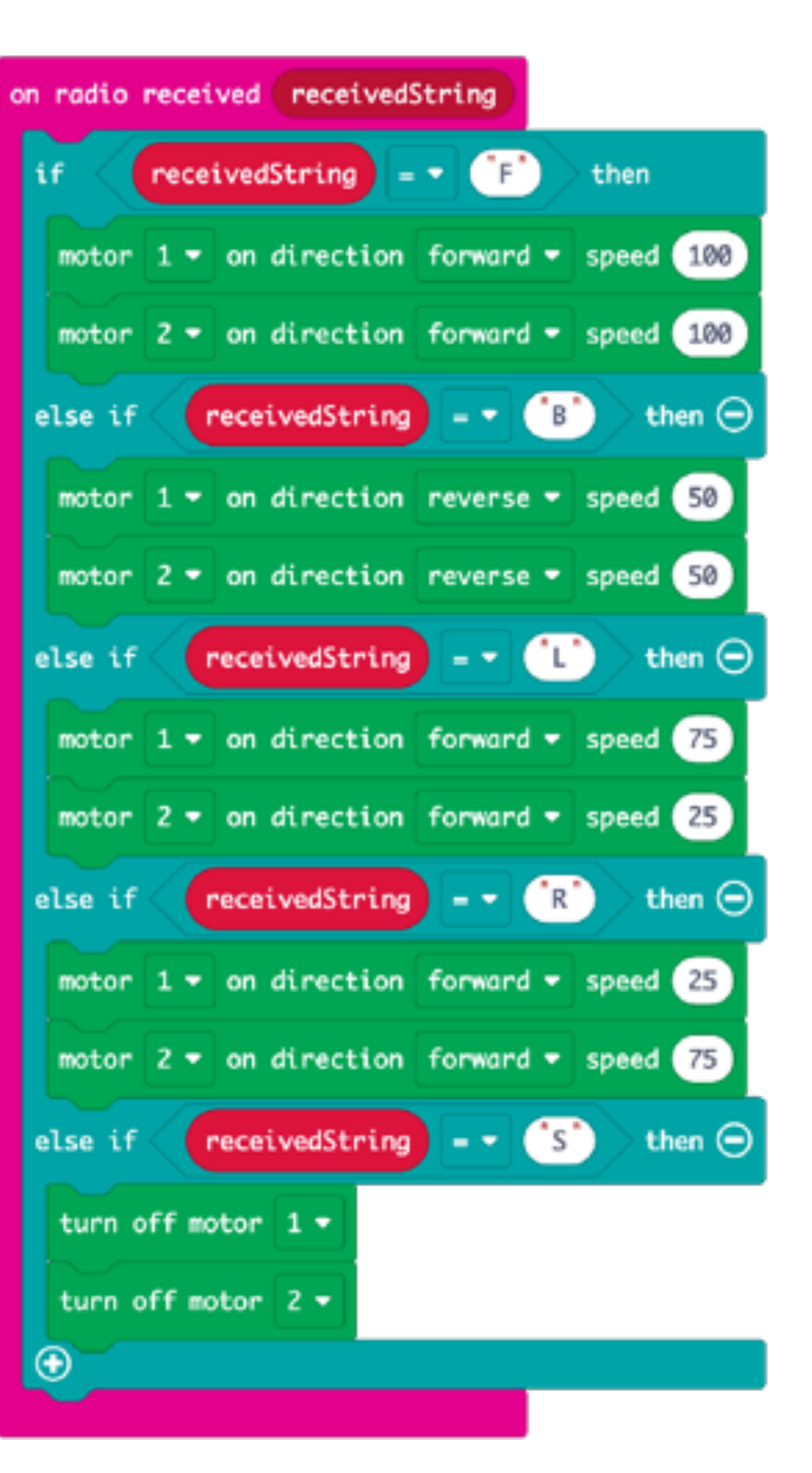

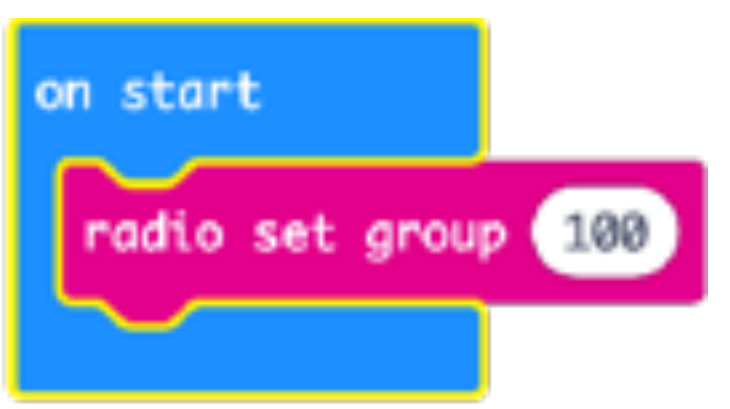

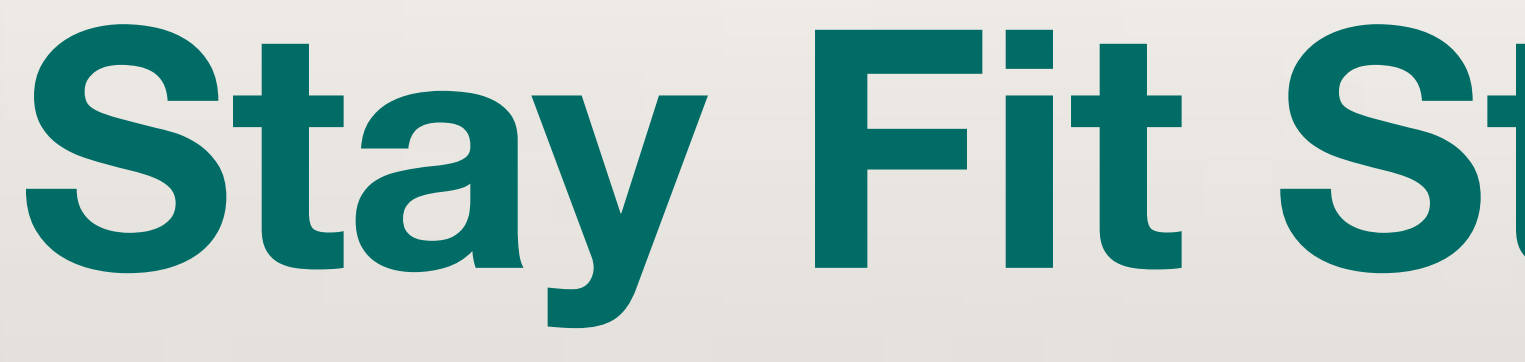

# **Stay Fit Step Counter**

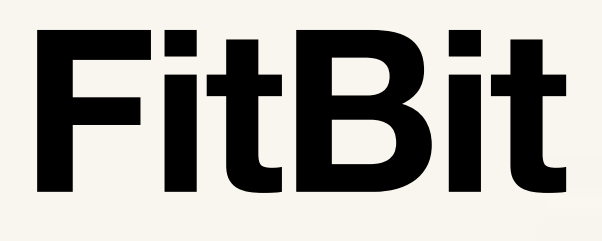

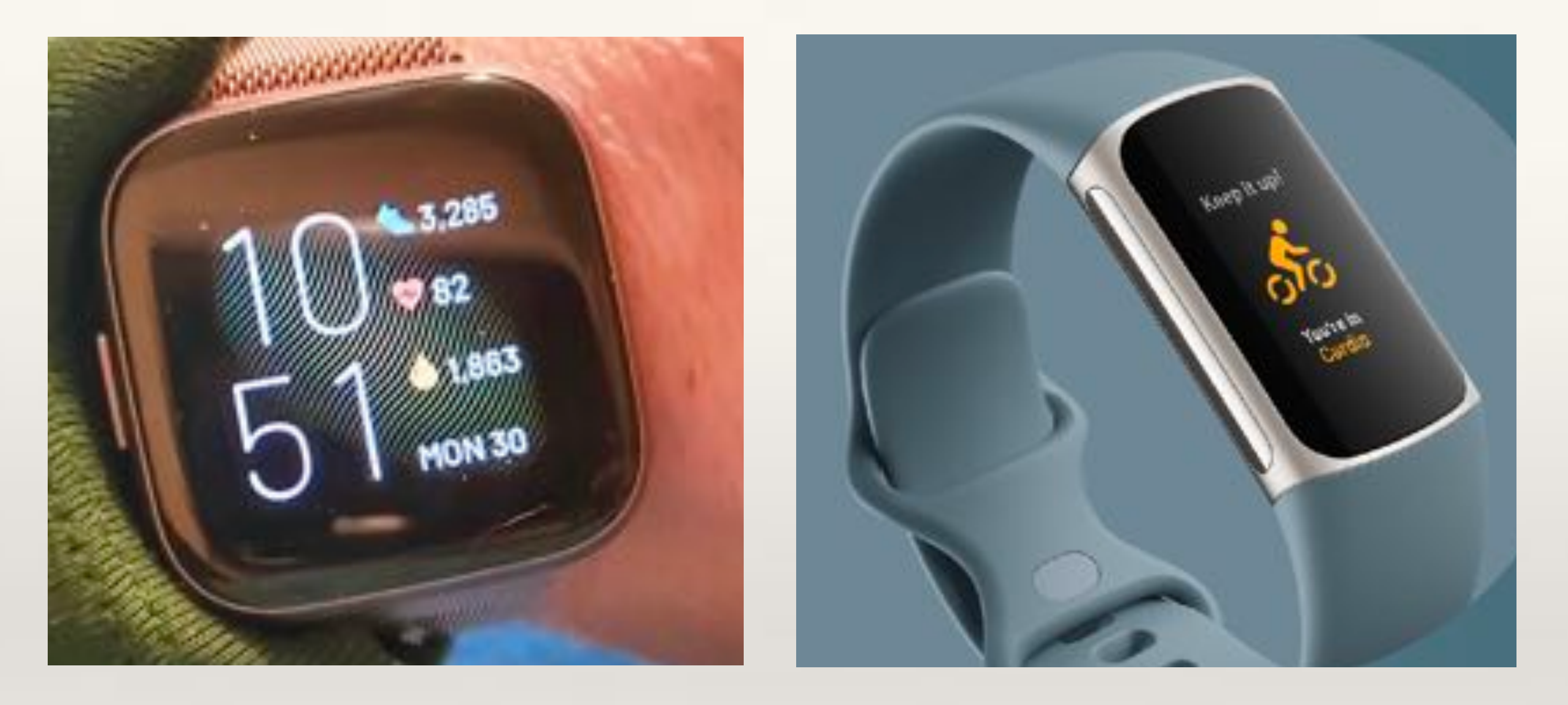

Electronic devices like the Fitbit and health apps use the accelerometer sensor to tell us how much exercise we are doing. In this project, we will use the Microbit to make a Step Counter.

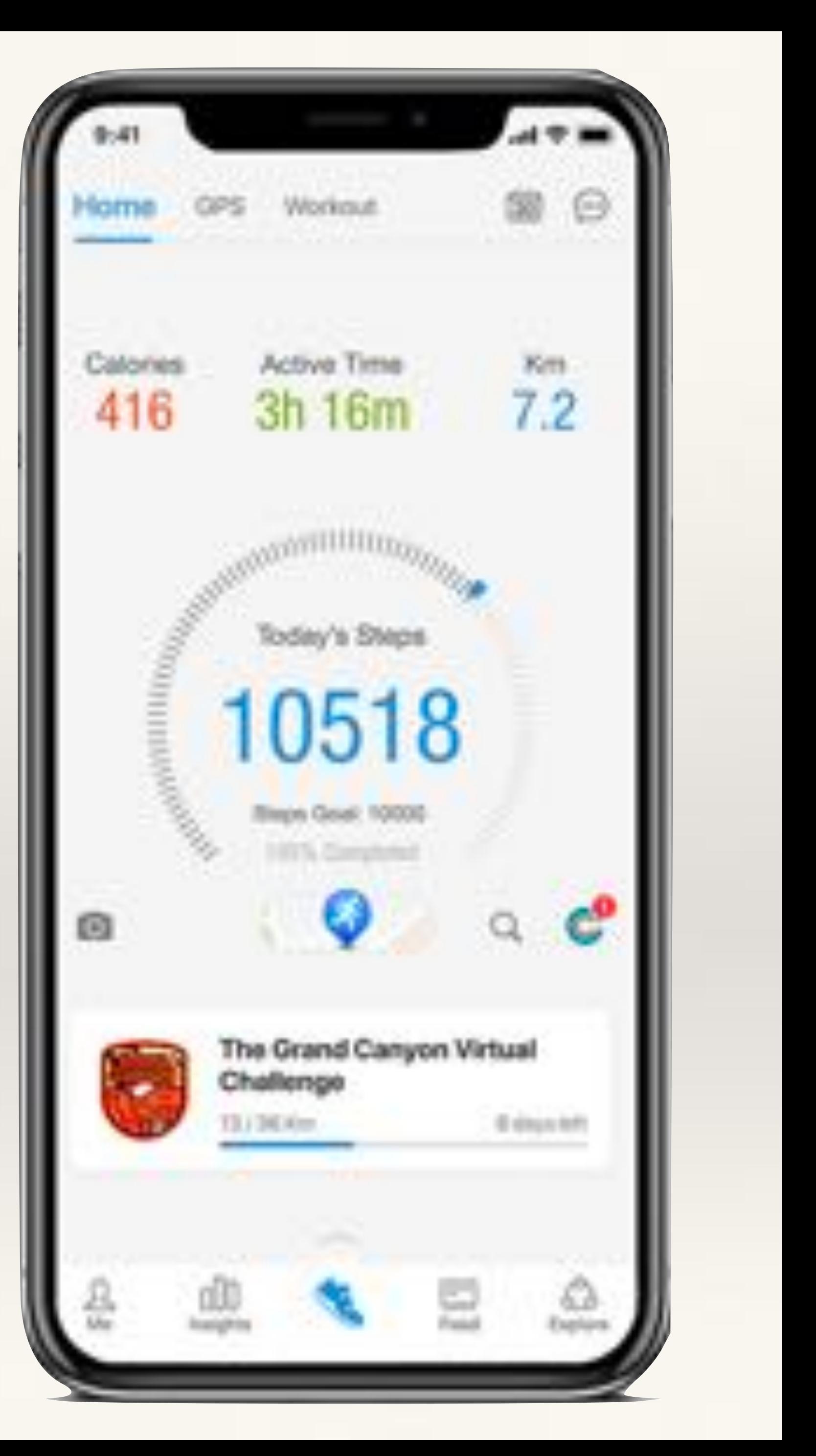

### **Objective:** use the accelerometer sensor (on-shake) to create a Step Counter. **Problem:**

- If we walk with a Microbit tied to our shoe, on every step the Microbit will get shaken. Students need to use this property to create a Step Counter that will keep track of the number of steps taken and on pressing button-A it should show the total number of steps taken.
- Students will need a basic understanding of Variables.

In computer programming, a **Variable** is simply a location in the computer memory where we store value of something that keeps changing when the programme runs. For example, Score in a game is a variable because it keeps changing. Whereas Player Name is a

constant because it does not change when a programme is executed.

## **Micro:bit**  Step Counter

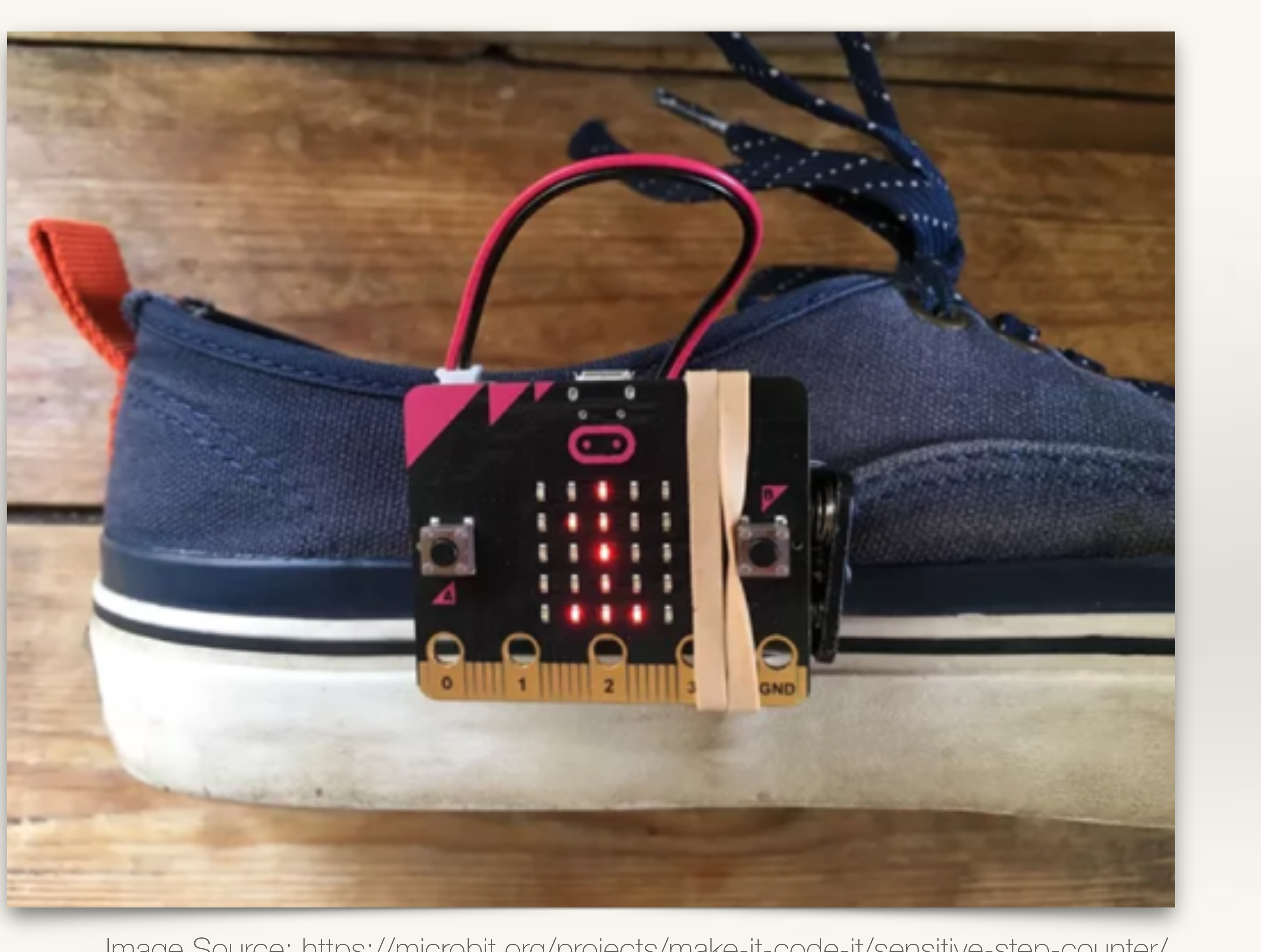

Image Source: https://microbit.org/projects/make-it-code-it/sensitive-step-counter/

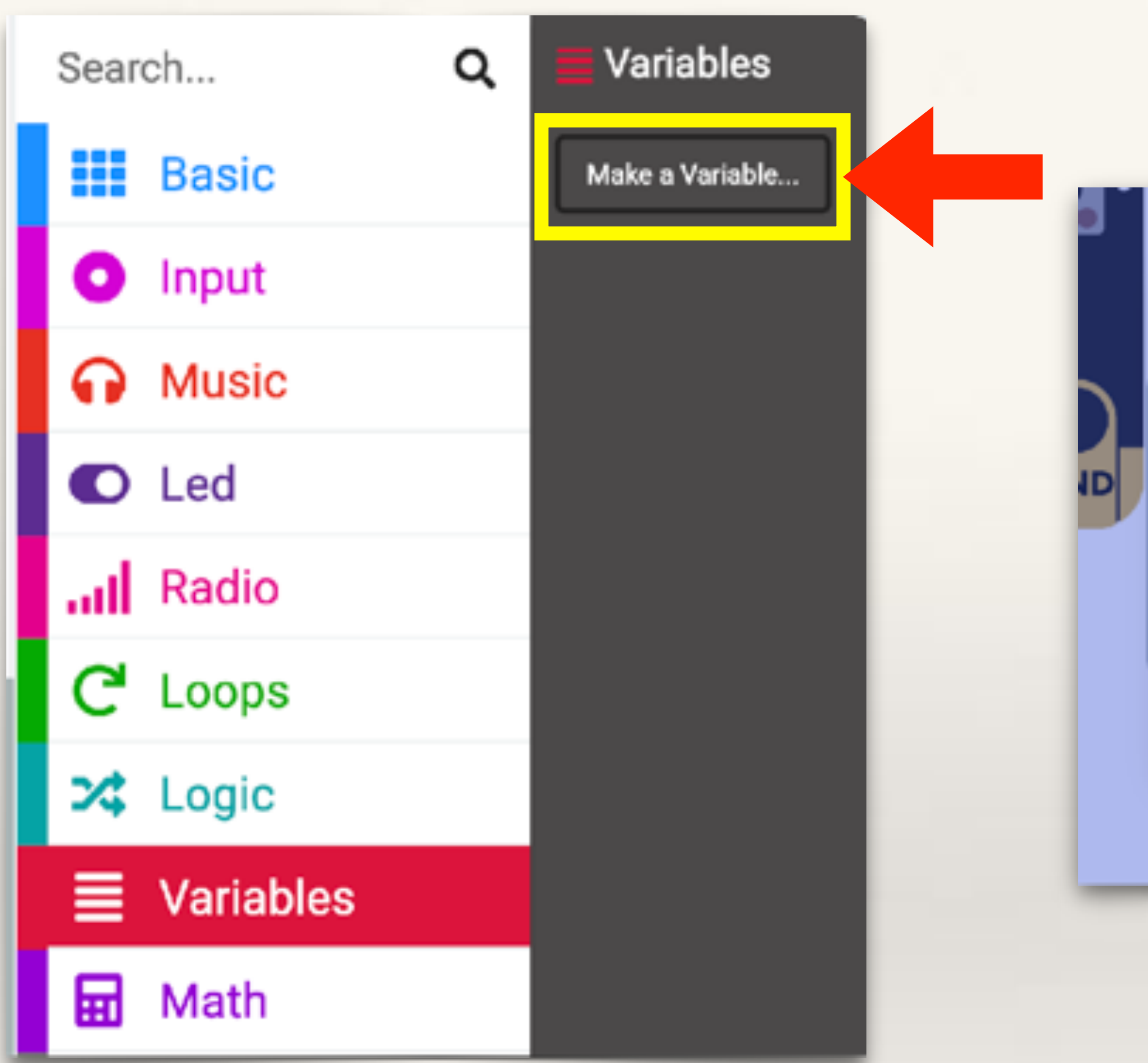

To keep track of the number of steps taken (on each shake event), we will need to create a variable. Go to Variables > click Make a Variable > Type an appropriate variable name e.g. Steps

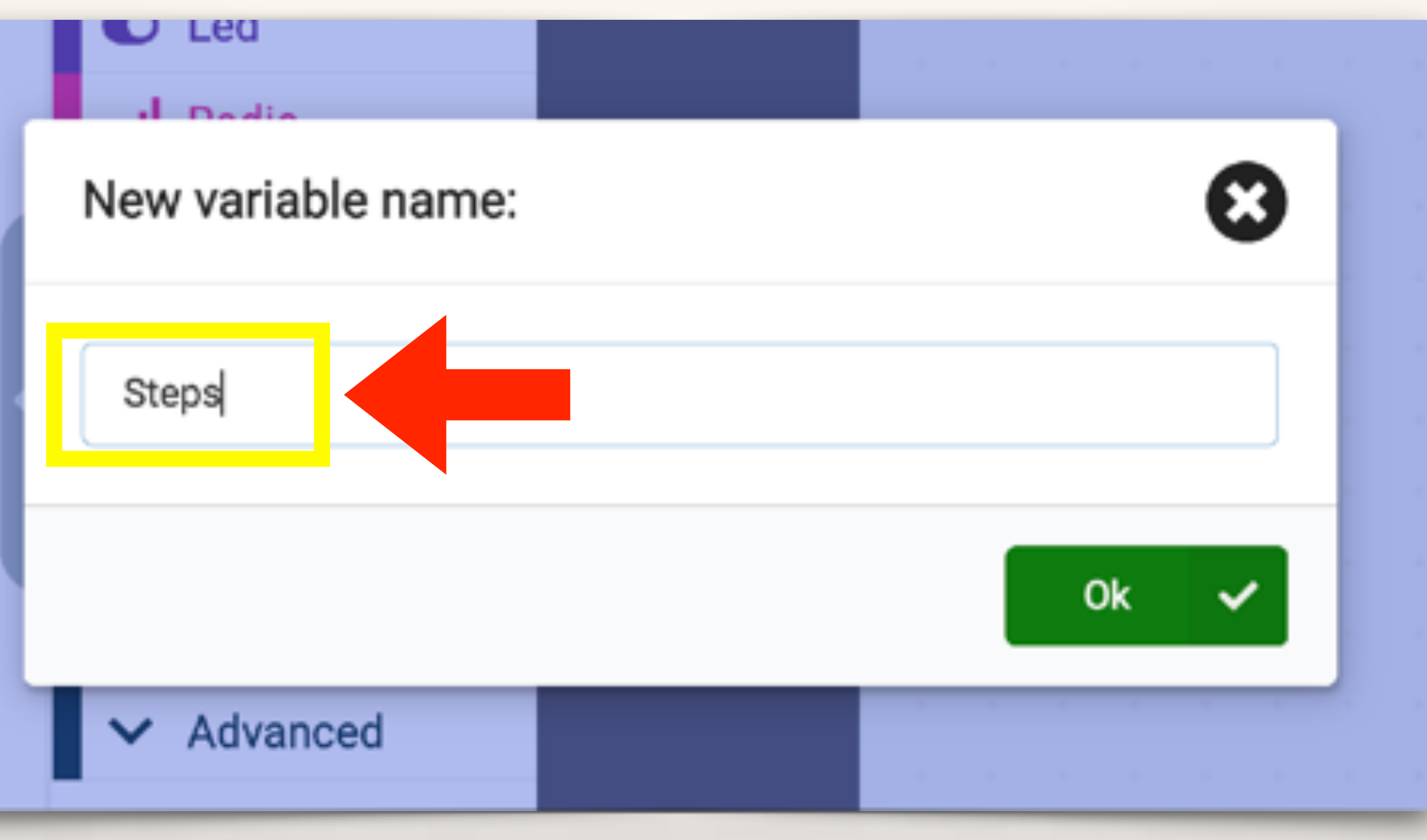

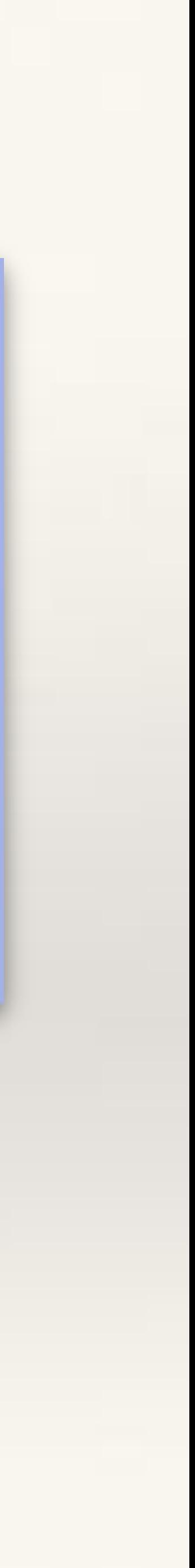

Once a new variable is created, new blocks will appear under 'Variables' - Set, Change, and the new variable (in this case 'Steps').

Drag out the 'Set Number' block and 'Steps' variable.

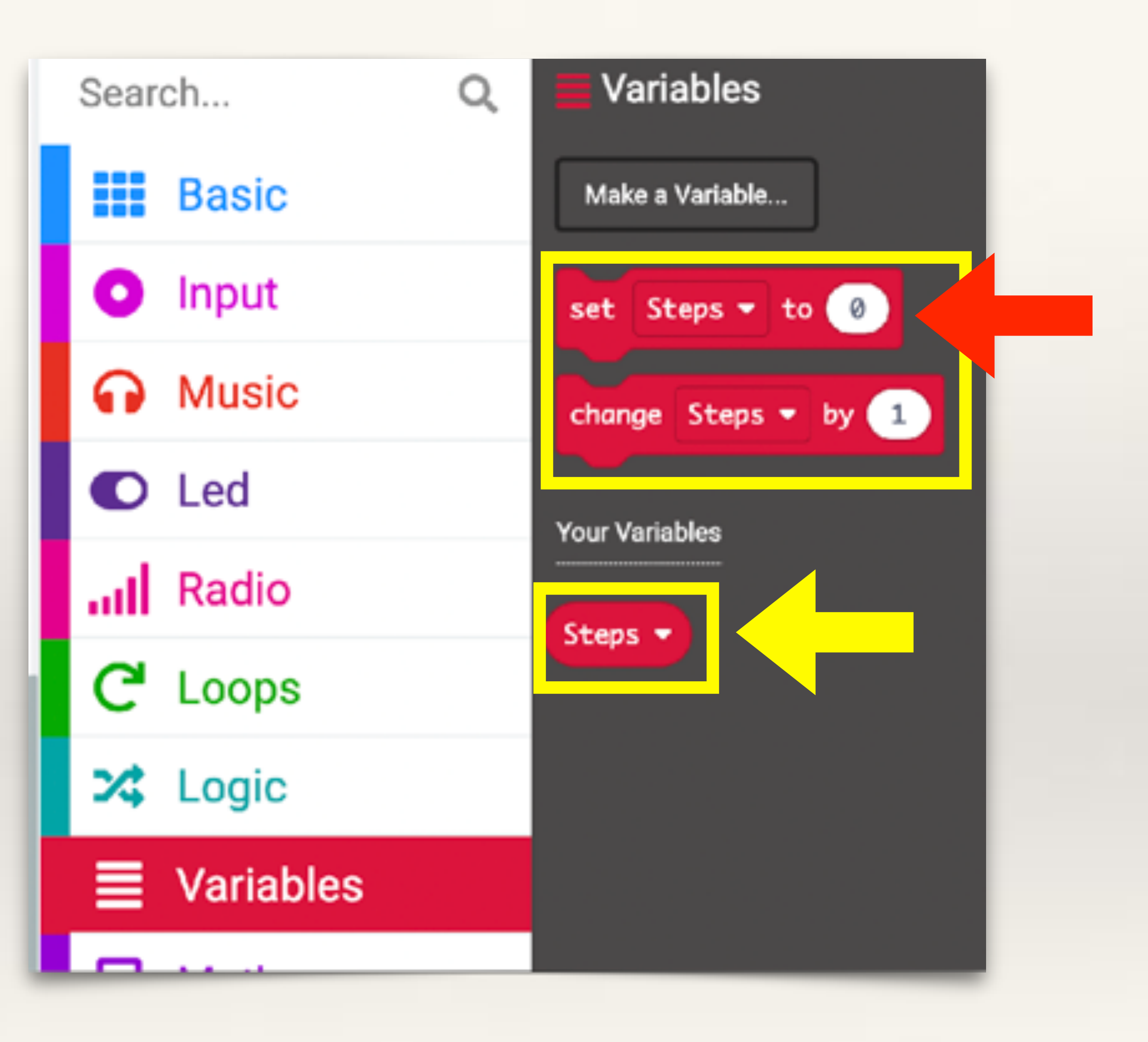

From 'Basic' drag out an 'On Start' block and put the 'Set Steps' command inside 'On Start' block.

This will ensure that whenever our programme restarts, the value of the variable called 'Steps' is set to 0.

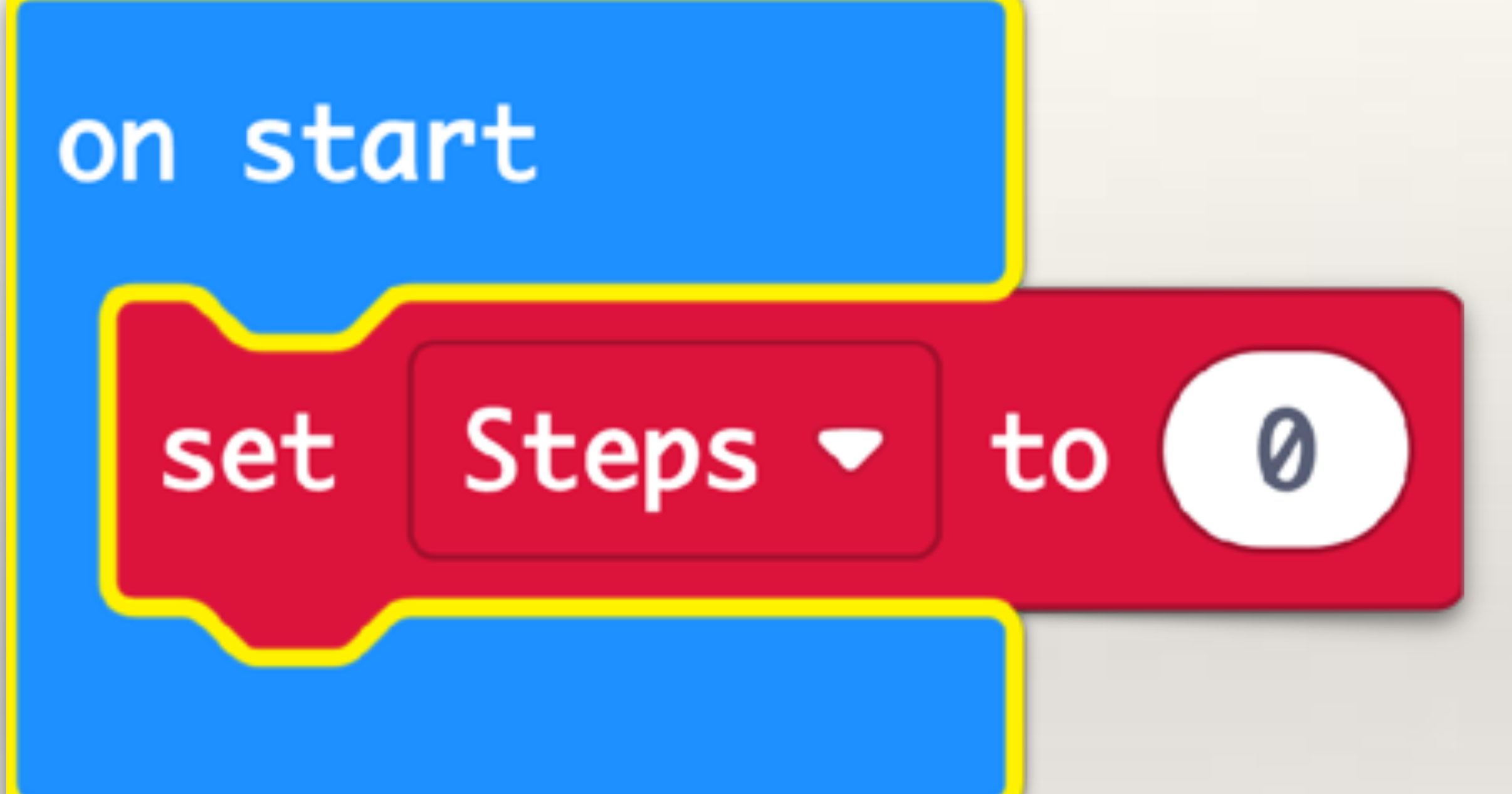

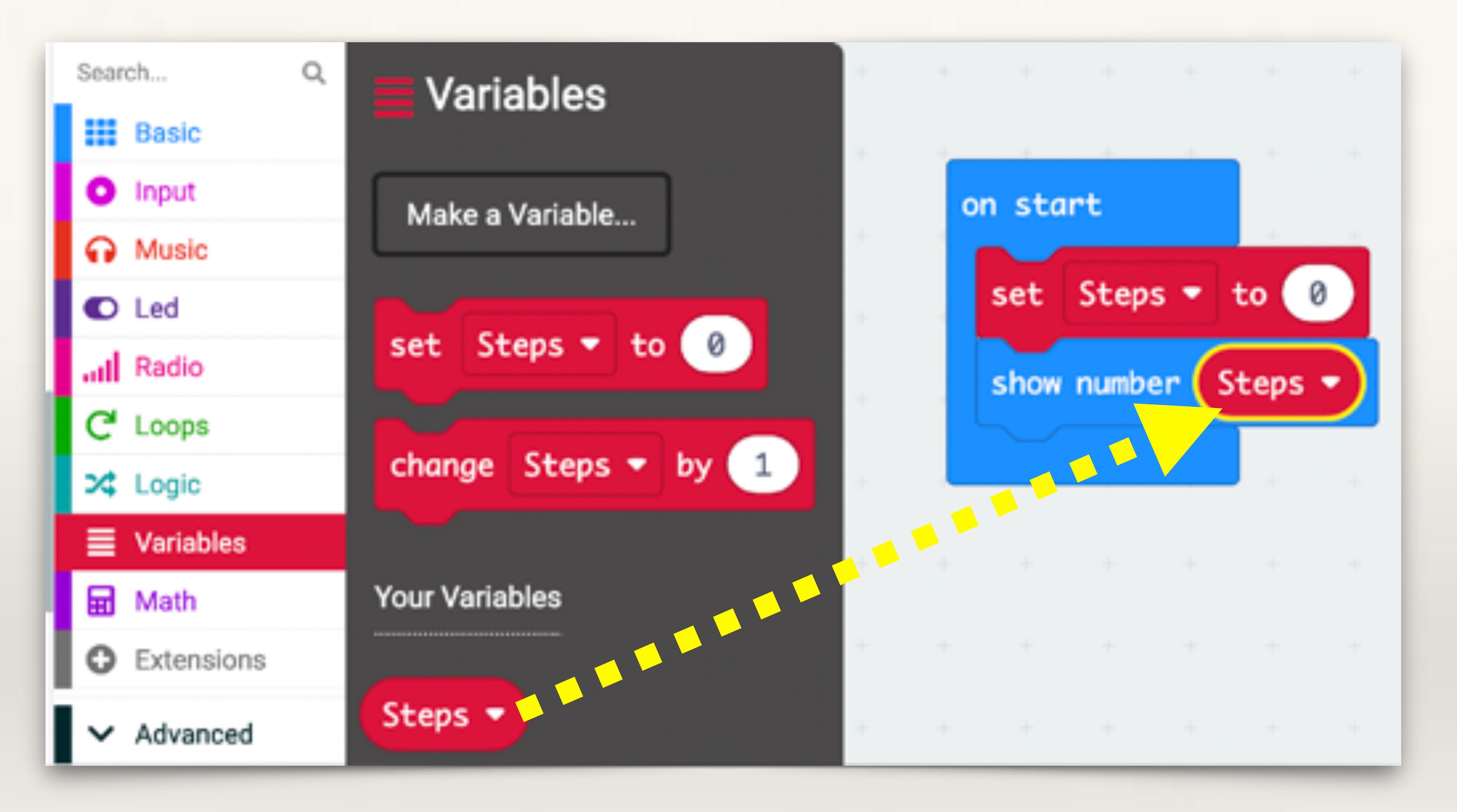

From 'Basic' drag out 'Show Number' block and put the 'Steps' variable inside 'Show Number' block. This will confirm to the user that whenever the programme starts or restarts, the value of the variable called 'Steps' is set to 0.

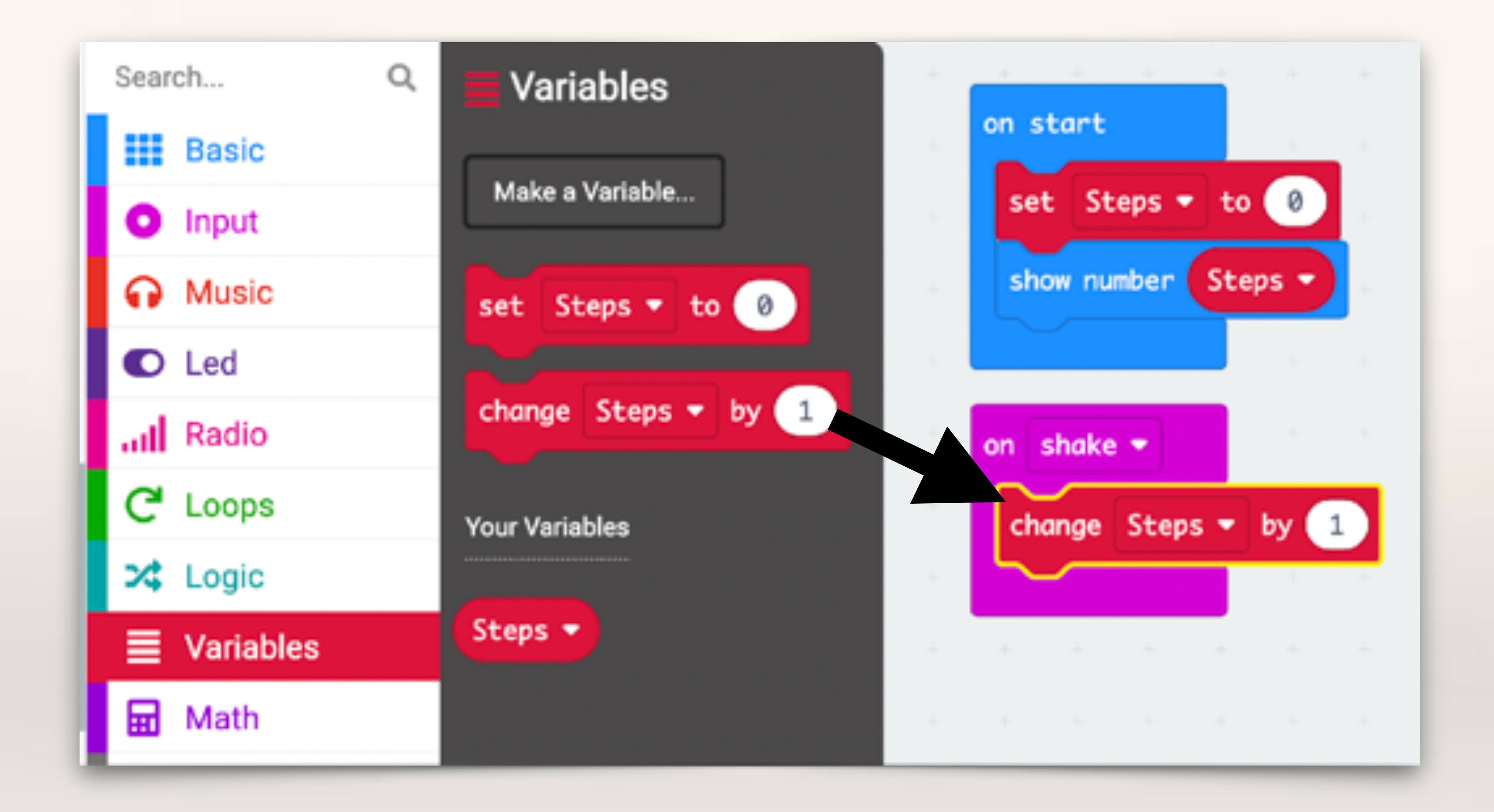

From 'Input' drag out an 'On Shake' event block and put the 'Change Steps' command inside 'On Shake'. Set the value to 1. Now, whenever the microbit gets shaken, the value of the variable called Steps will get incremented by 1.

From 'Input' drag out an 'On button-A Pressed' event block.

From 'Basic' drag out a 'Show Number' block.

Put the variable 'Steps' inside 'Show Number' command.

Now, after the microbit has been shaken a few times, what is the total value of the variable Steps can be known by pressing button-A.

Our basic Microbit Step Counter is ready. But we can make it look better.

- 
- 
- 
- 

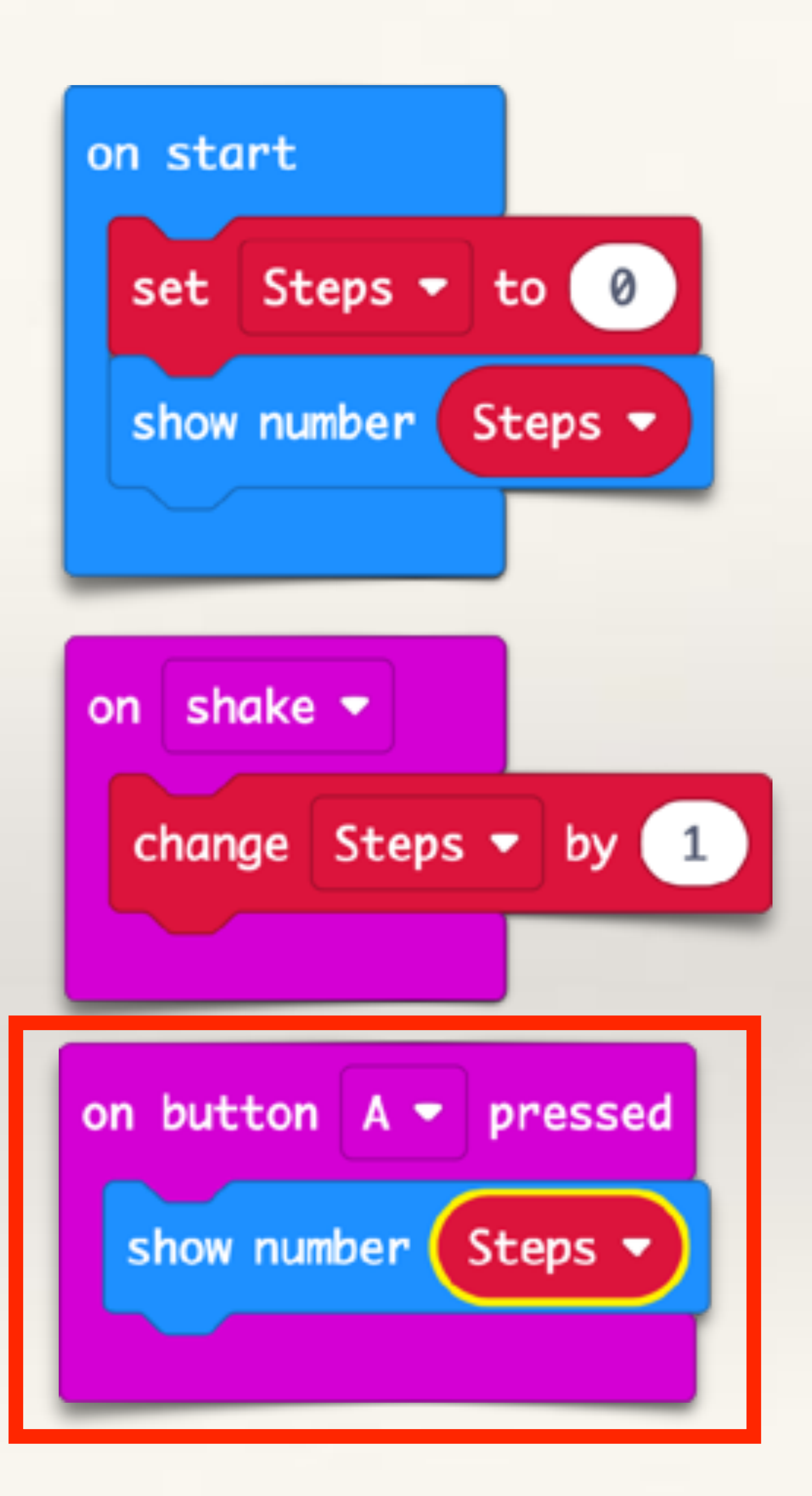

From 'Basic' drag out a 'Show LEDs' command. Put it in the On Shake block, under 'Change Steps' command.

Light up the appropriate LEDs to display  $"+1"$ .

Now, each time the microbit detects a shake, it will display "+1" briefly.

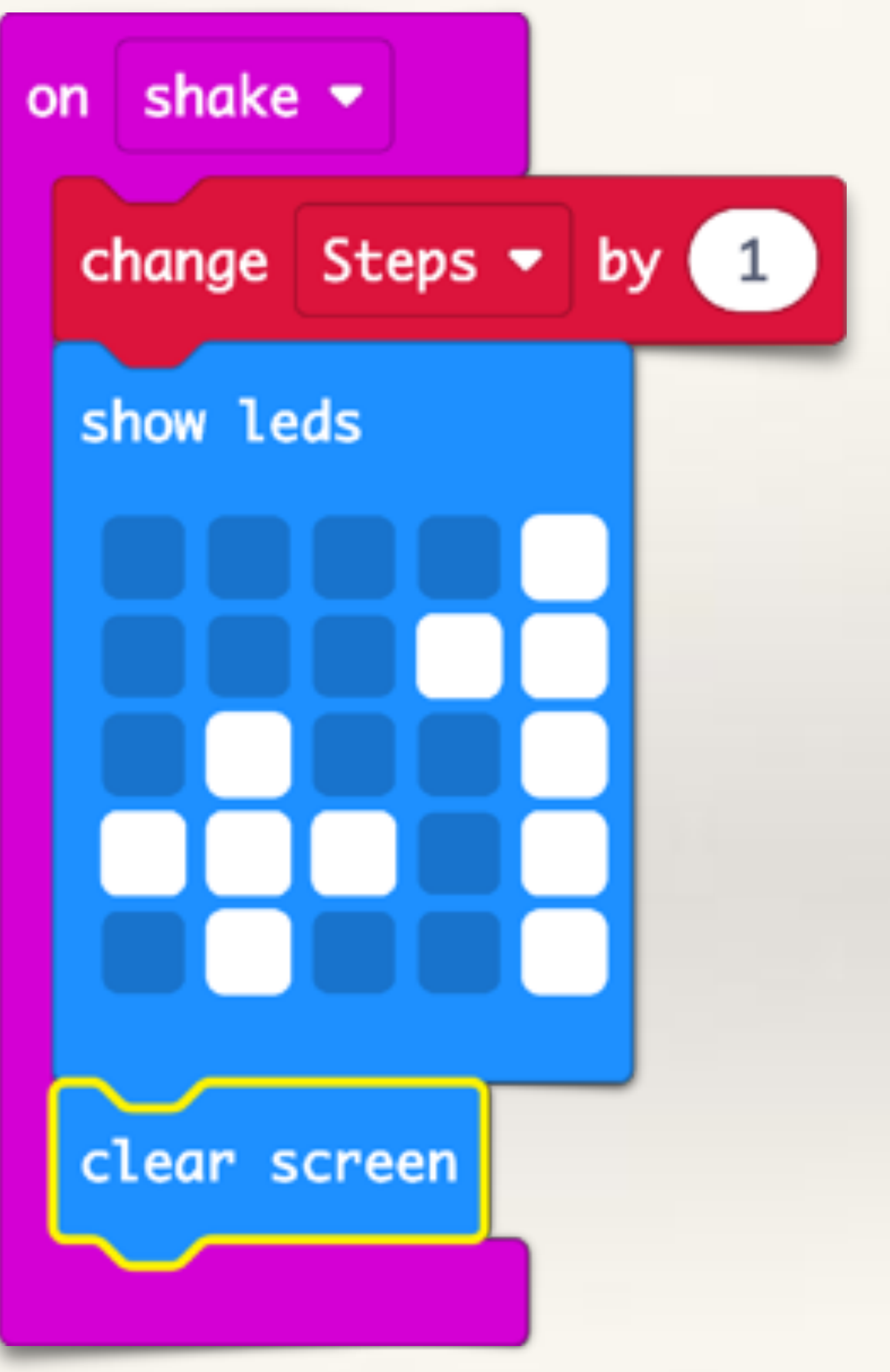

From 'Basic' drag out a 'Clear Screen' command. Put this below the 'Show LEDs' command.

Complete code for Microbit Step Counter

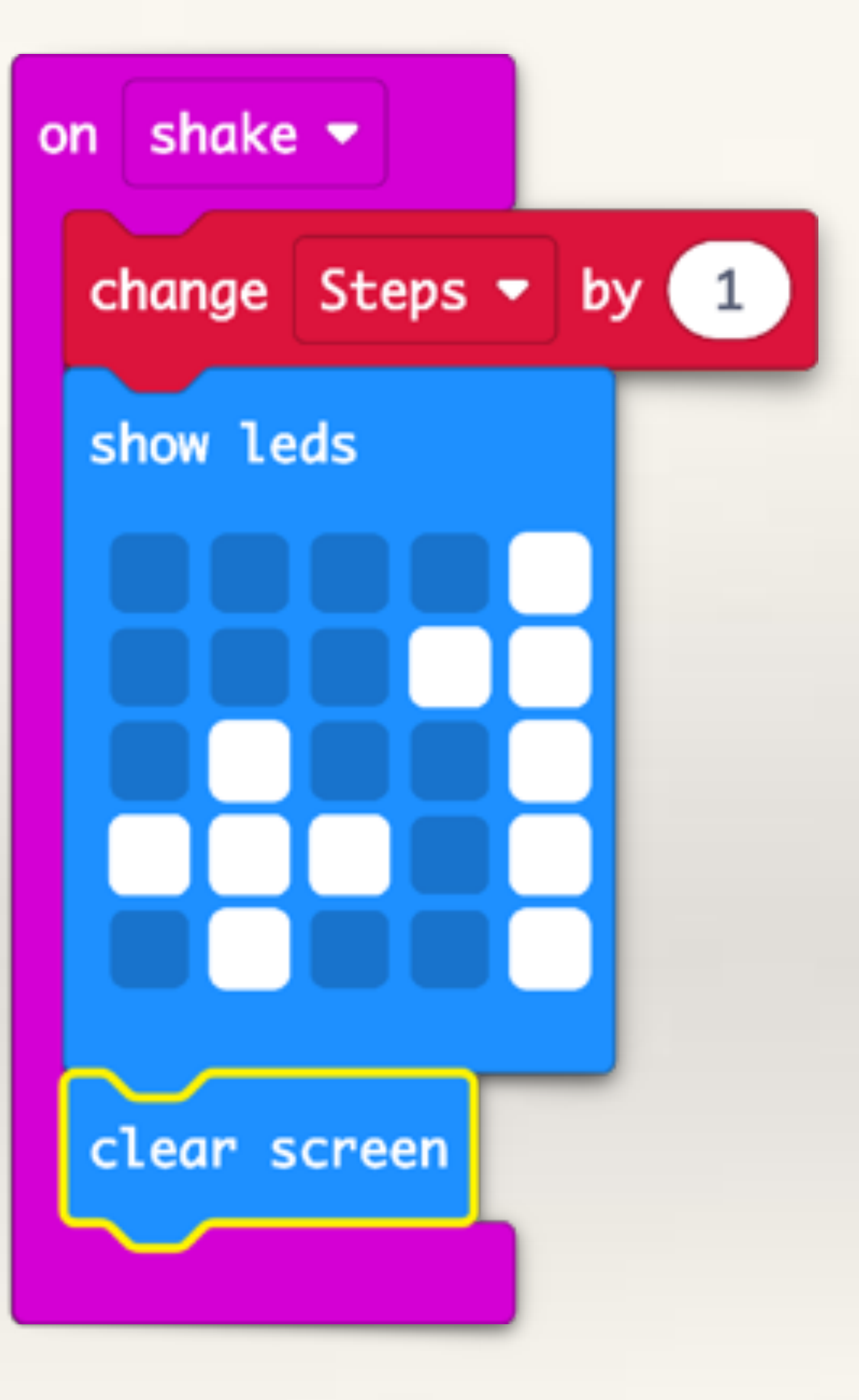

Attach the 3 volt battery-pack to the microbit and put both of them inside your socks.

Whenever you take a step, the microbit will detect a shape and increment the variable called Steps by 1.

You can see the total number of steps you have taken by pressing button-A

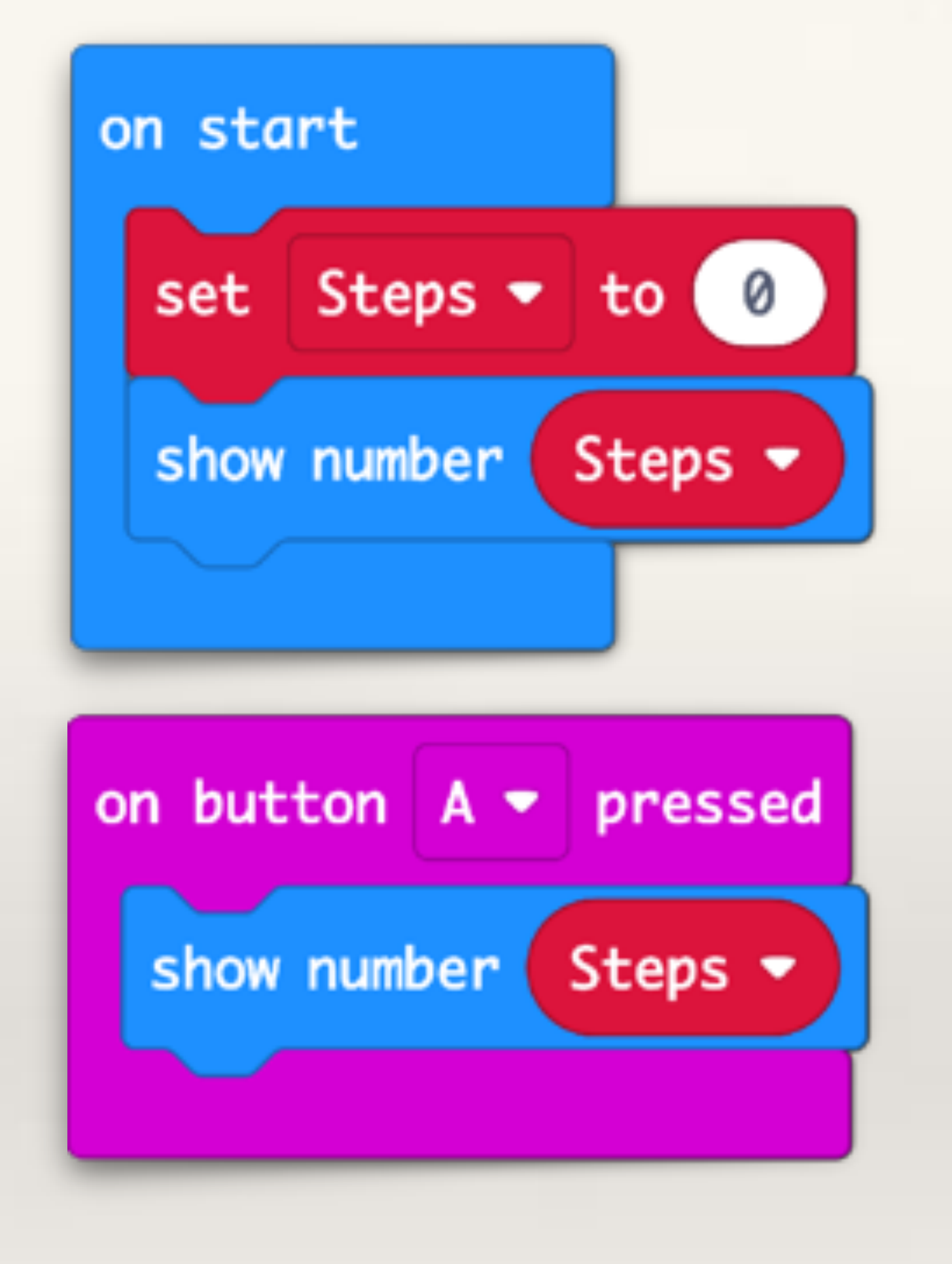

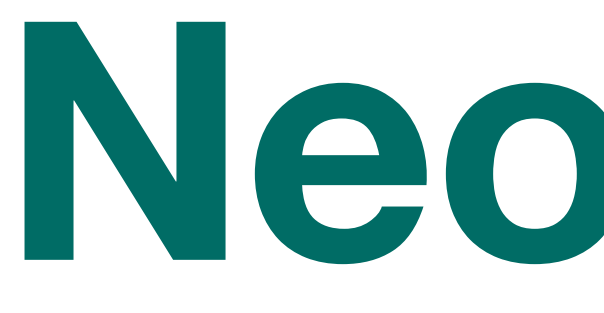

**Neopixels**
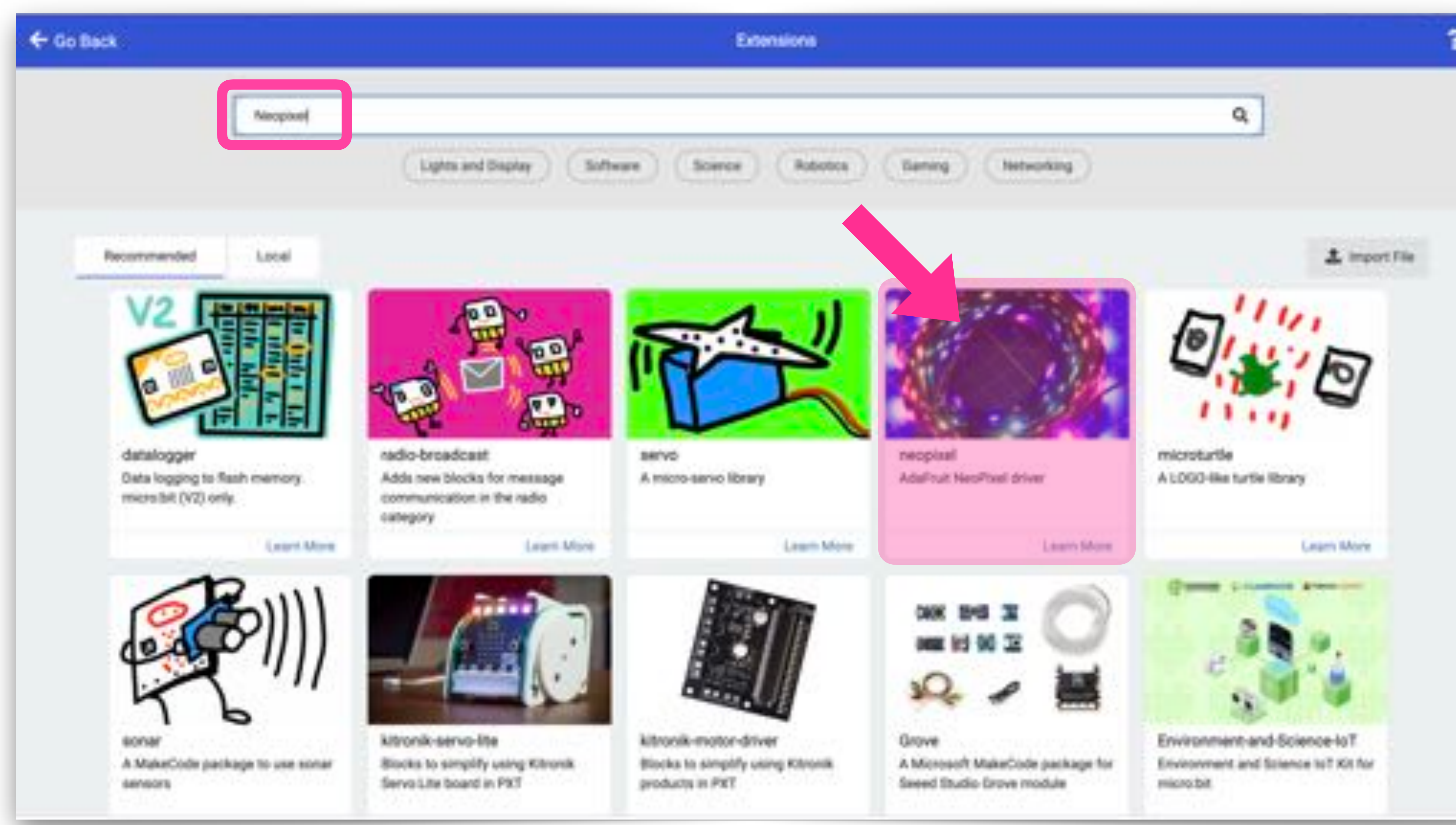

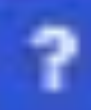

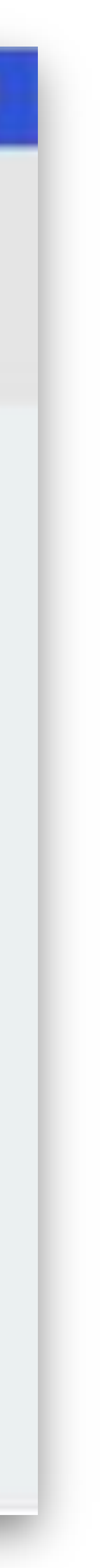

## Neopixel Programming Blocks

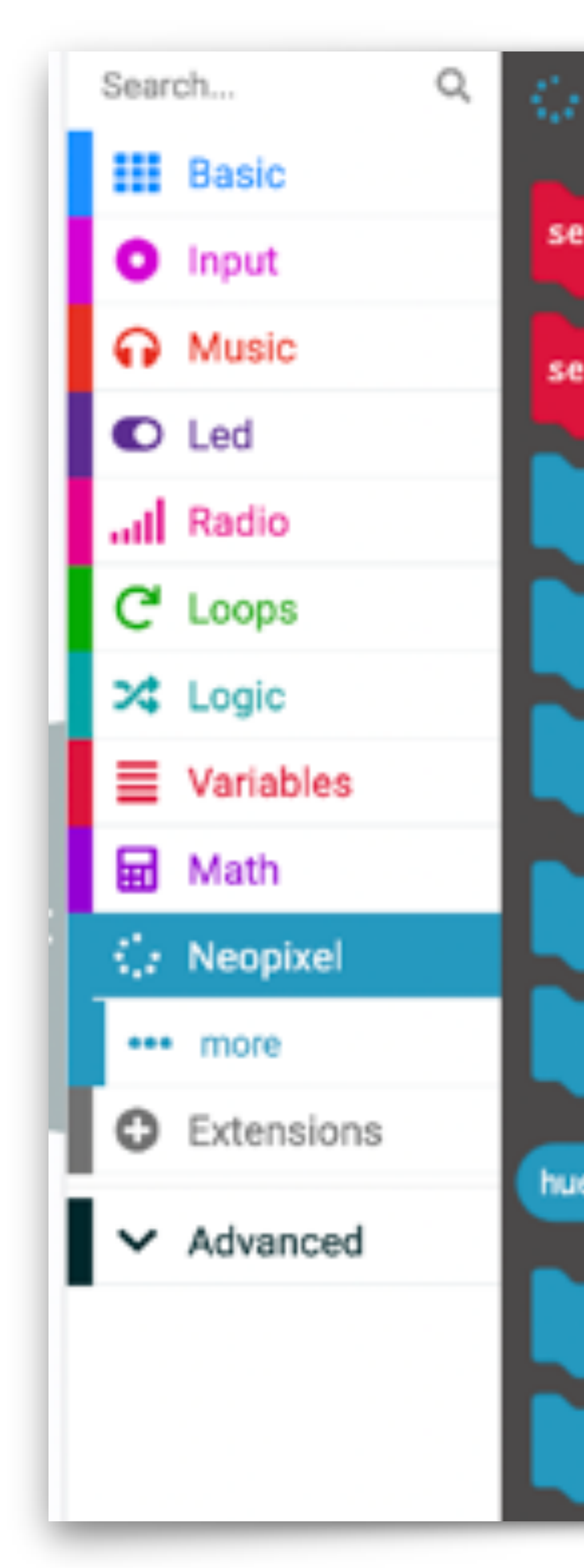

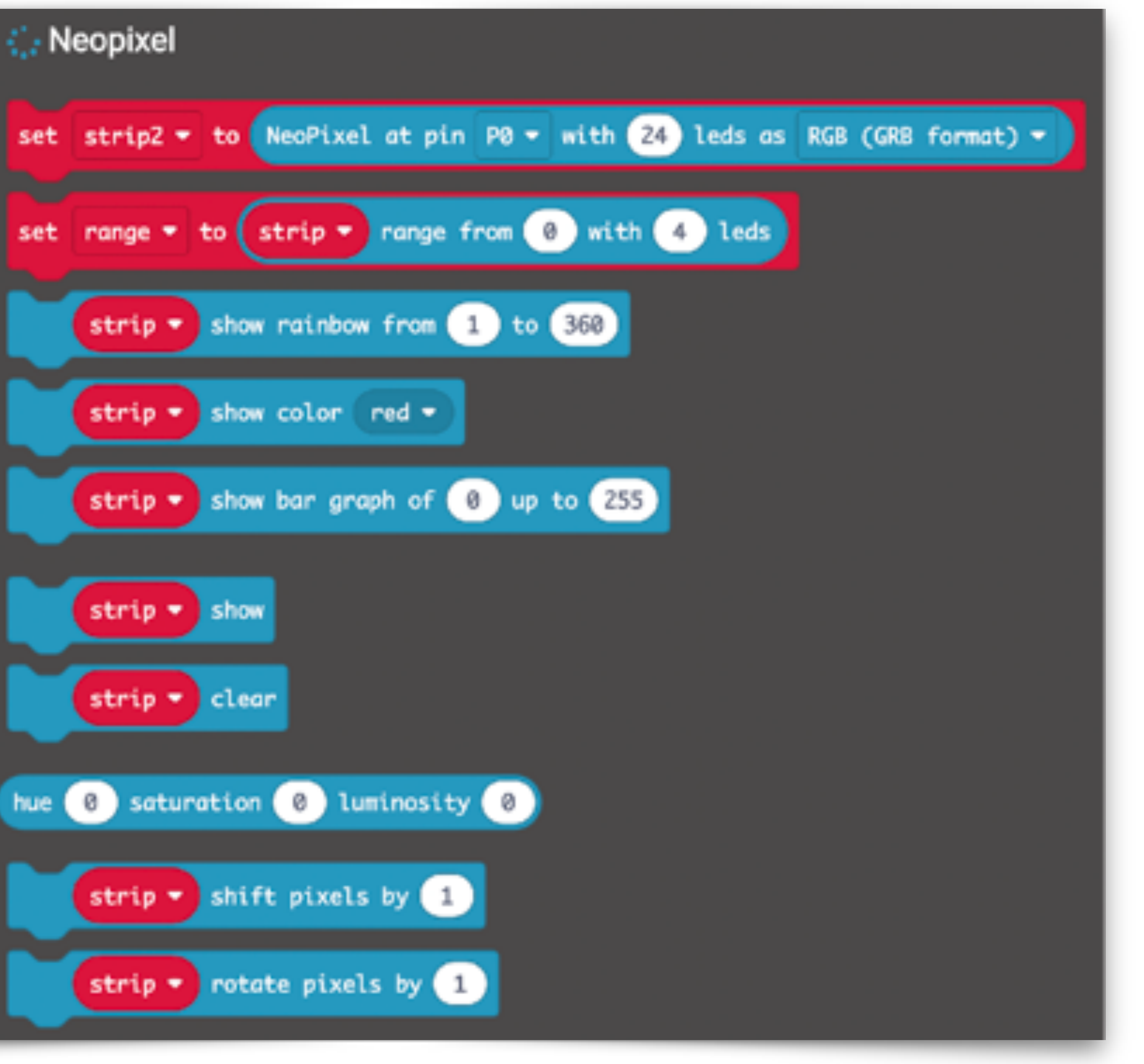

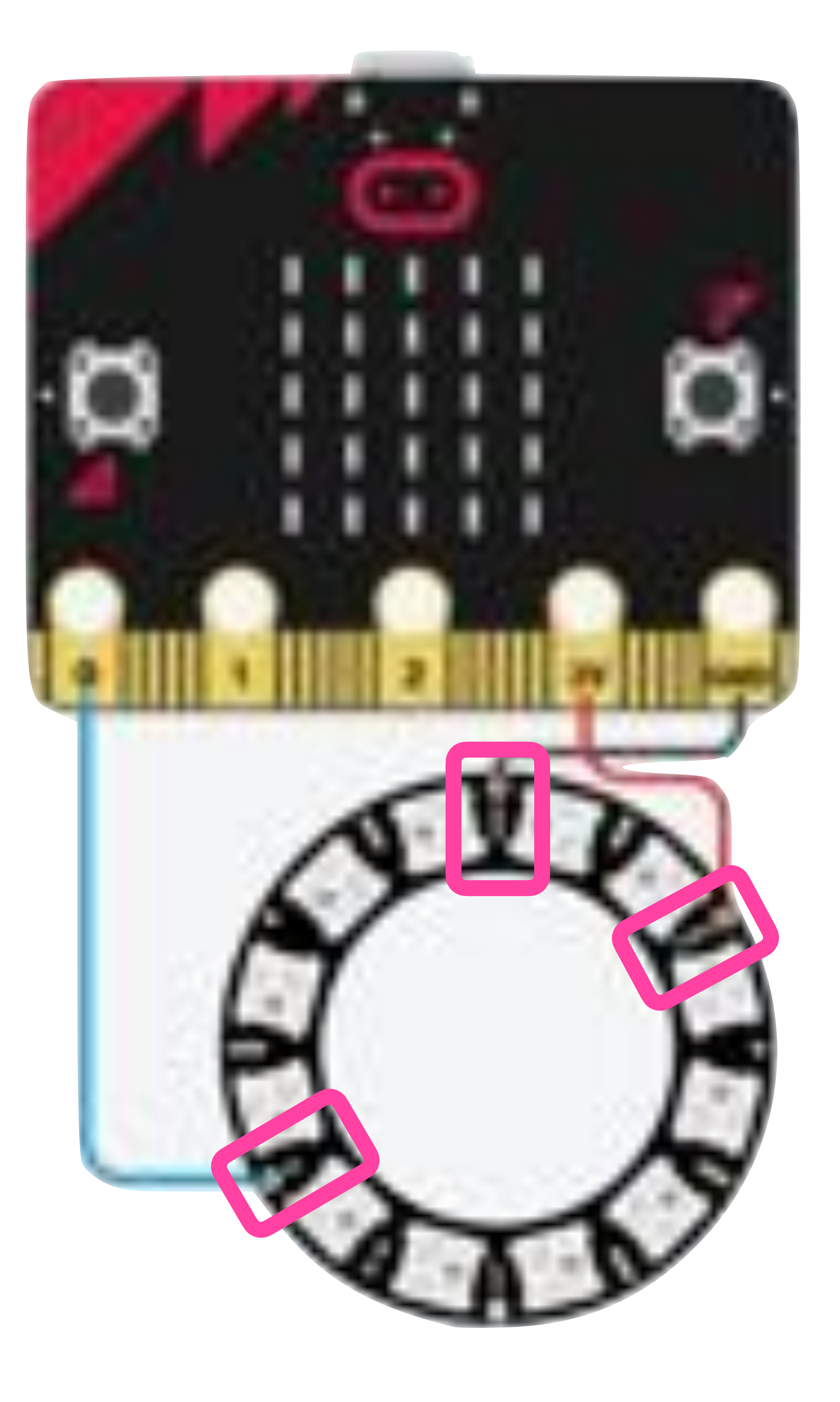

#### **Connecting the Neopixels**

For 8-12 neopixels, you can connect the strip directly to the microbit. If you want to connect more neopixels, it may be safer to use an external power supply for the neopixel strip.

#### **Direct to Microbit**

- Connect DI (input) pad on the neopixel to pin 0, 1 or 2 on the microbit
- Connect PWR pad on the neopixel to 3V pin on the microbit
- Connect GND pad on the neopixel to ground pin on the microbit

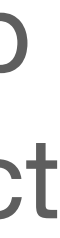

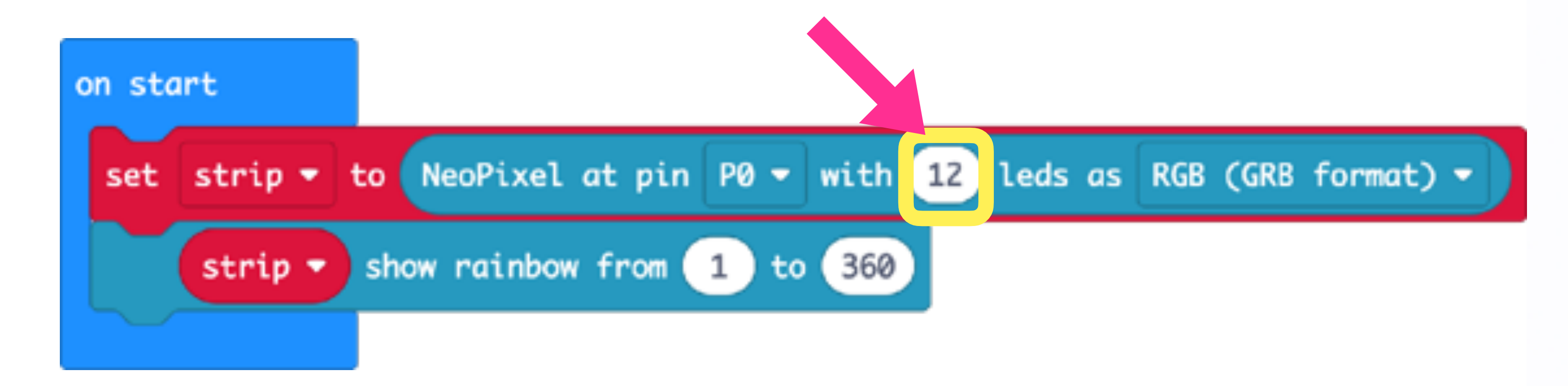

- 1. Initialise the Neopixels with Set Strip command
- 2. Define the number of pixels your strip has (in this case it is 12)
- 3. Drag out Show Rainbow command
- 4. Transfer your code to the microbit, see result

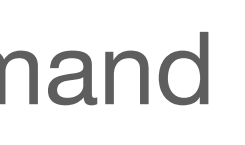

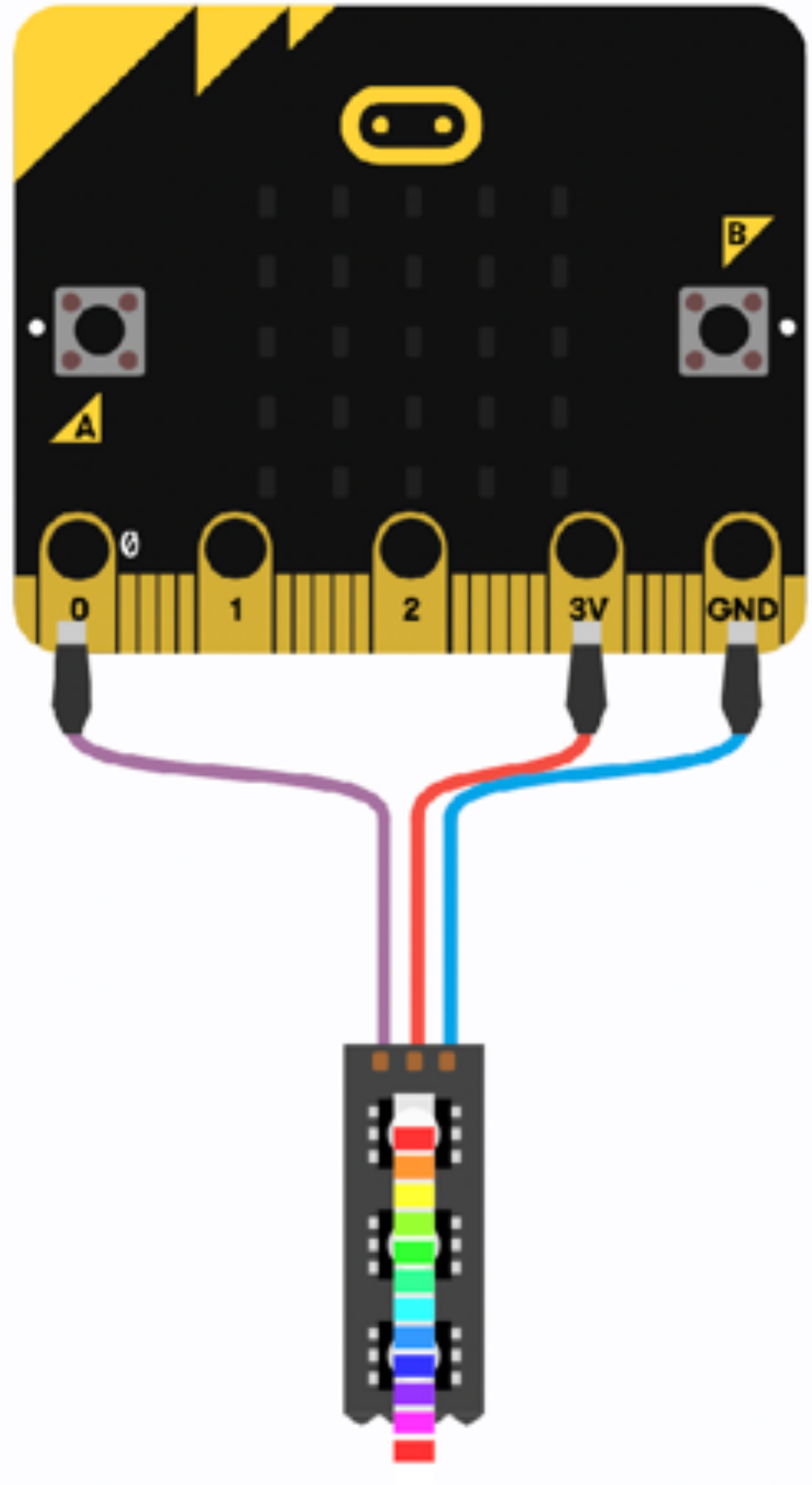

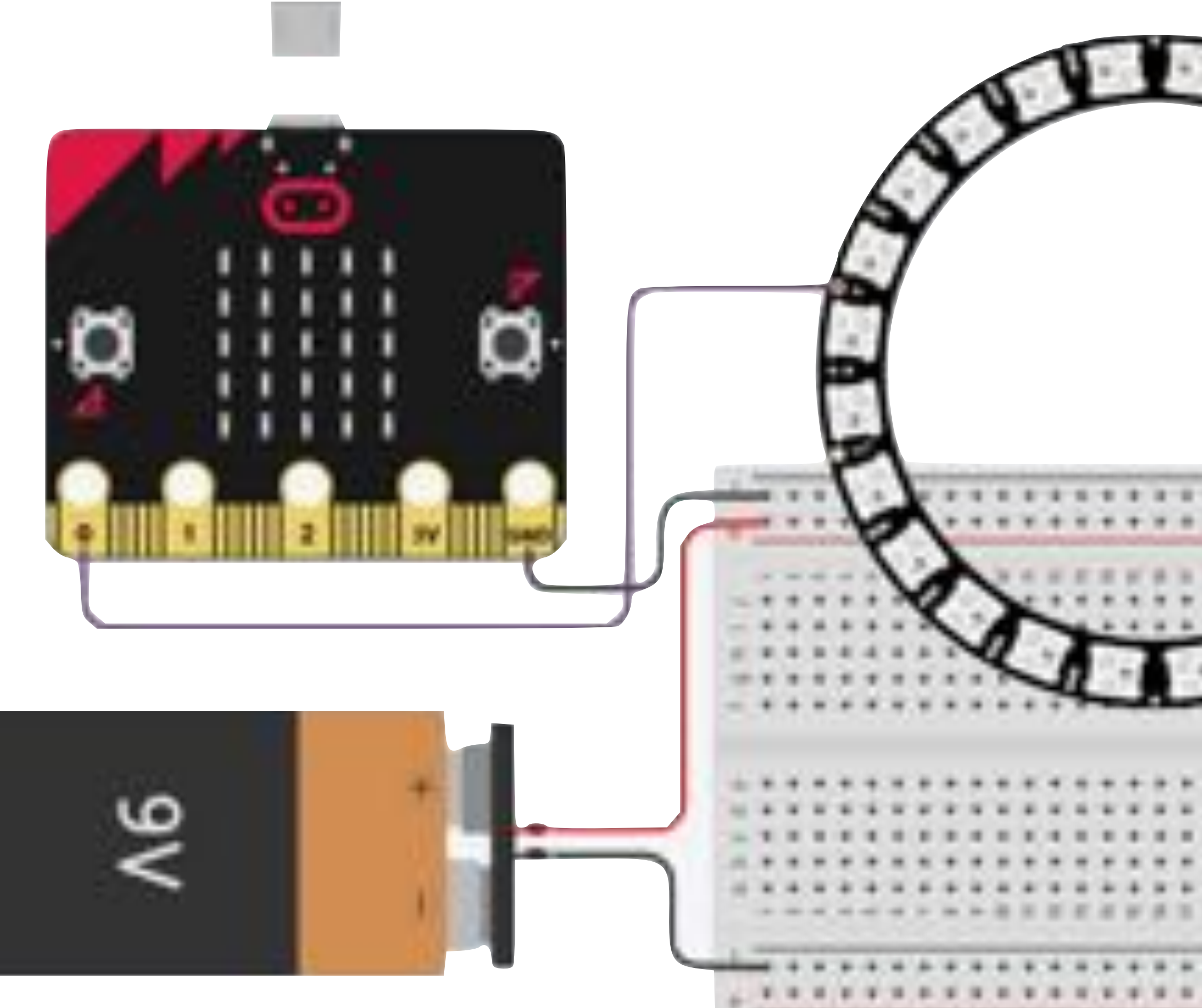

Connecting the Neopixels to a battery pack / power supply

- Connect Di (input) pad on the neopixel to pin 0, 1 or 2 on the microbit
- Connect PWR pad on the Neopixel to the positive terminal of the battery
- Connect GND pad on the Neopixel to the negative terminal of the battery
- Connect GND of the microbit to the negative terminal of the battery (to have common ground for all components)

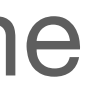

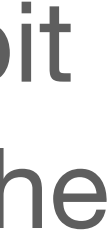

#### **Change Colour of the Entire Neopixel Strip**

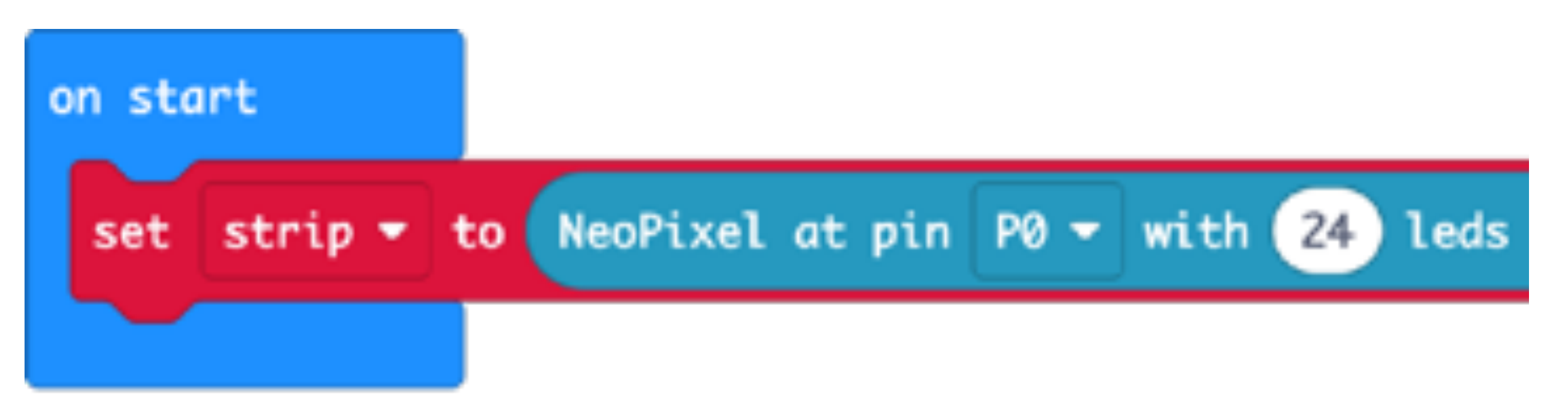

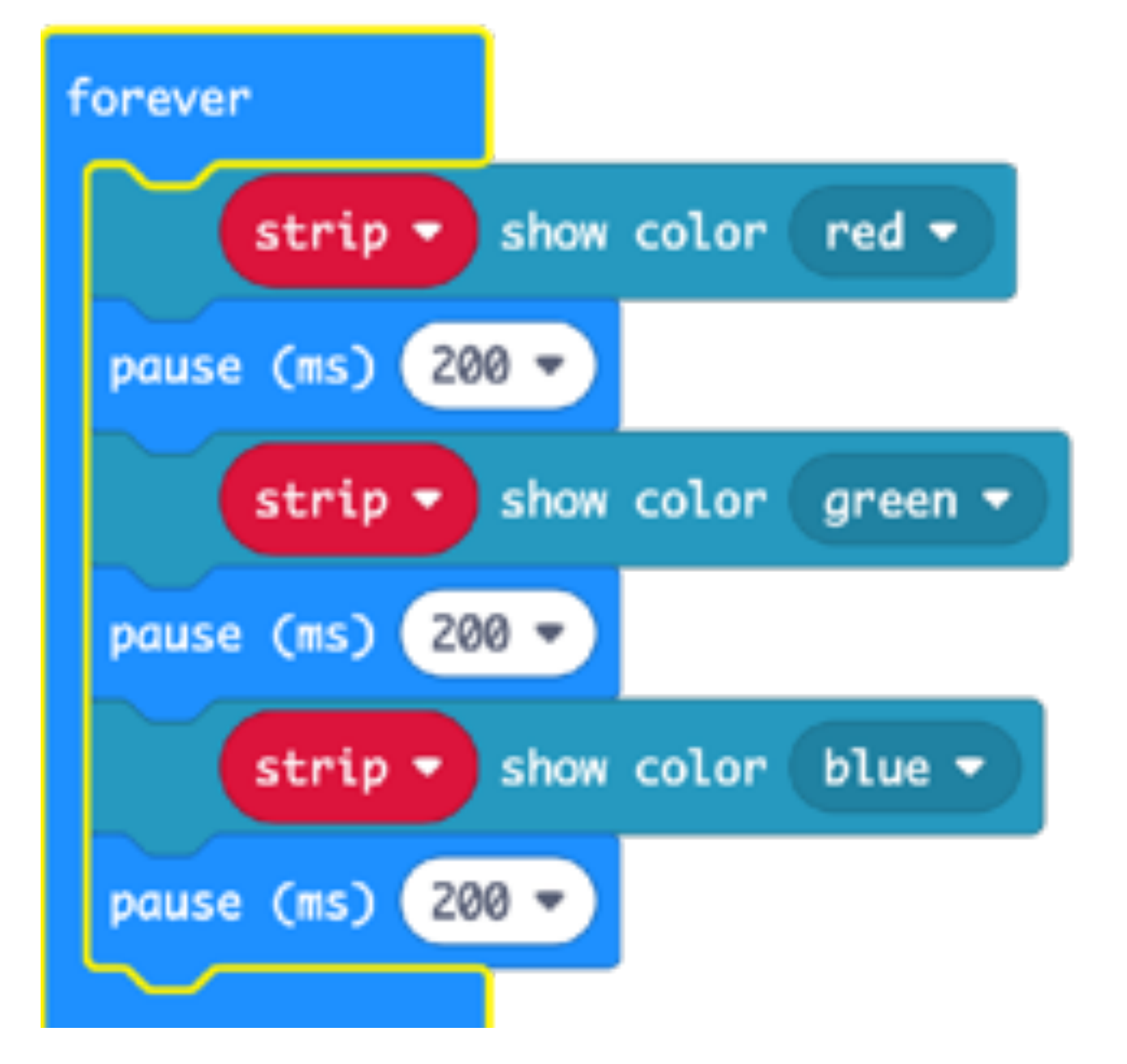

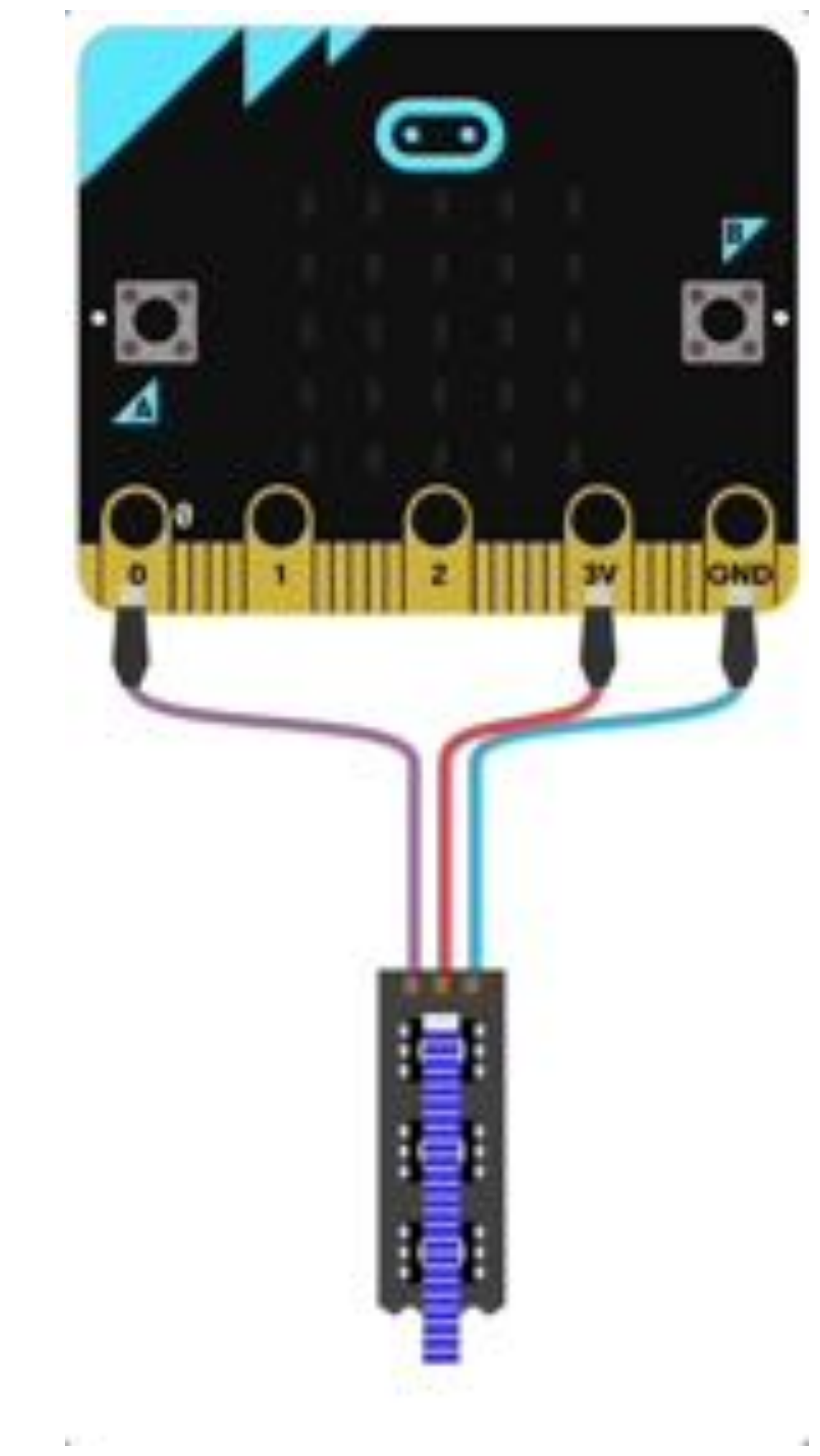

### **Shift Pixel and Show Command**

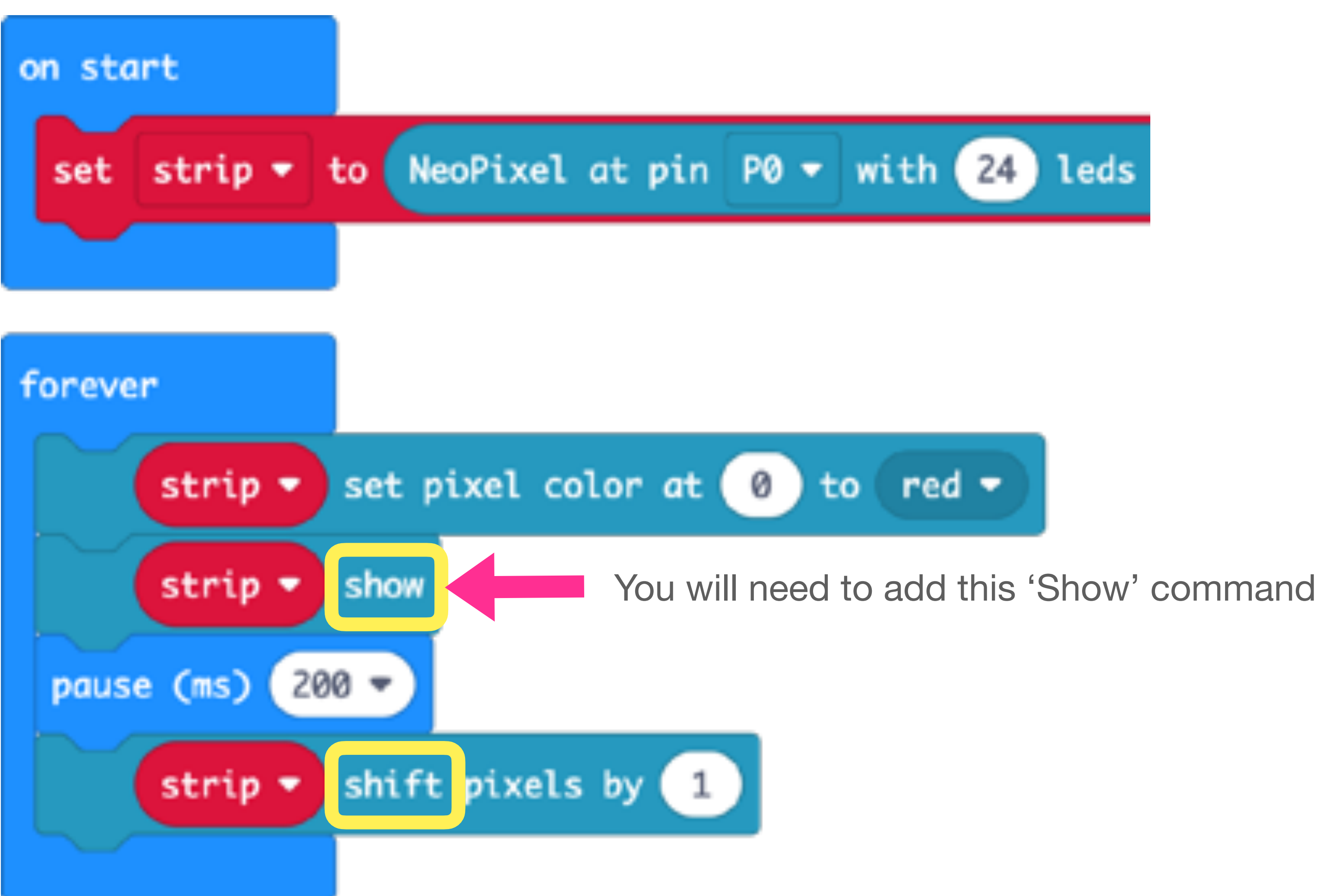

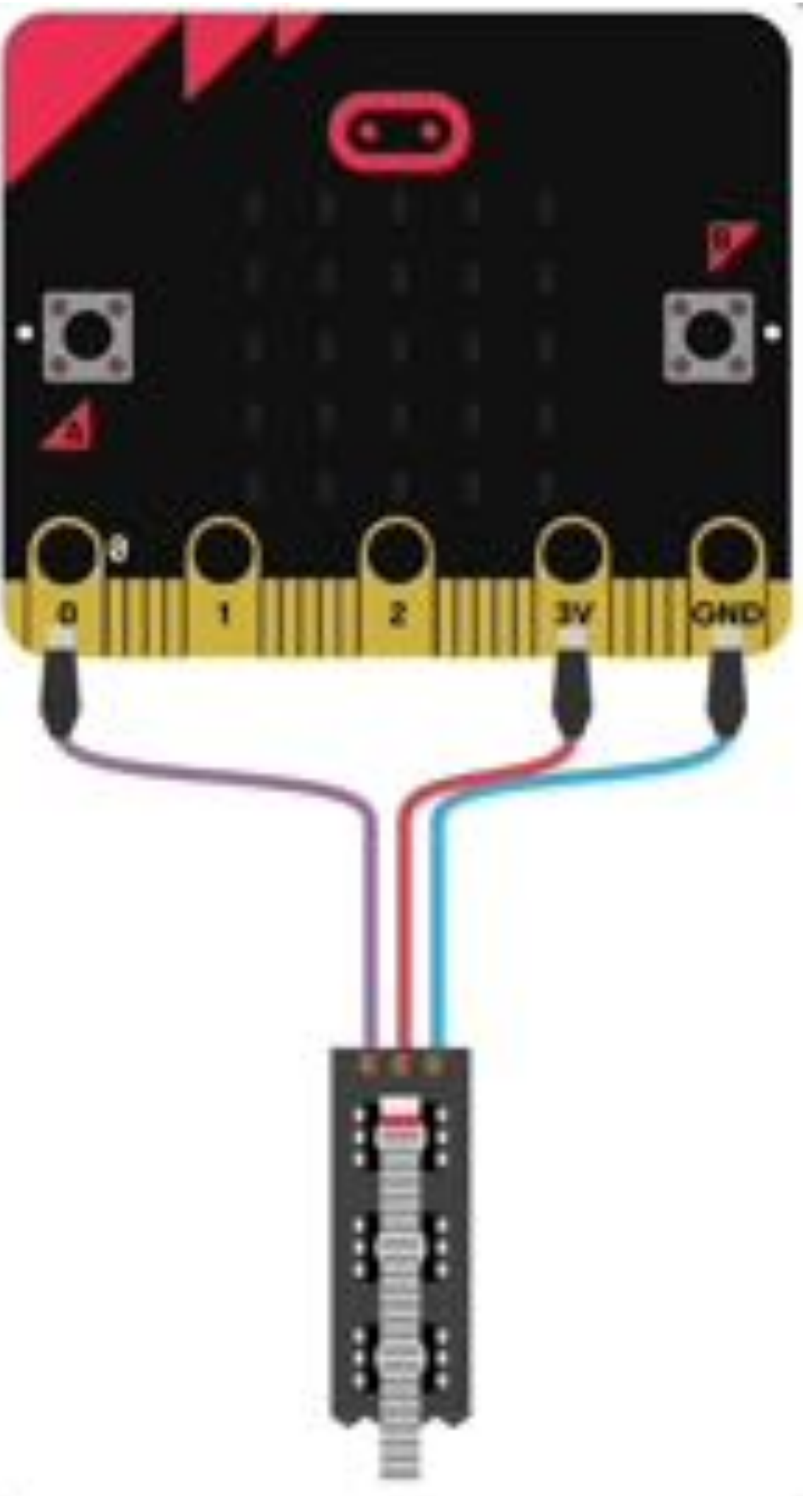

#### **Using Loops to Control Colour**

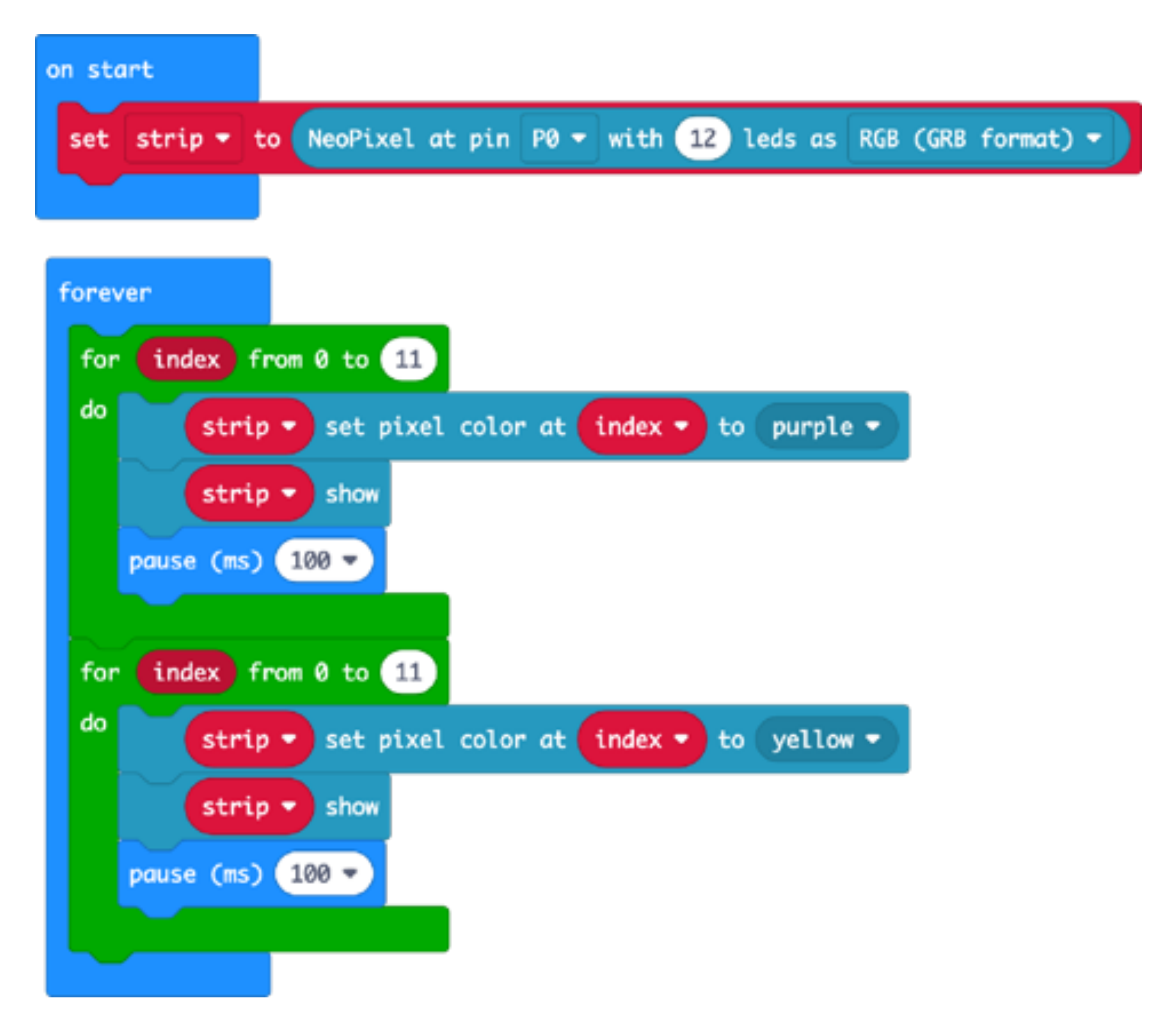

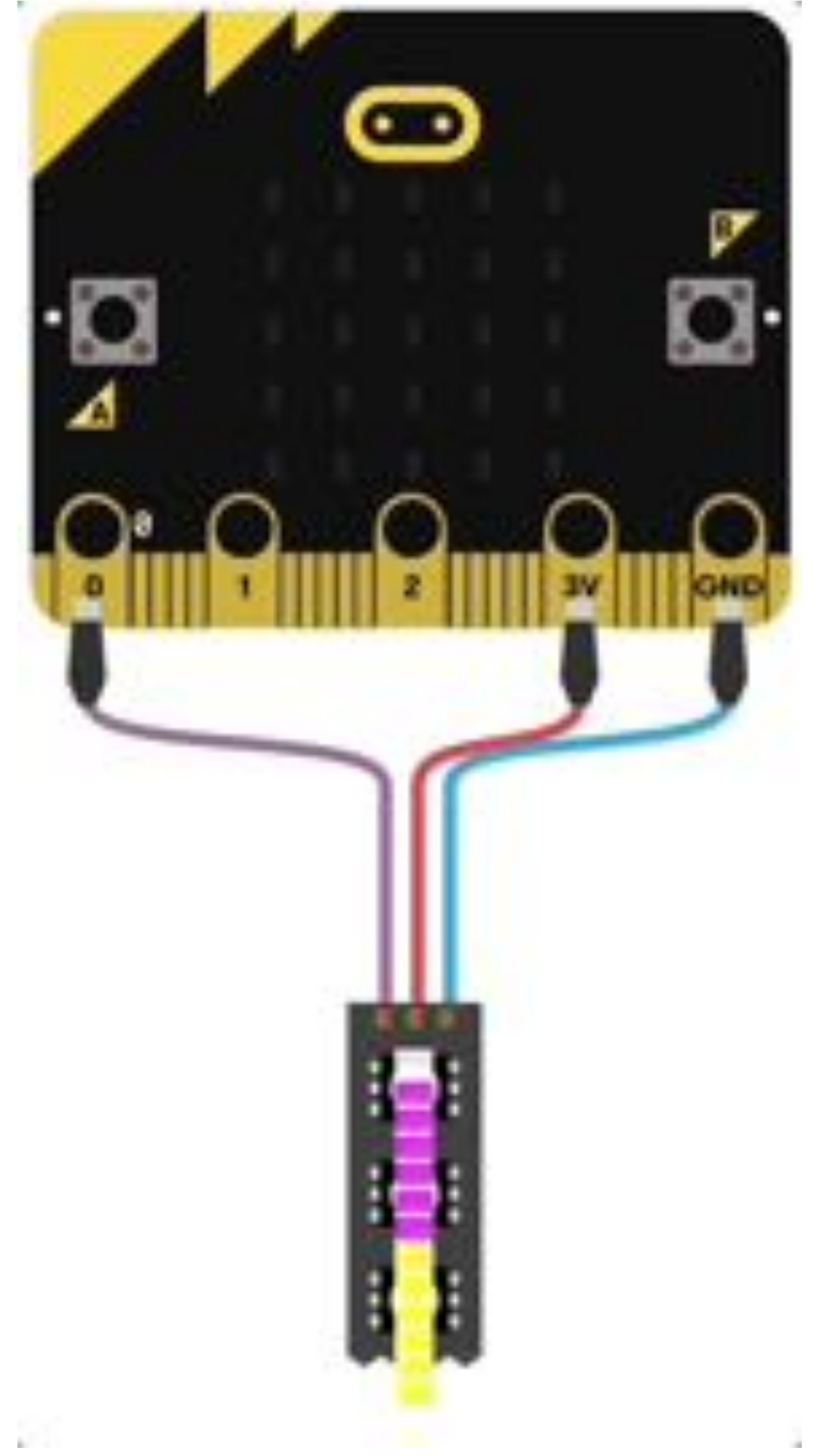

#### **Neopixel Bar Graphs**

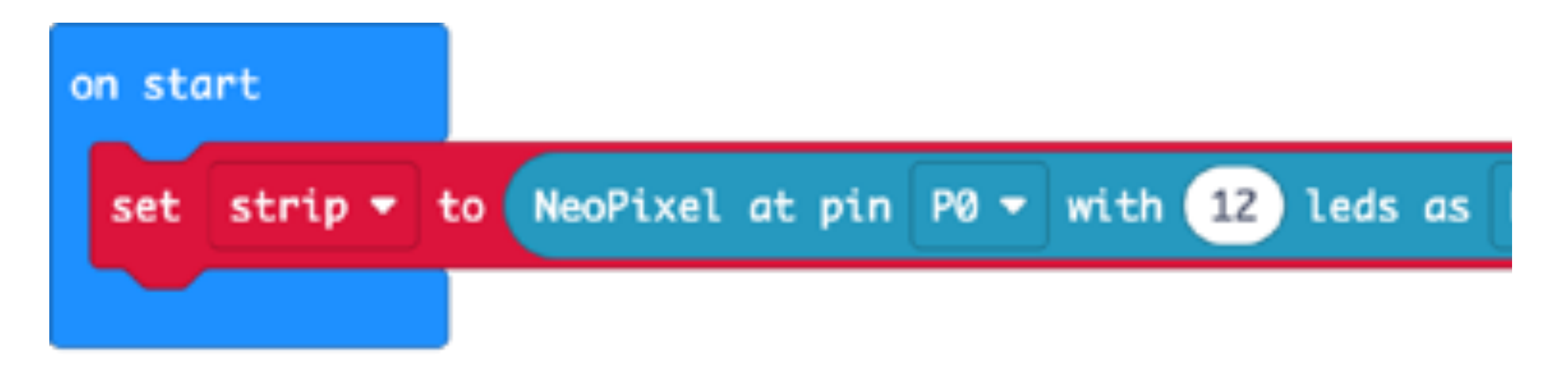

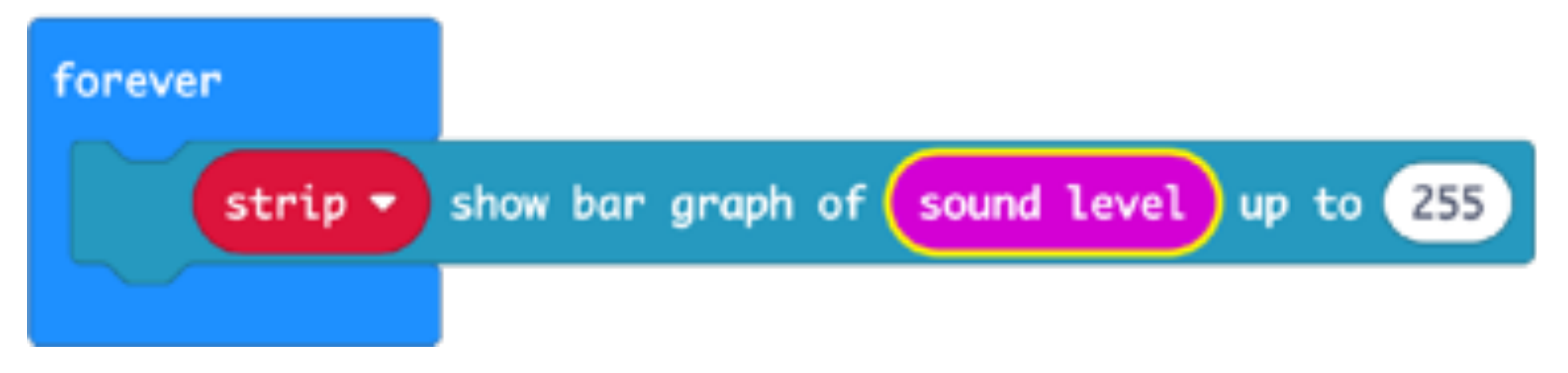

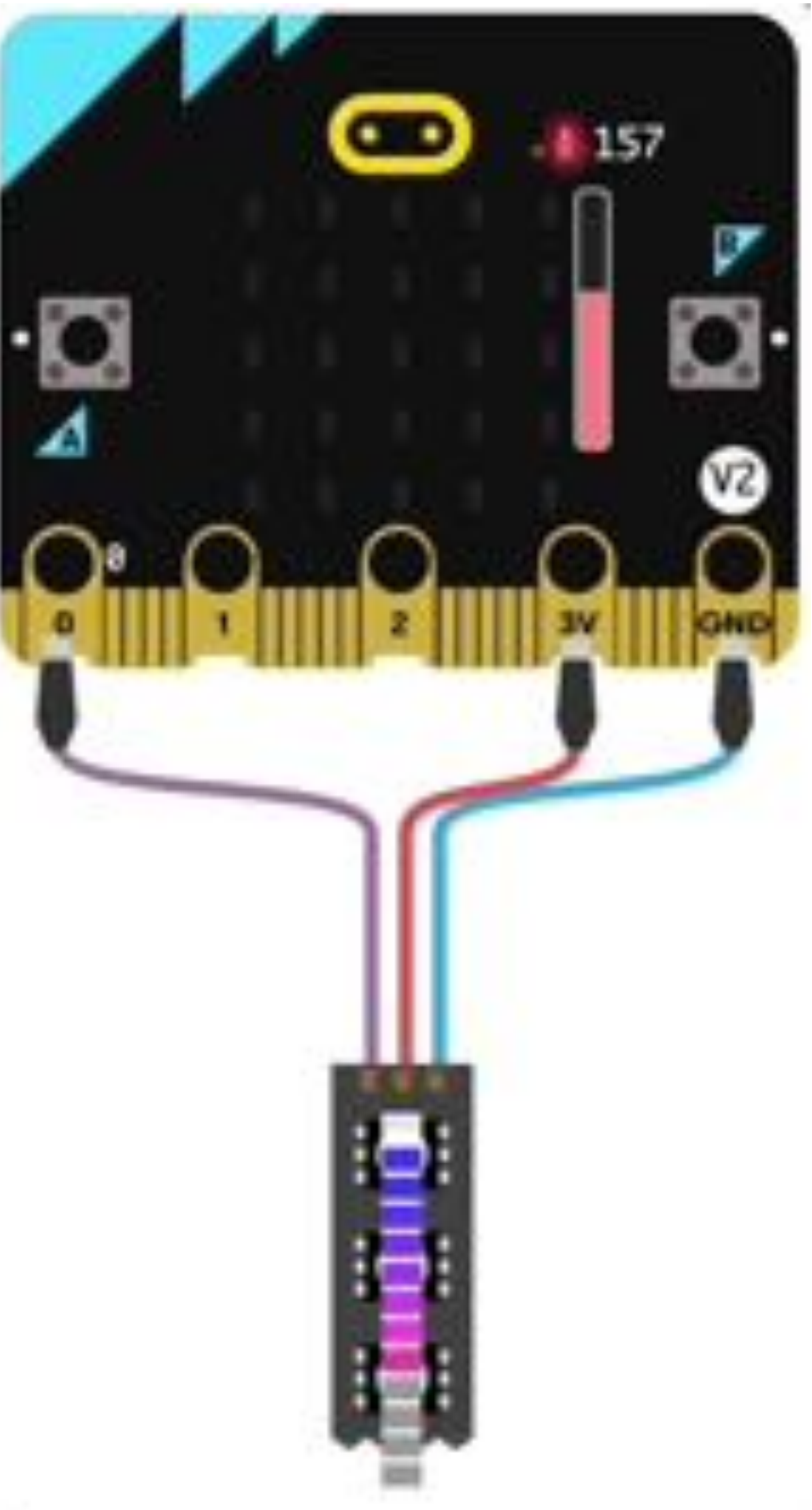

## **Smart Street Light**

**Objective:** to learn about the light sensor and how it can be used.

**Problem:** use the light sensor to create a smart street light. When the Sun is shining, the light sensor reading is high (200+) and when the Sun sets the light sensor reading is low (less than 100). Use this property to glow some onboard LEDs on the microbit when the light level is less than 100. The onboard LEDs depict a street light which automatically switches on when the sun sets and it starts to become dark.

This project requires basic knowledge of Variables and If-Then conditional statements.

Create a new variable and give it an appropriate name. Here, we are calling our variable 'Light Intensity'

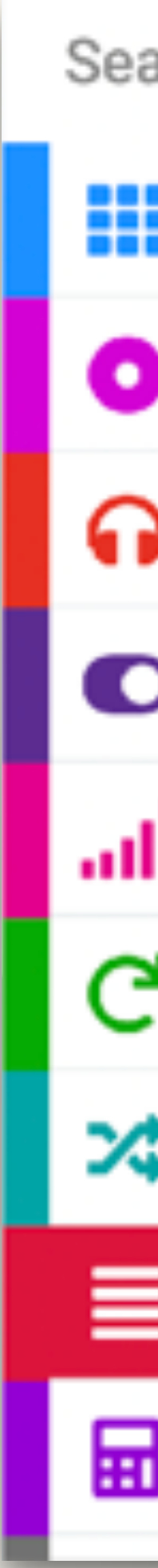

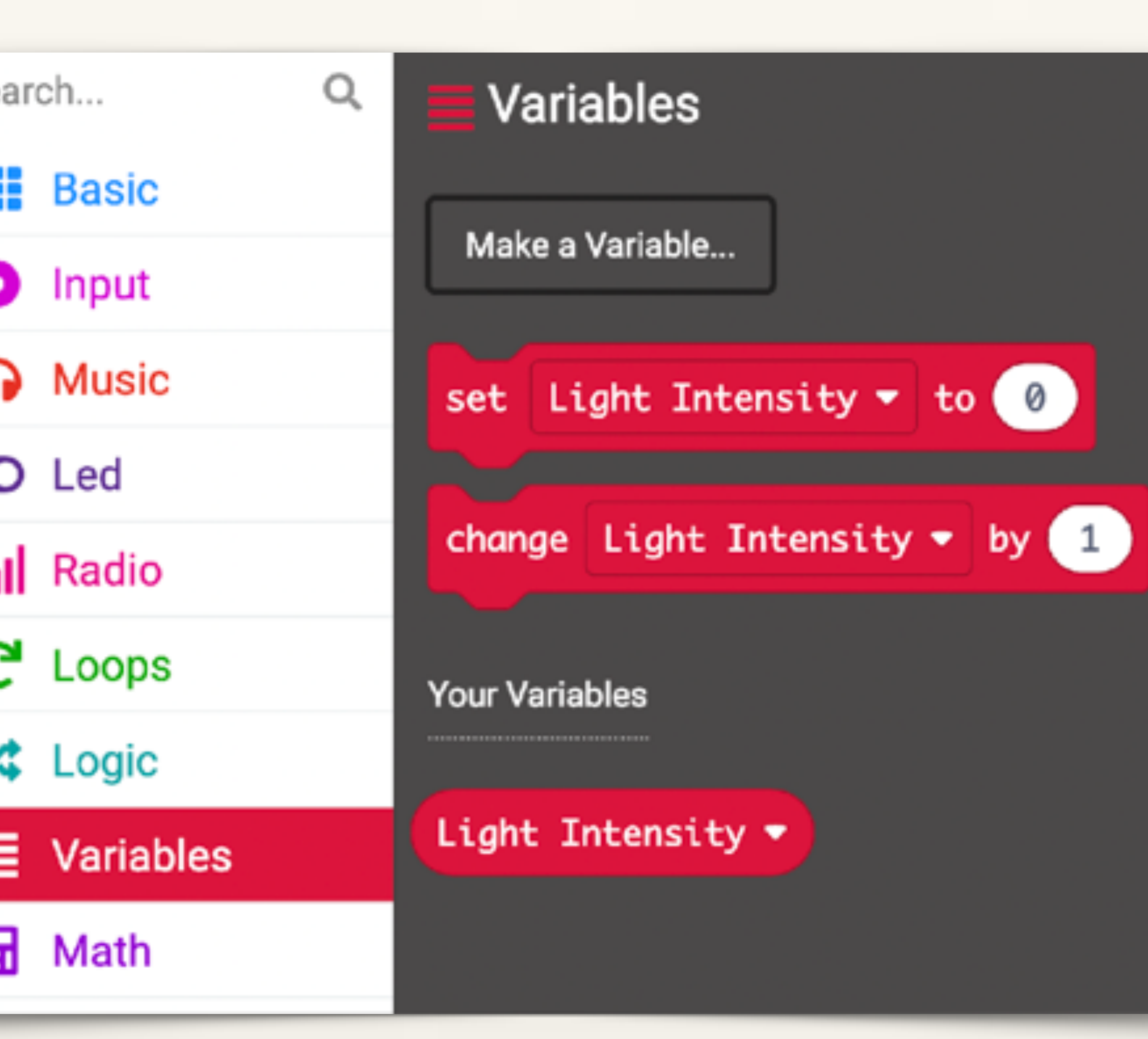

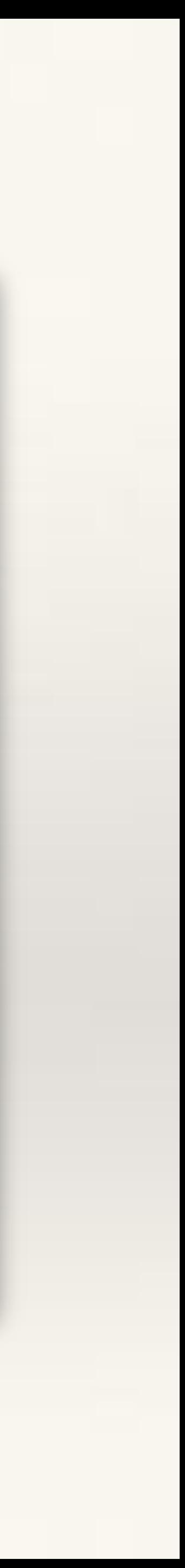

From 'Basic' drag out a 'Forever' block.

From 'Variables' drag out a 'Set Variable' block and put it inside the Forever block.

From 'Input' drag out 'Light Level' block and put it inside the Set Light Intensity block.

Now, whatever is the level of light falling on the microbit, it will get updated and stored in the variable called Light Intensity.

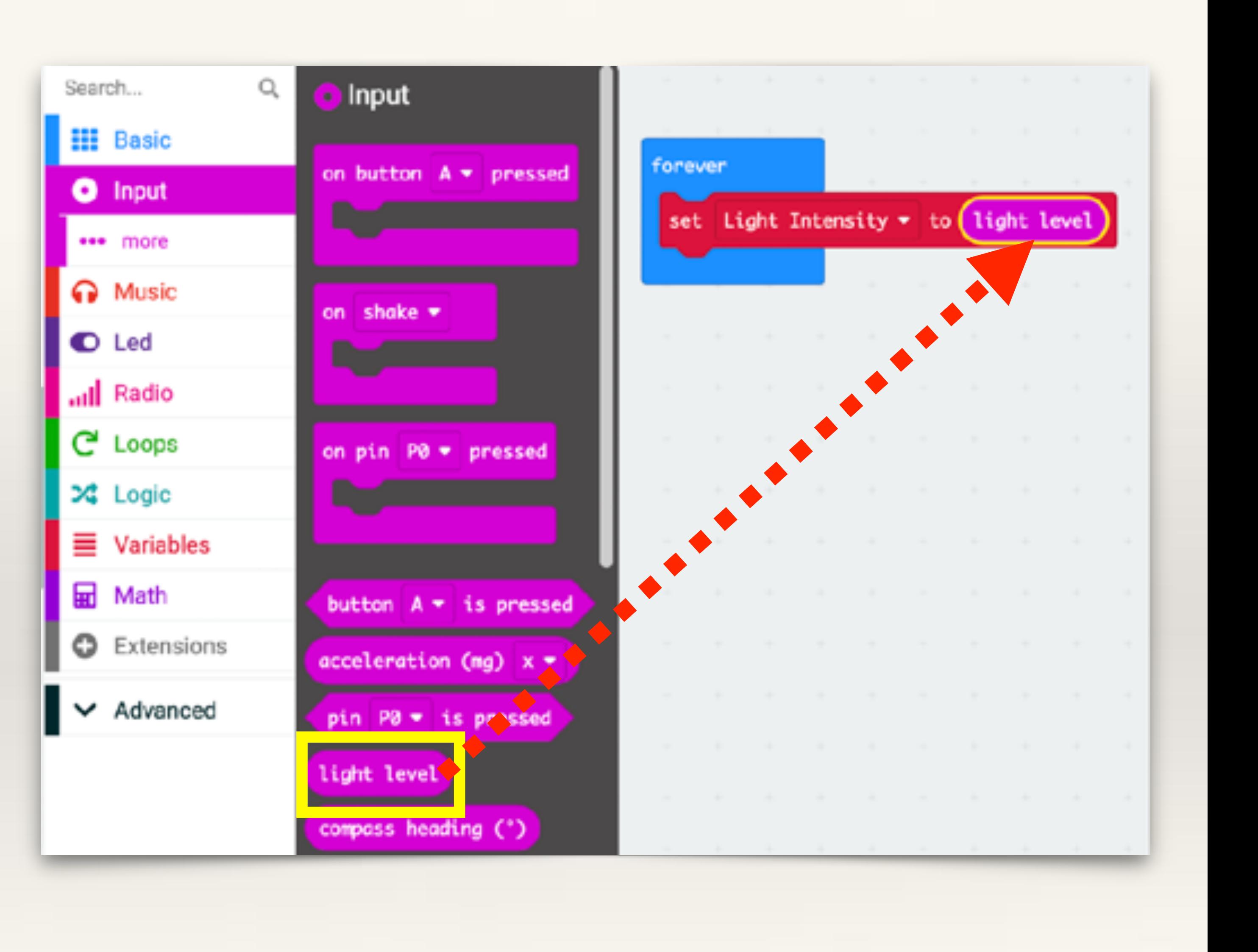

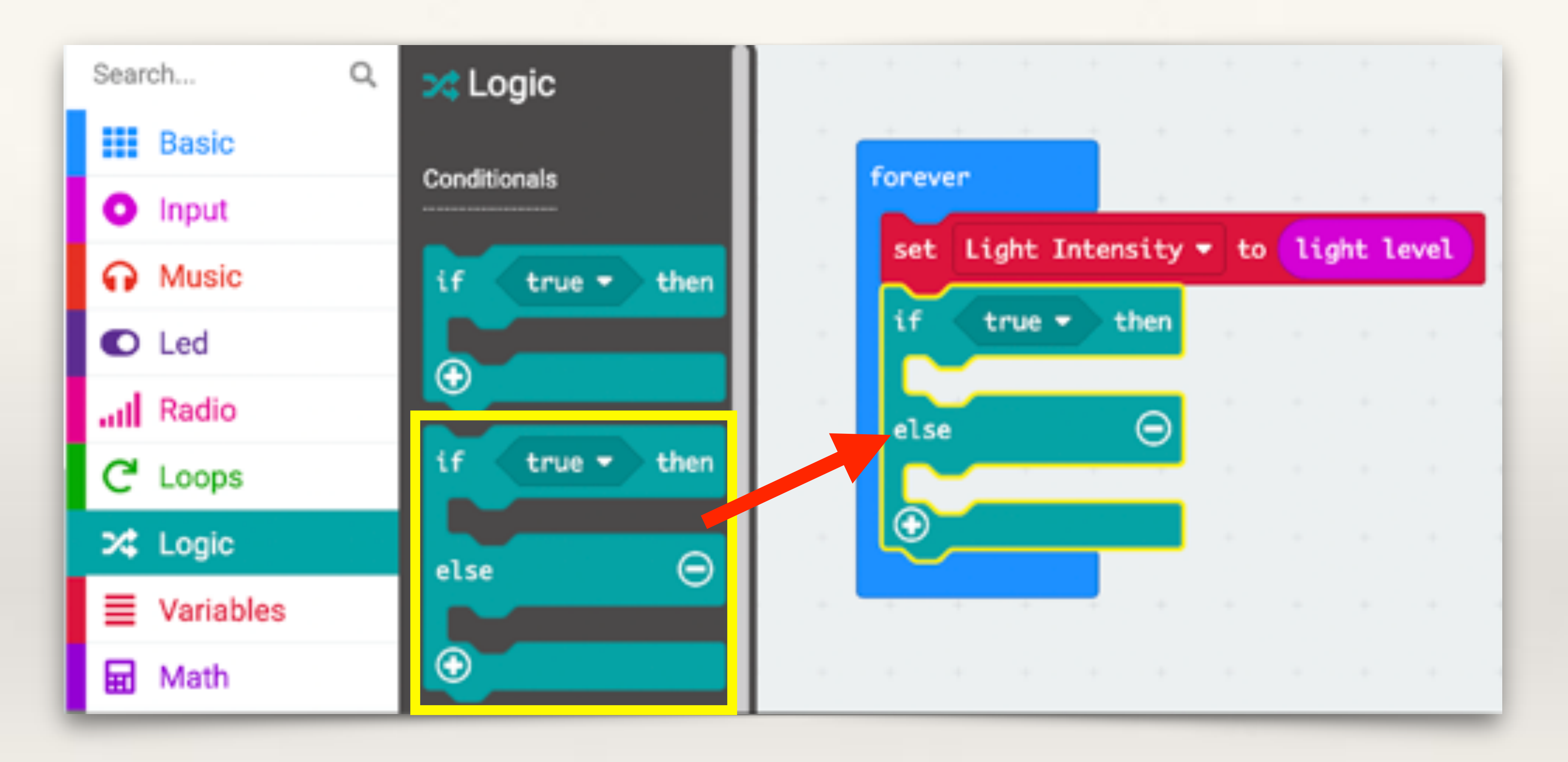

#### From 'Logic' drag out an 'If-Then-Else' block.

From Logic > Comparison > drag out a 'Less Than' block.

Put it inside the If-Then block (where it says 'True')

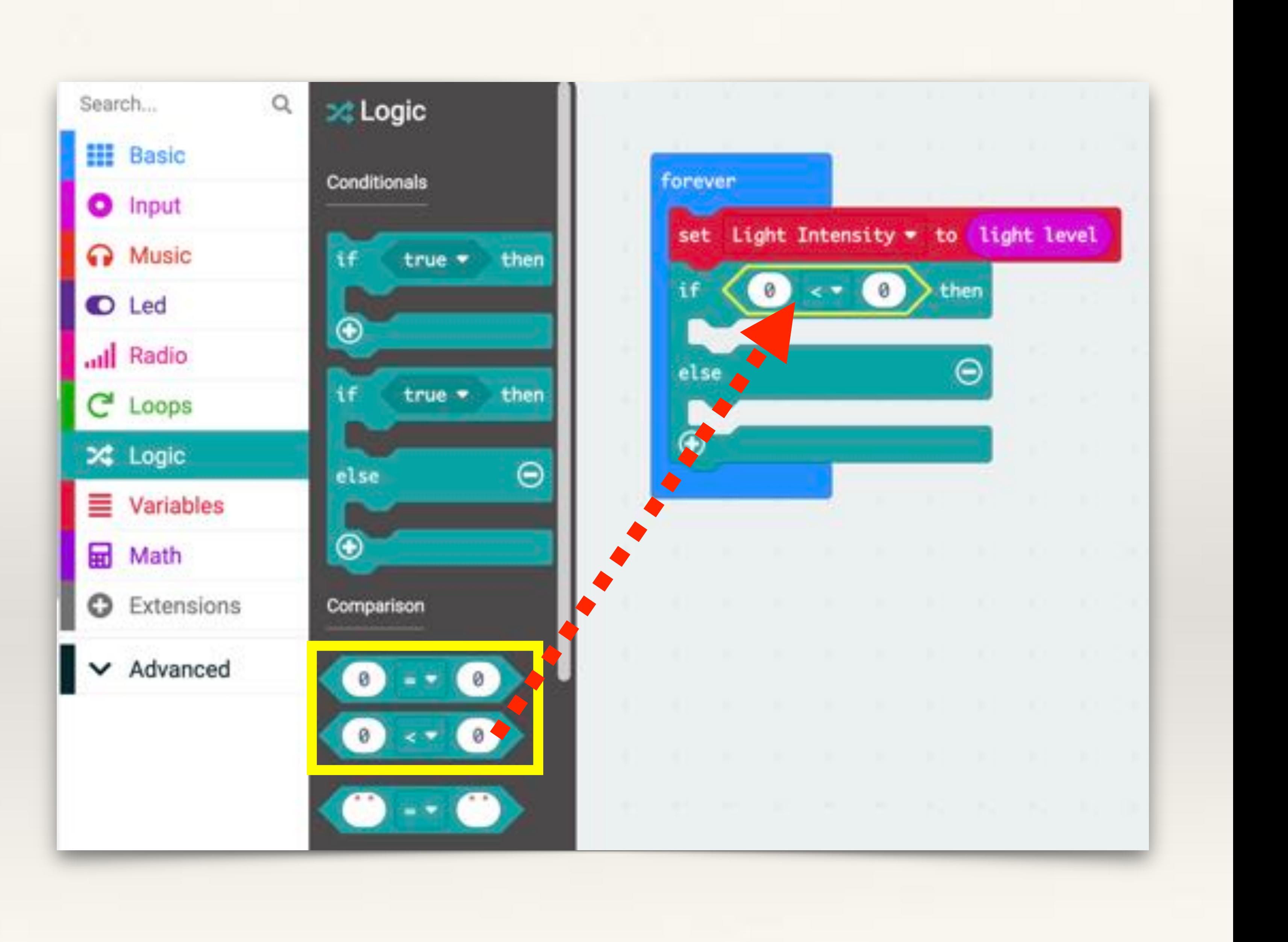

Let's check the condition needed for our Smart Streetlight - that Light Level falling on the microbit should be less than 100.

If this condition is true, which means Sun is setting and it is getting dark, so we want the streetlight to switch on.

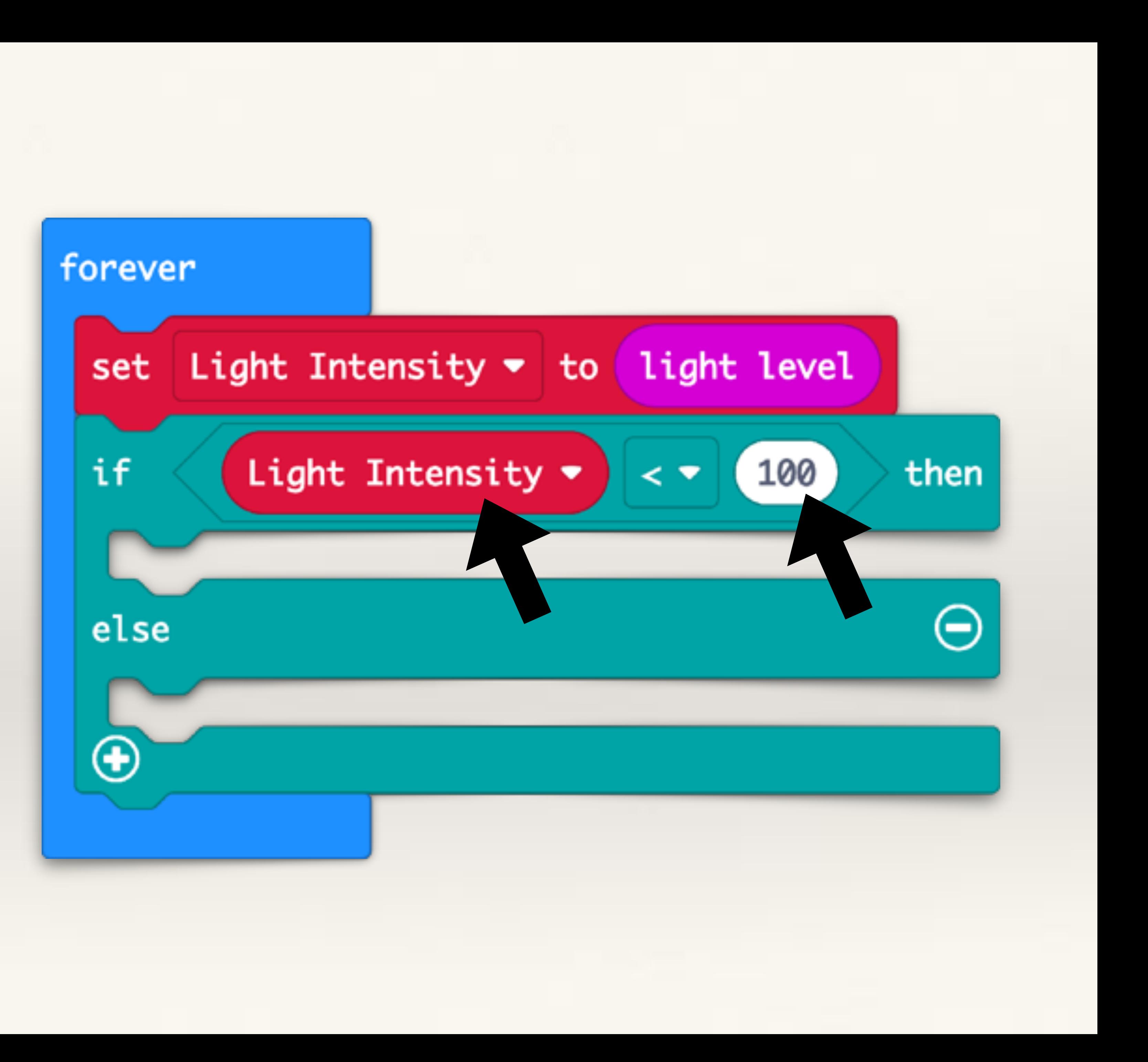

From 'Basic' drag out the 'Show LEDs' block. Light up a few LEDs to depict a street light.

Now, if it is getting dark and the light level falling on the microbit is less than 100, this LED display will show.

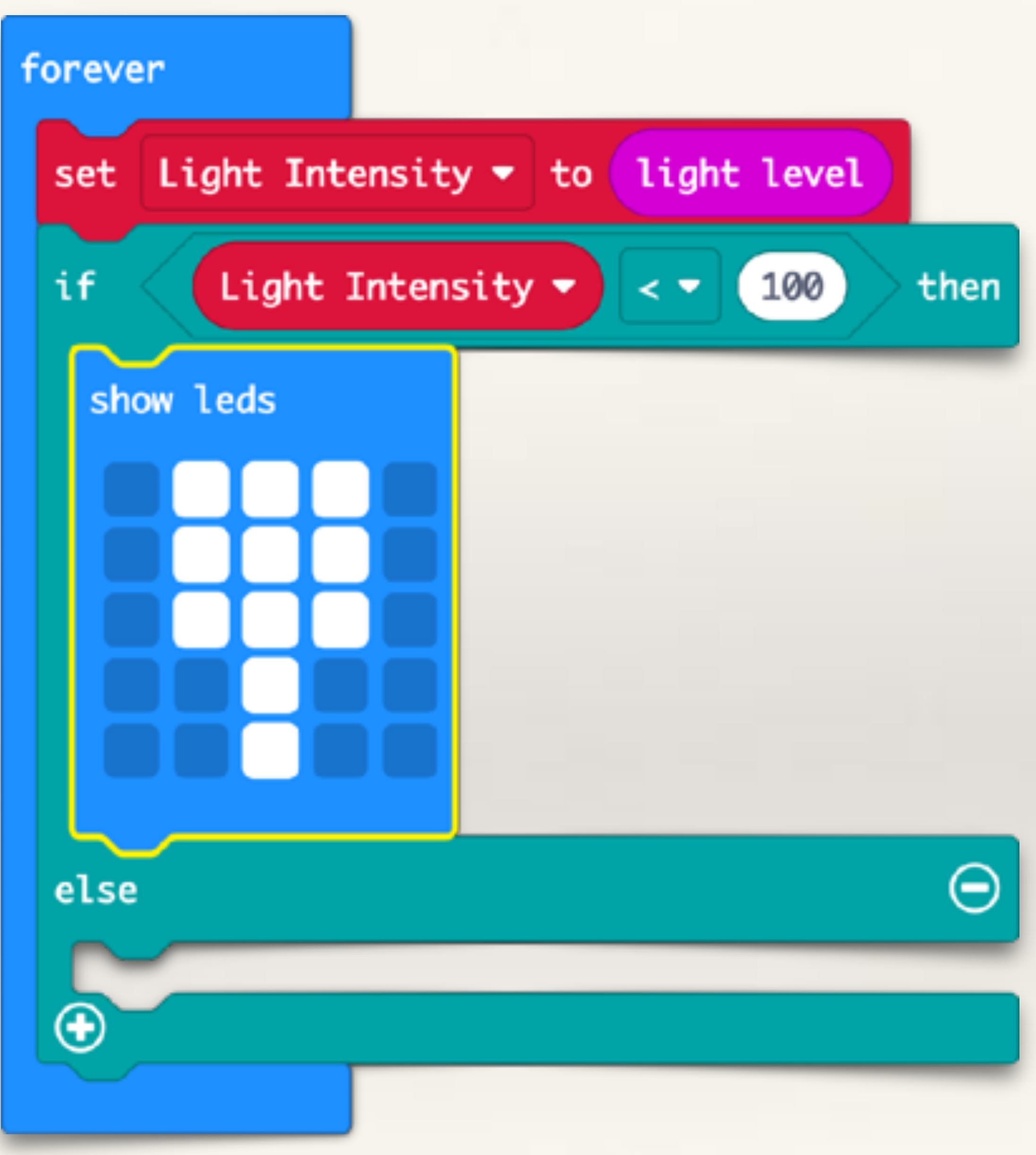

The only other condition we want to check is if the light level falling on the microbit is more than 100.

So we only need to use the Else condition (i.e. if the condition "Light Level < 100" is NOT true).

In this case, we want the streetlight to switch off. This is depicted by none of the LEDs lighting up.

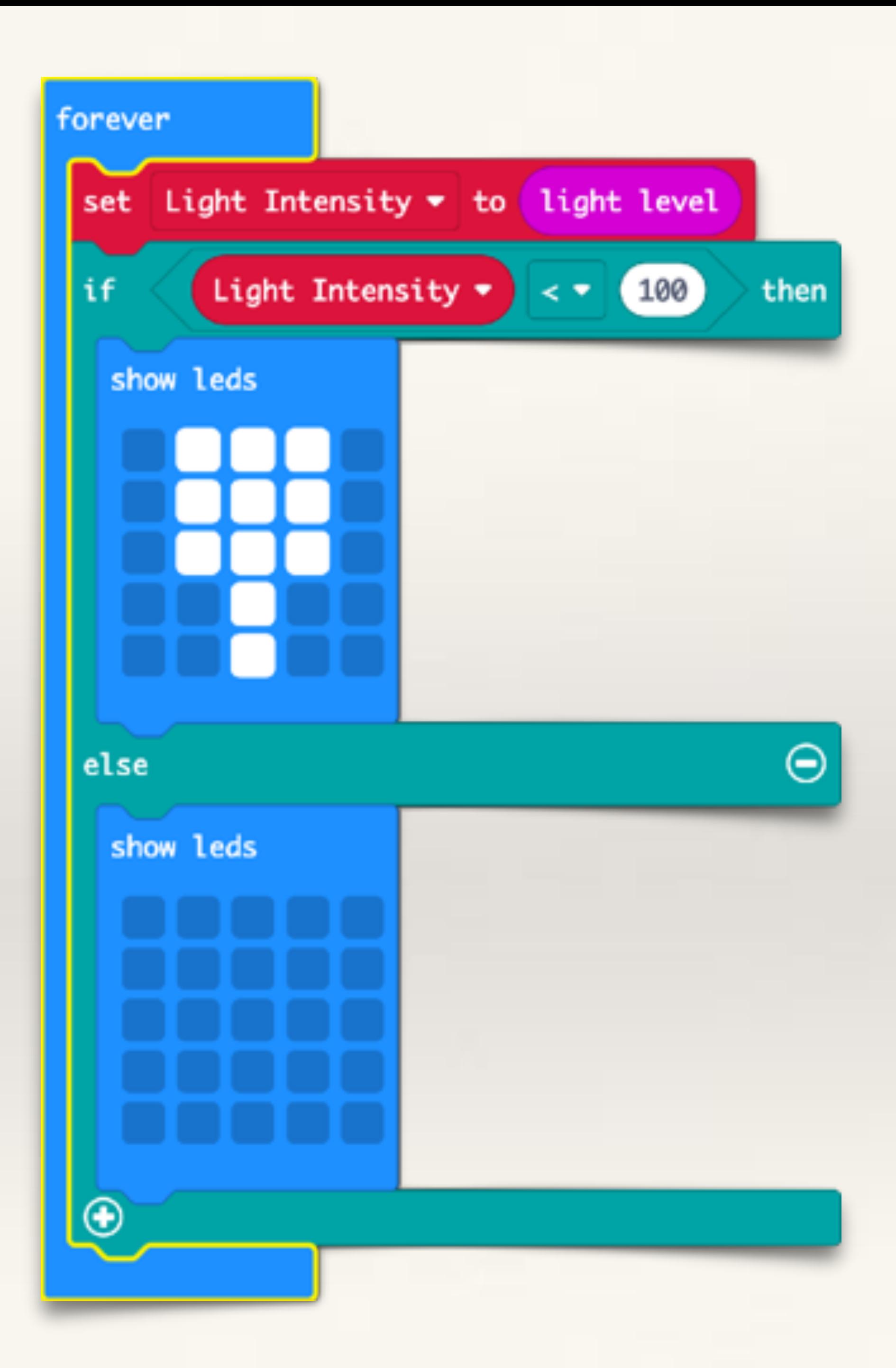

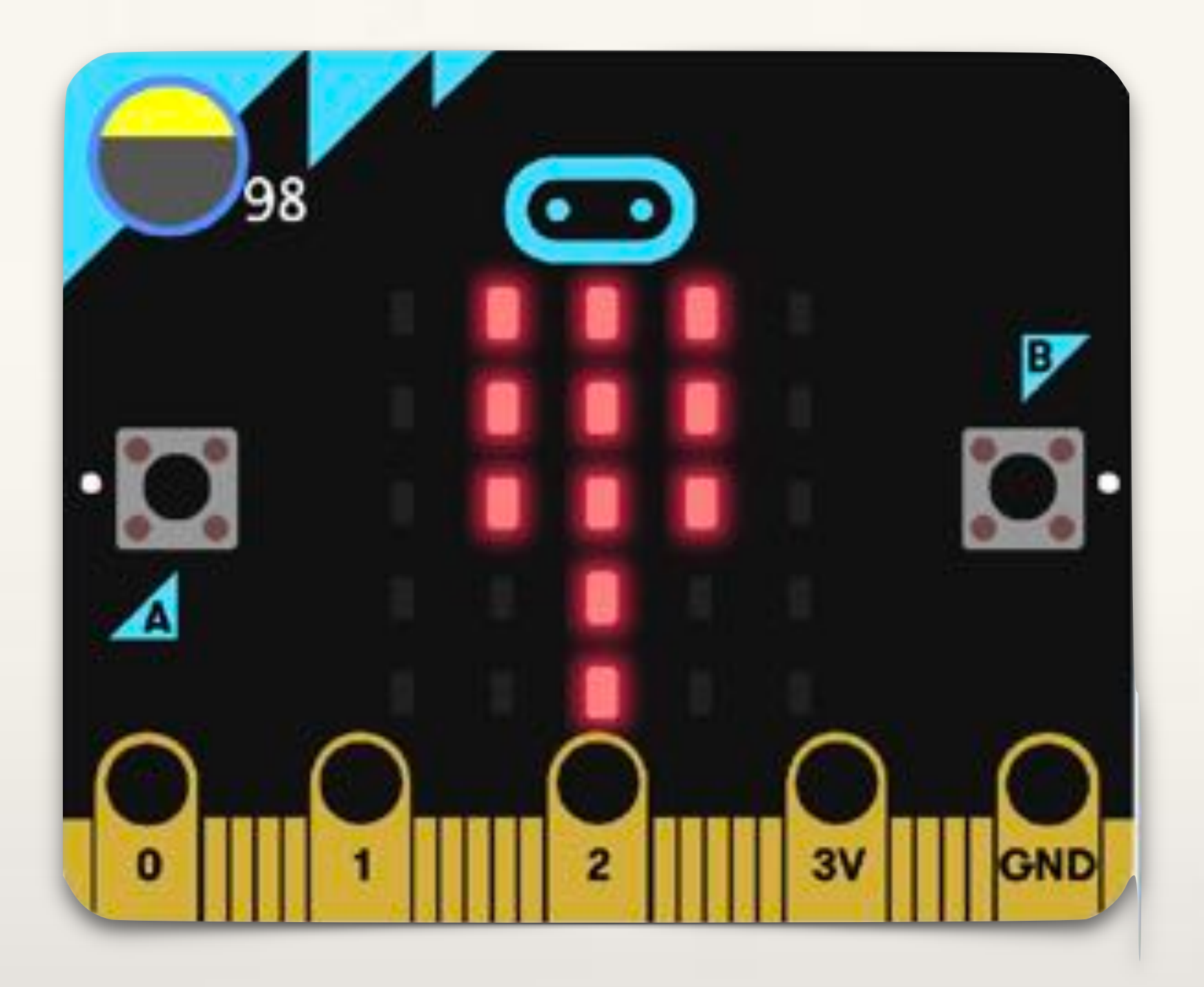

In the simulator, if the light level (stored in the variable called Light Intensity) is less than 100, LEDs will glow.

In the simulator, if the light level (stored in the variable called Light Intensity) is more than 100, LEDs will not glow.

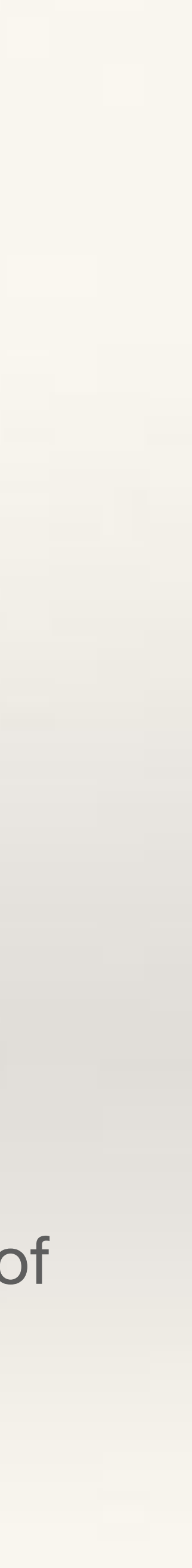

By using sensors, we can make machines 'autonomous' that is, machines that are capable of taking decisions on their own. For example, in this case, we don't have to physically switch the streetlight on and off, based on the light sensor reading, the streetlight will detect if it is becoming dark and switch on by itself.

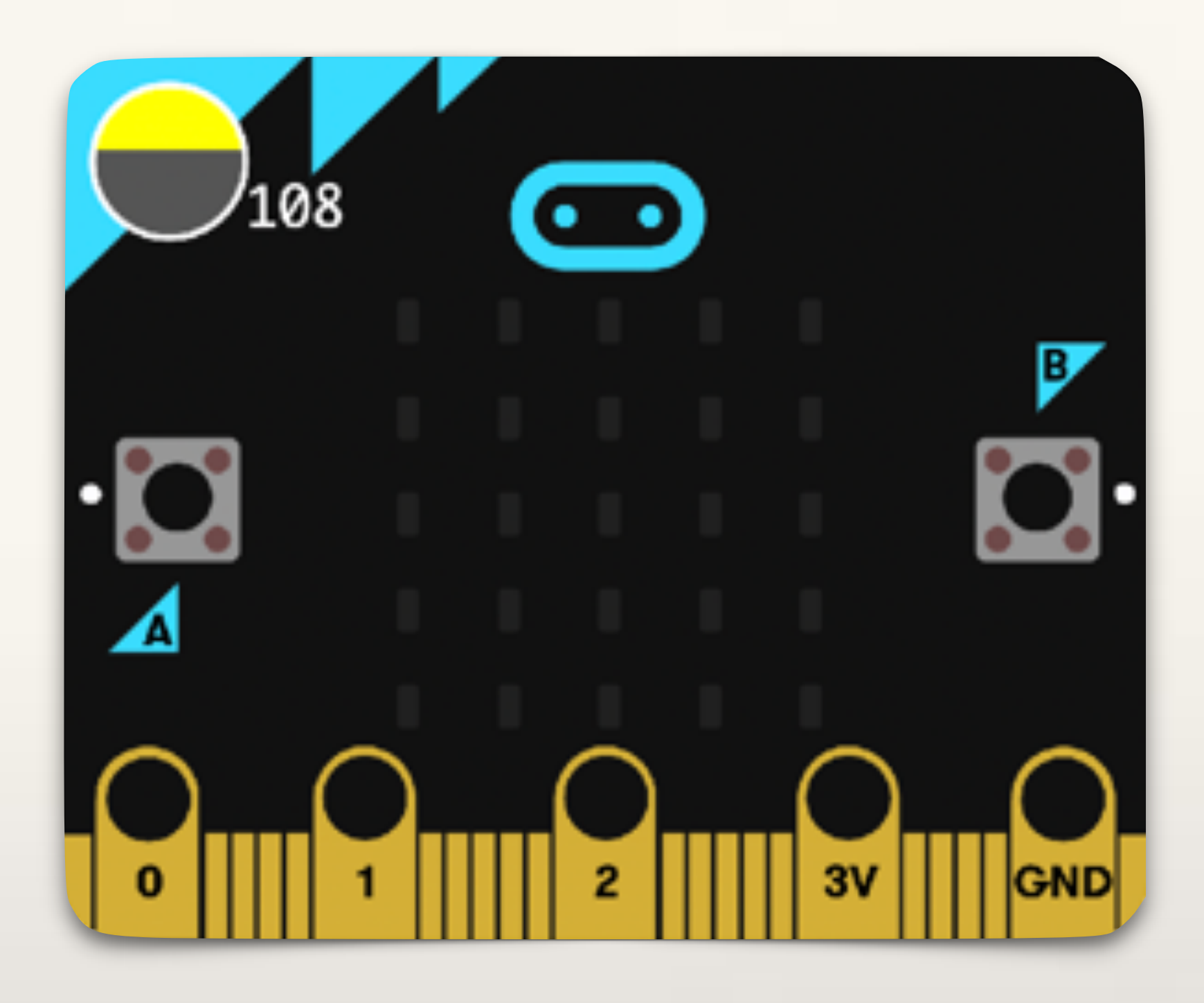

# Smart Street Light on TinkerCad

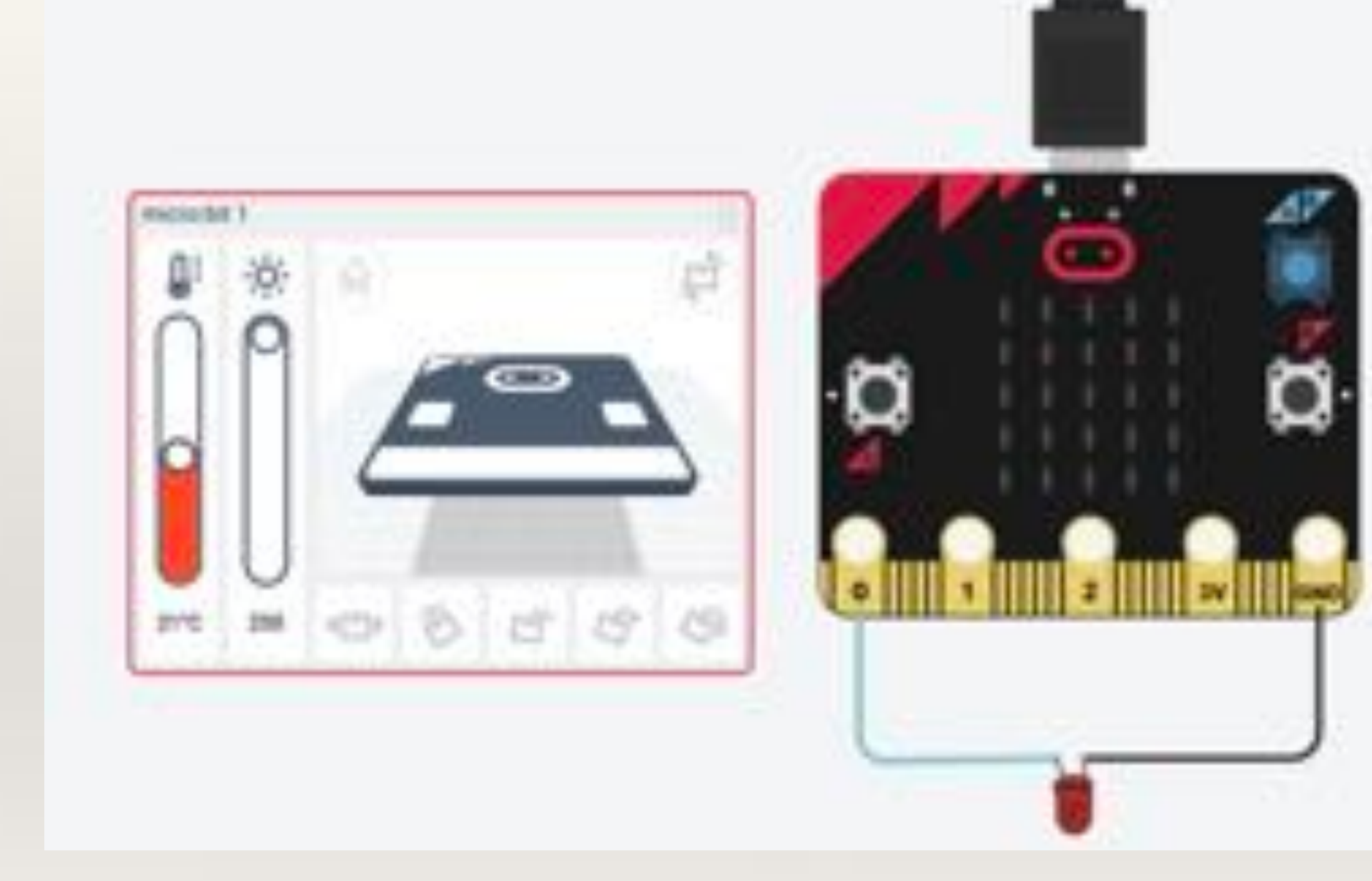

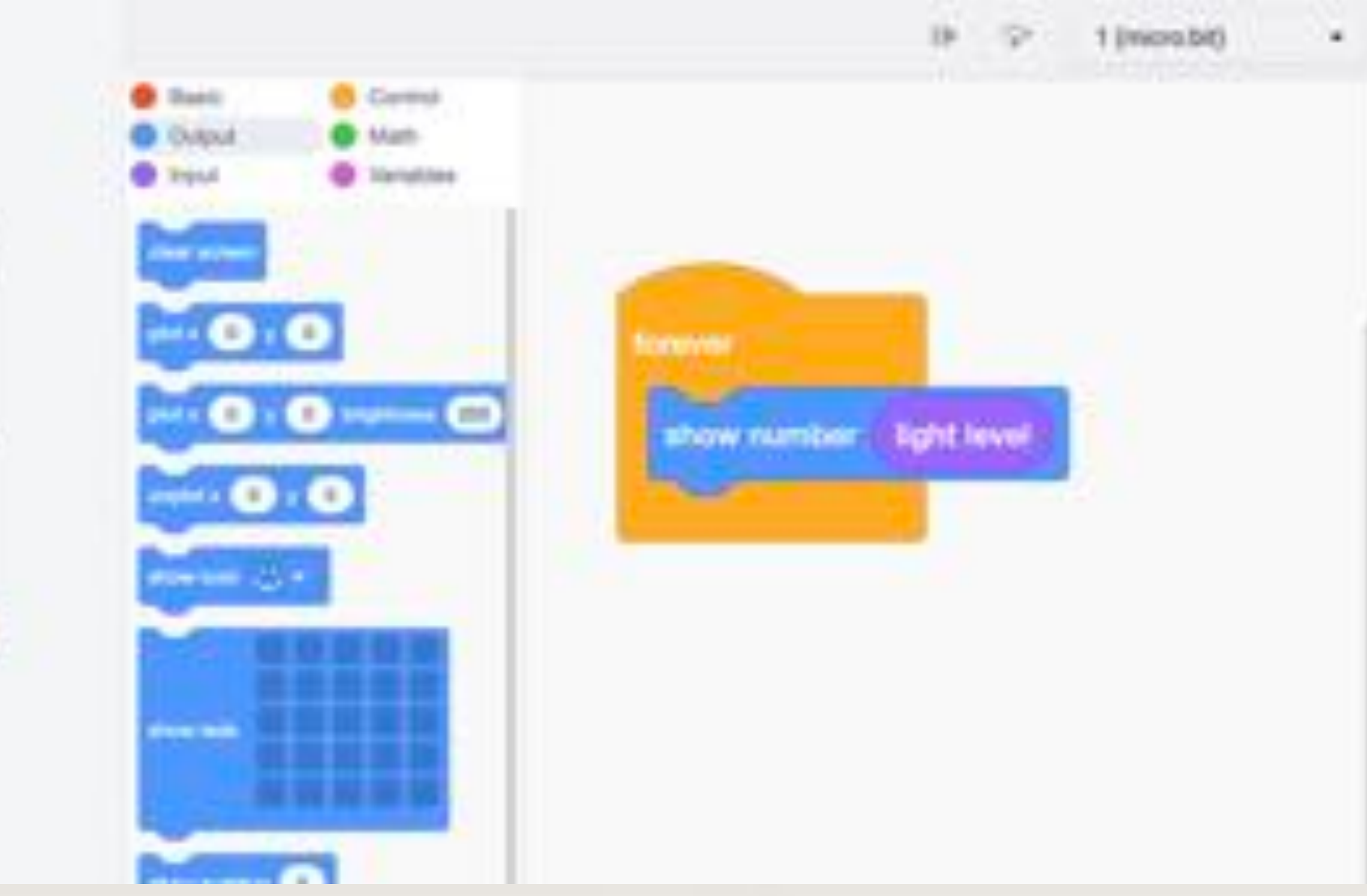

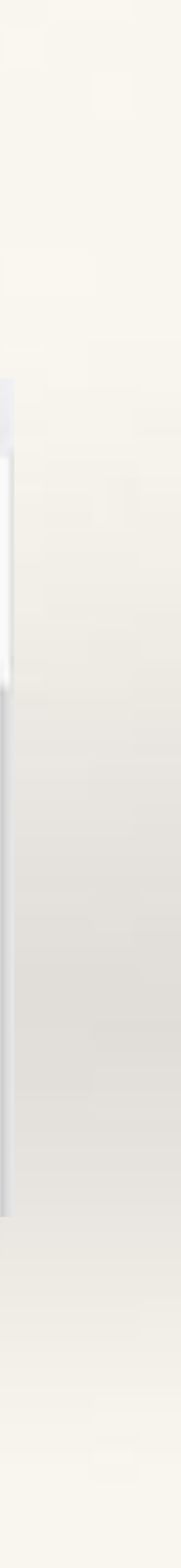

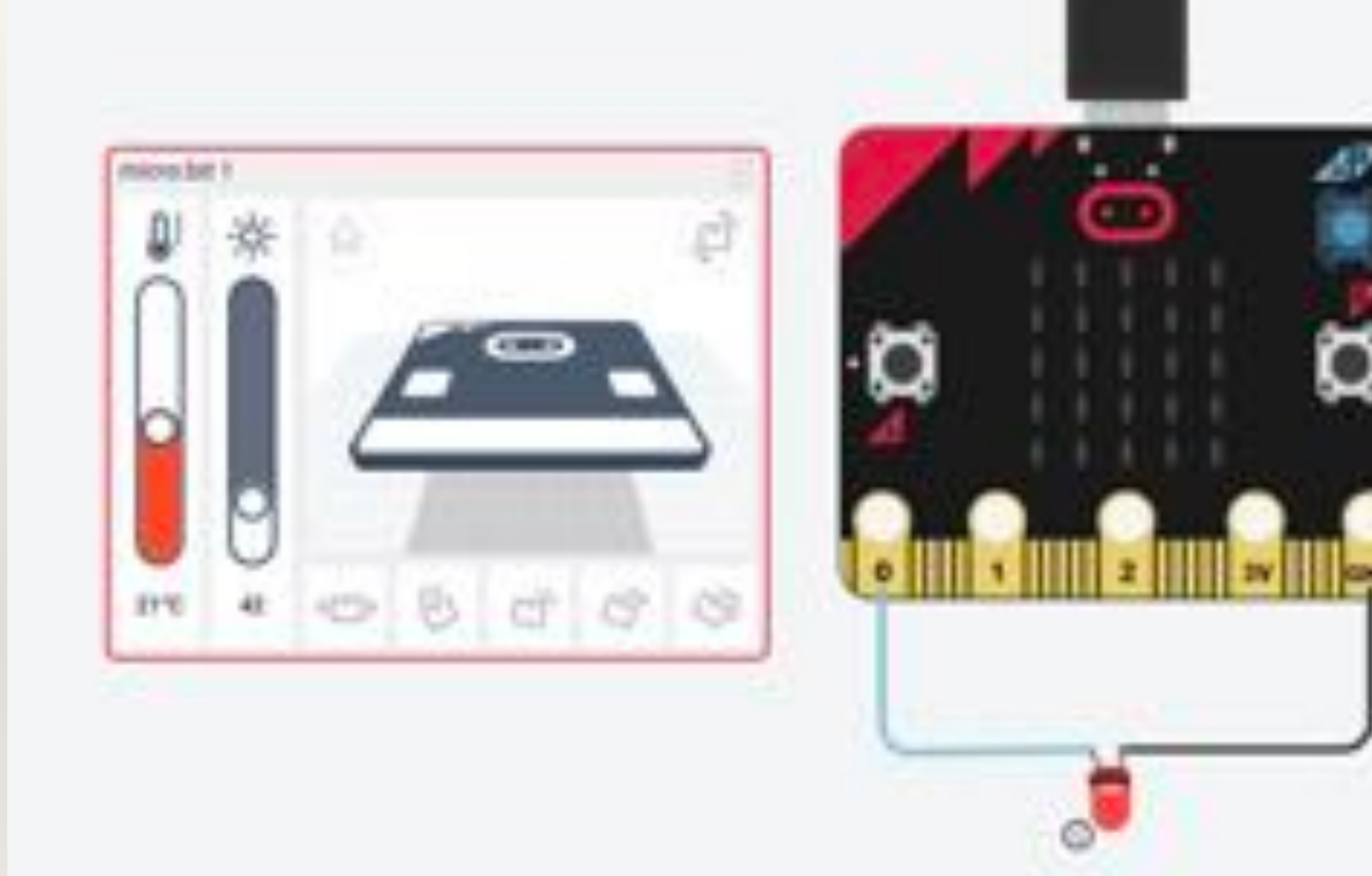

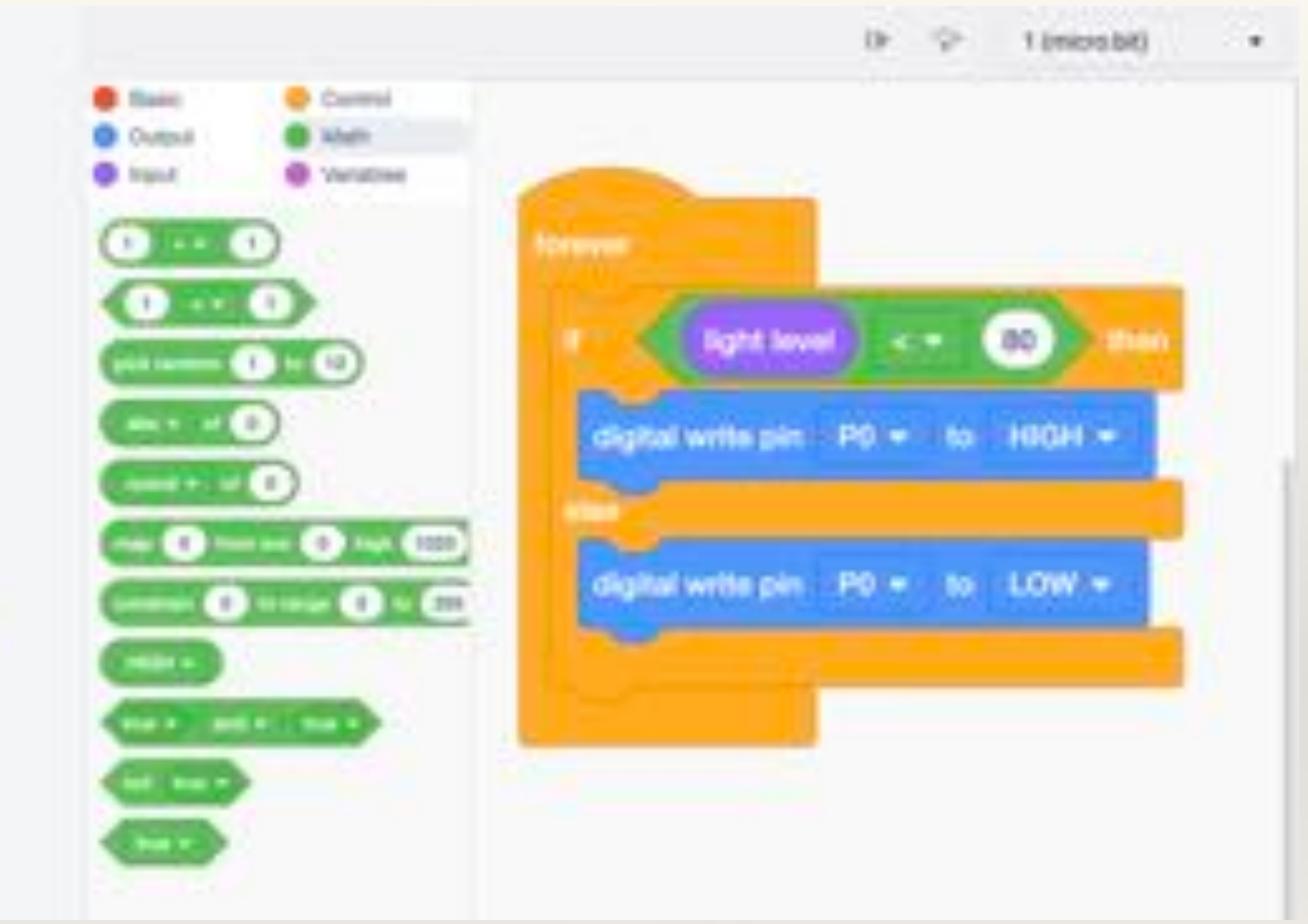

# Smart Fan on TinkerCad

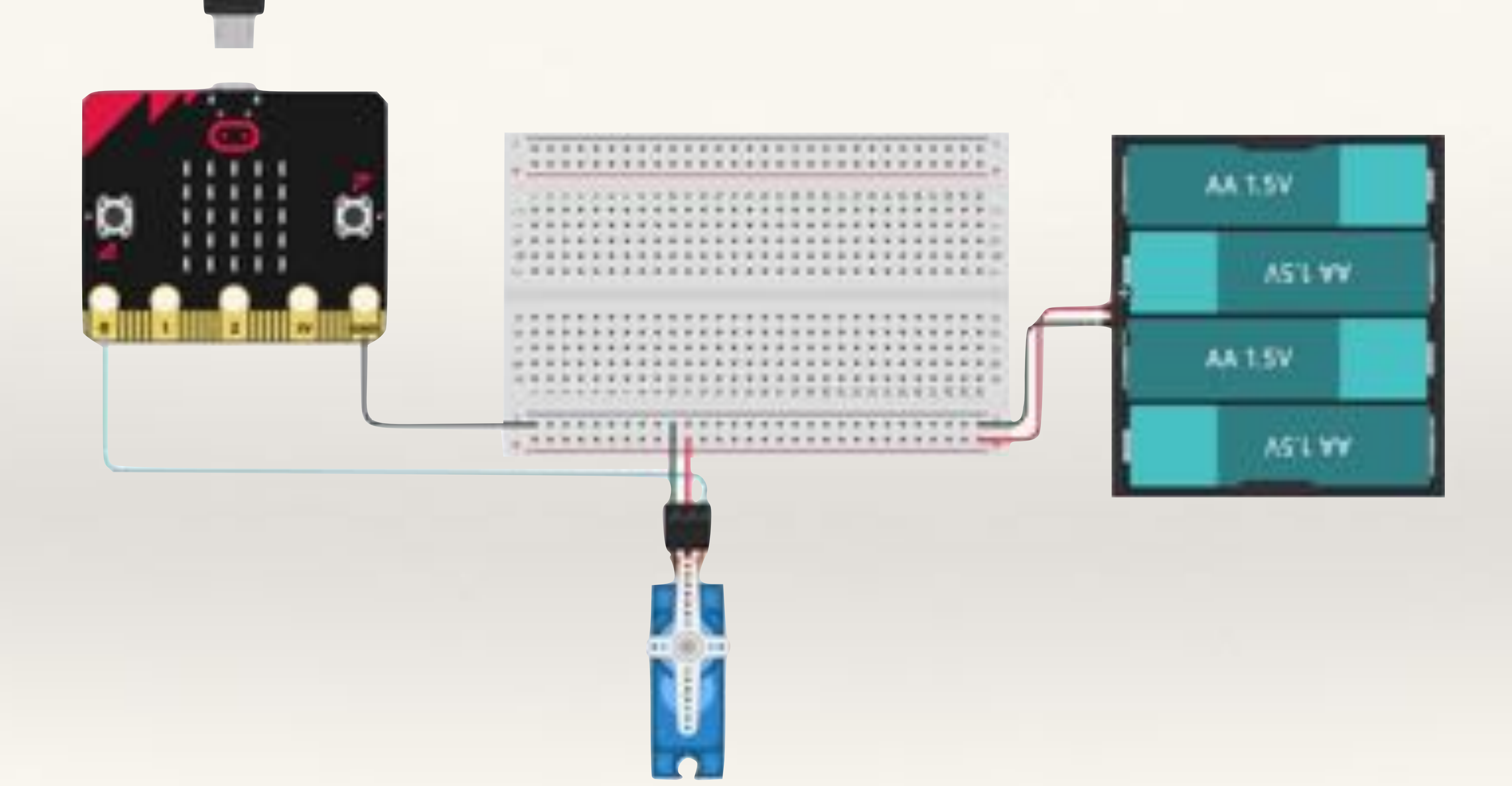

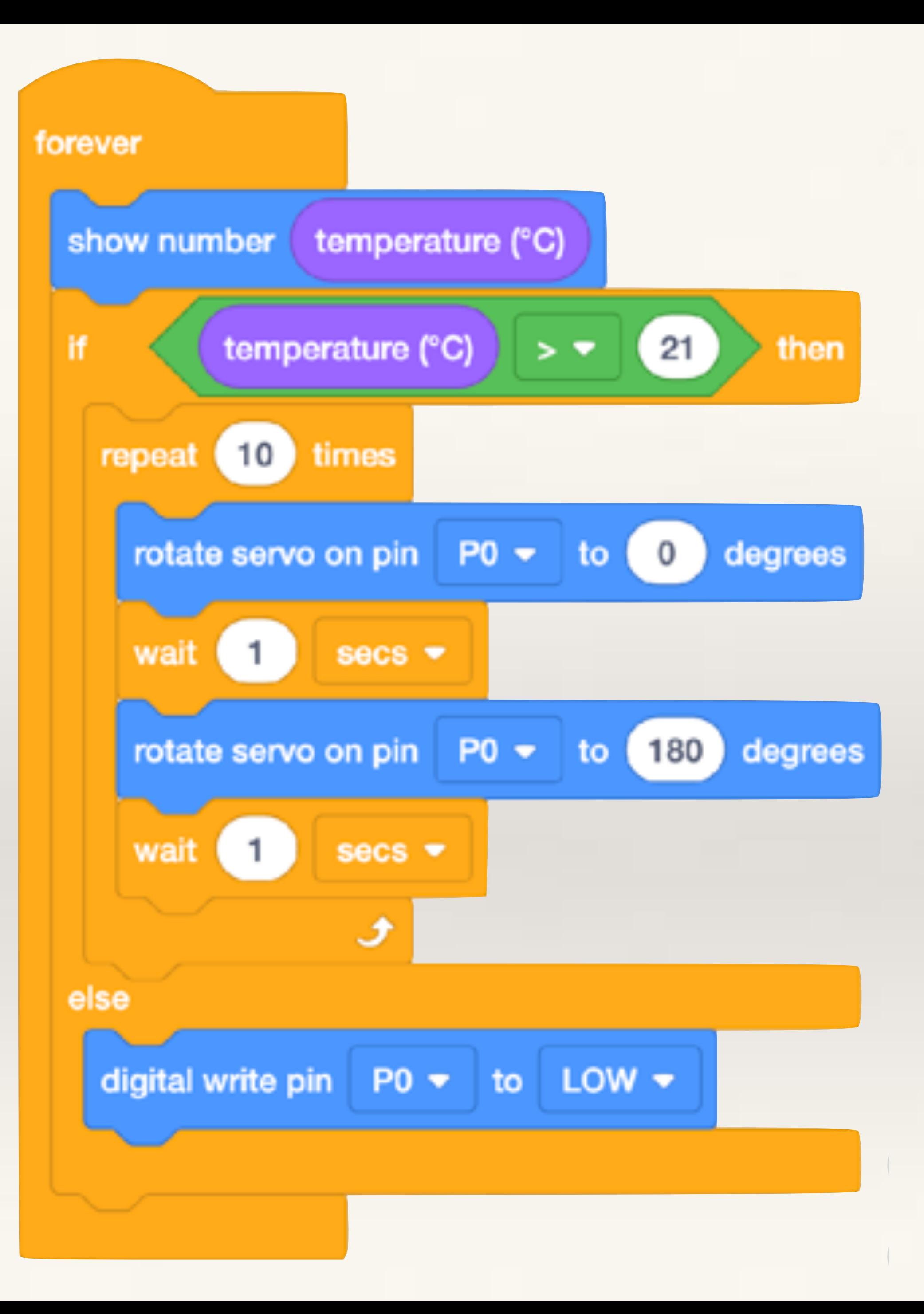

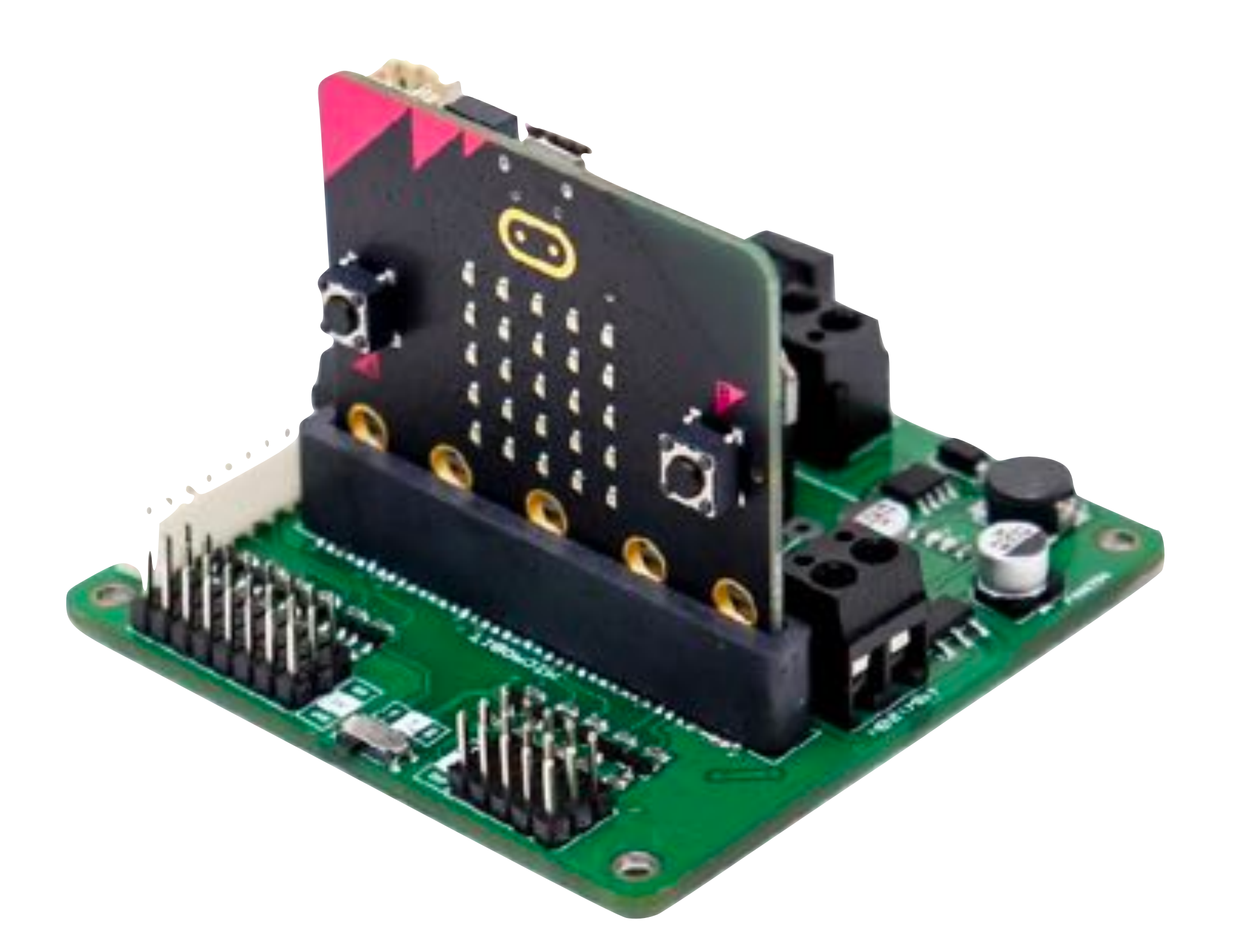

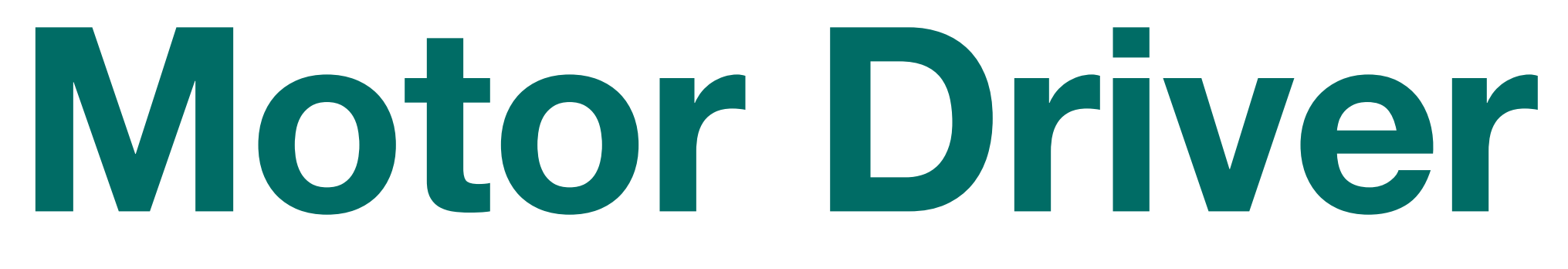

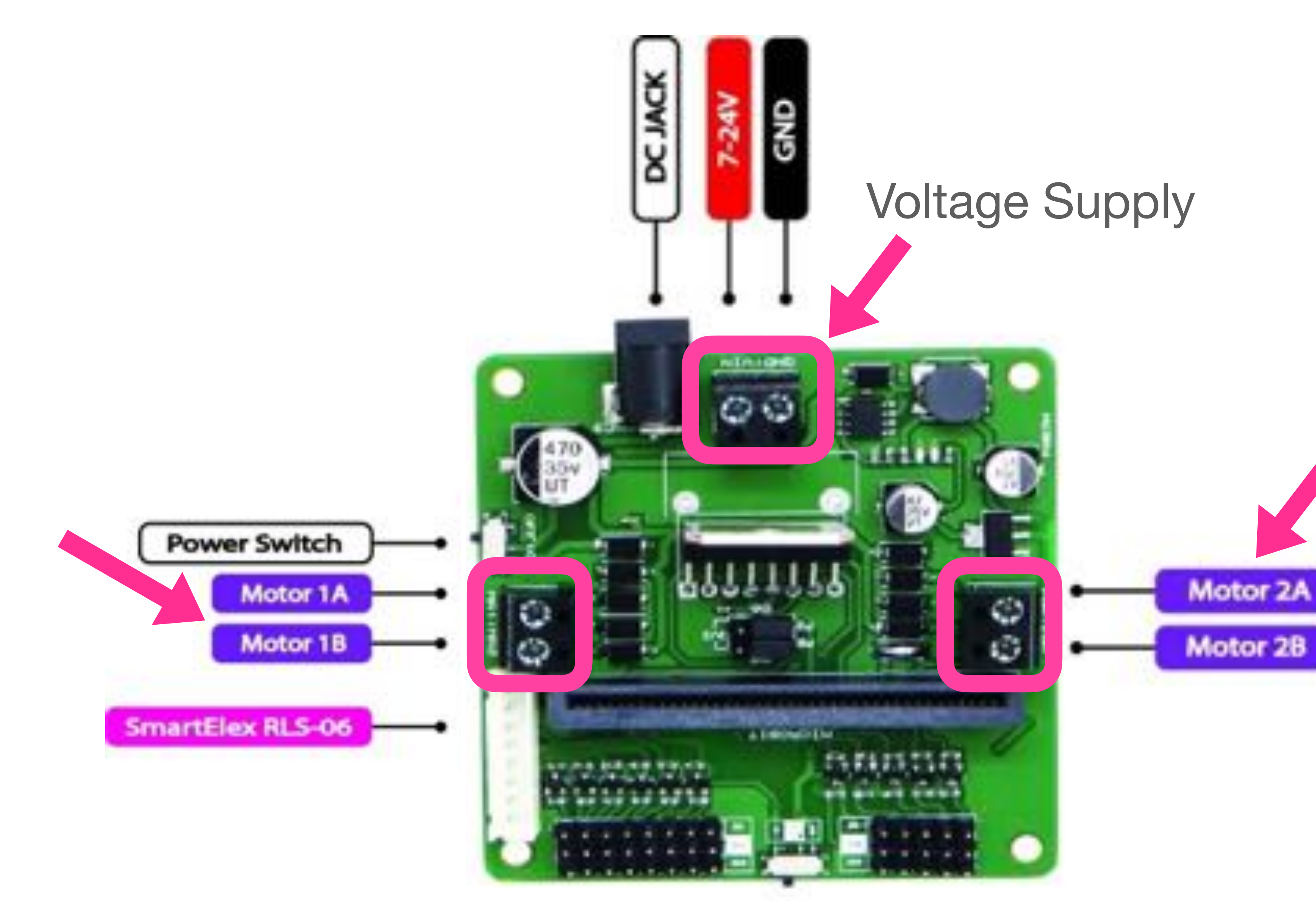

#### **Motor Driver Board - SmartElex**

**Data Sheet:**  https://robu.in/wp-content/uploads/2021/07/SmartElex-MicroBit-L298n-Driver.pdf

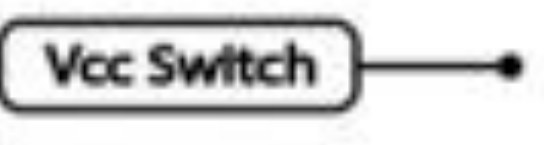

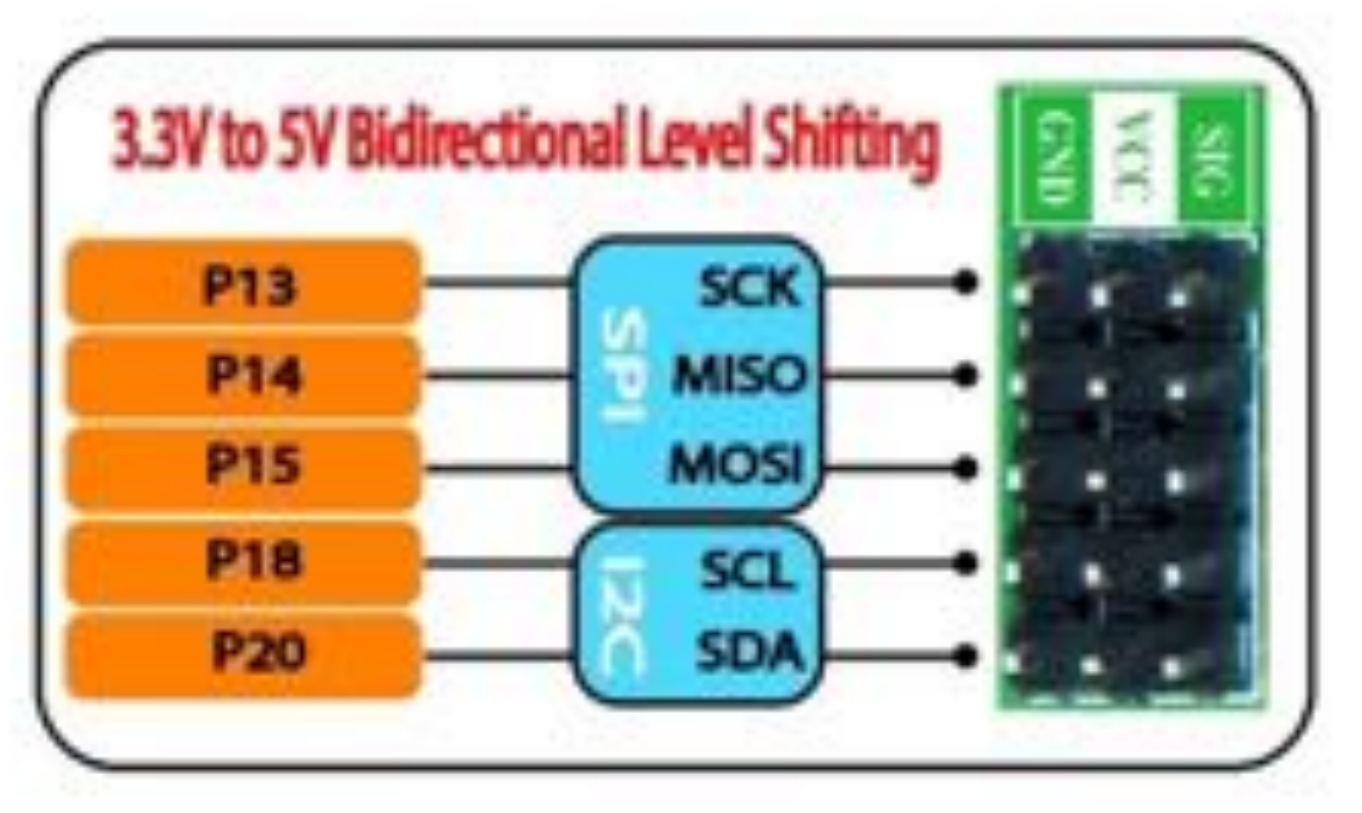

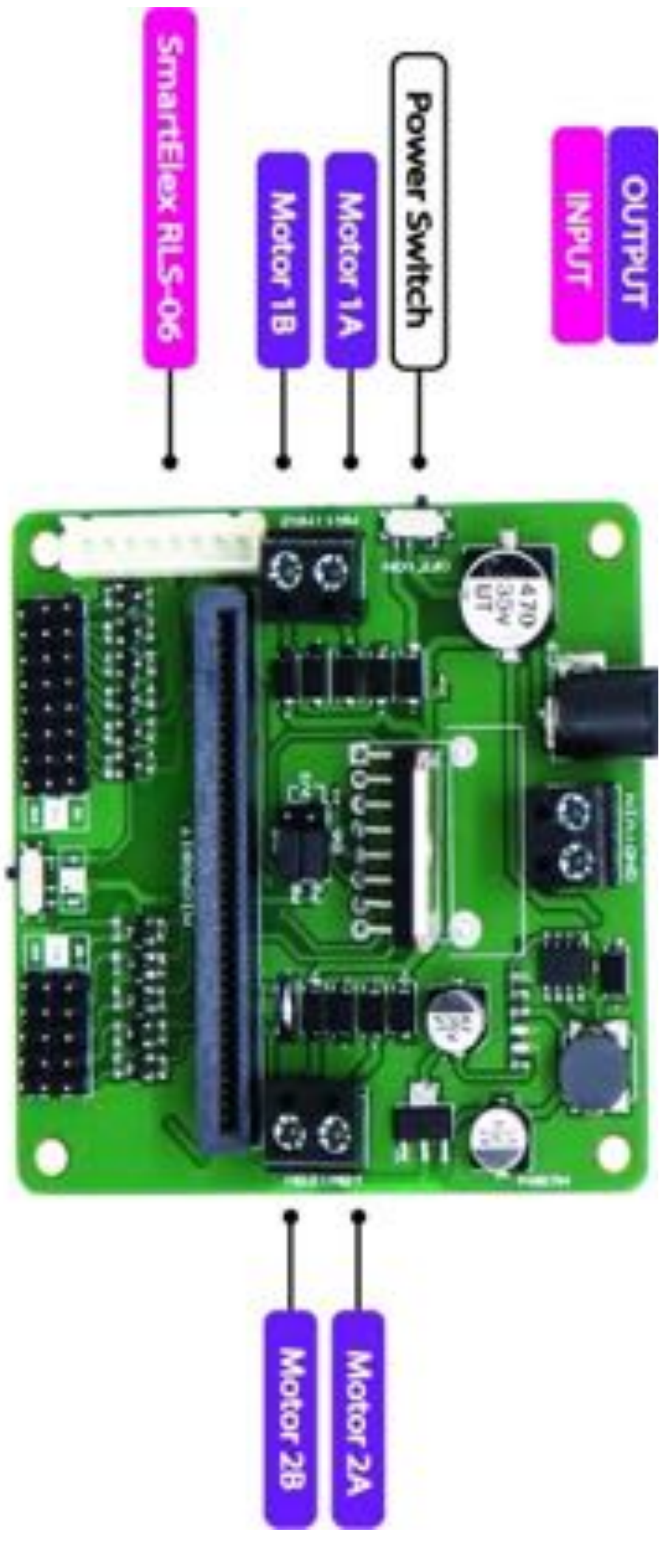

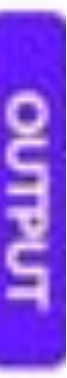

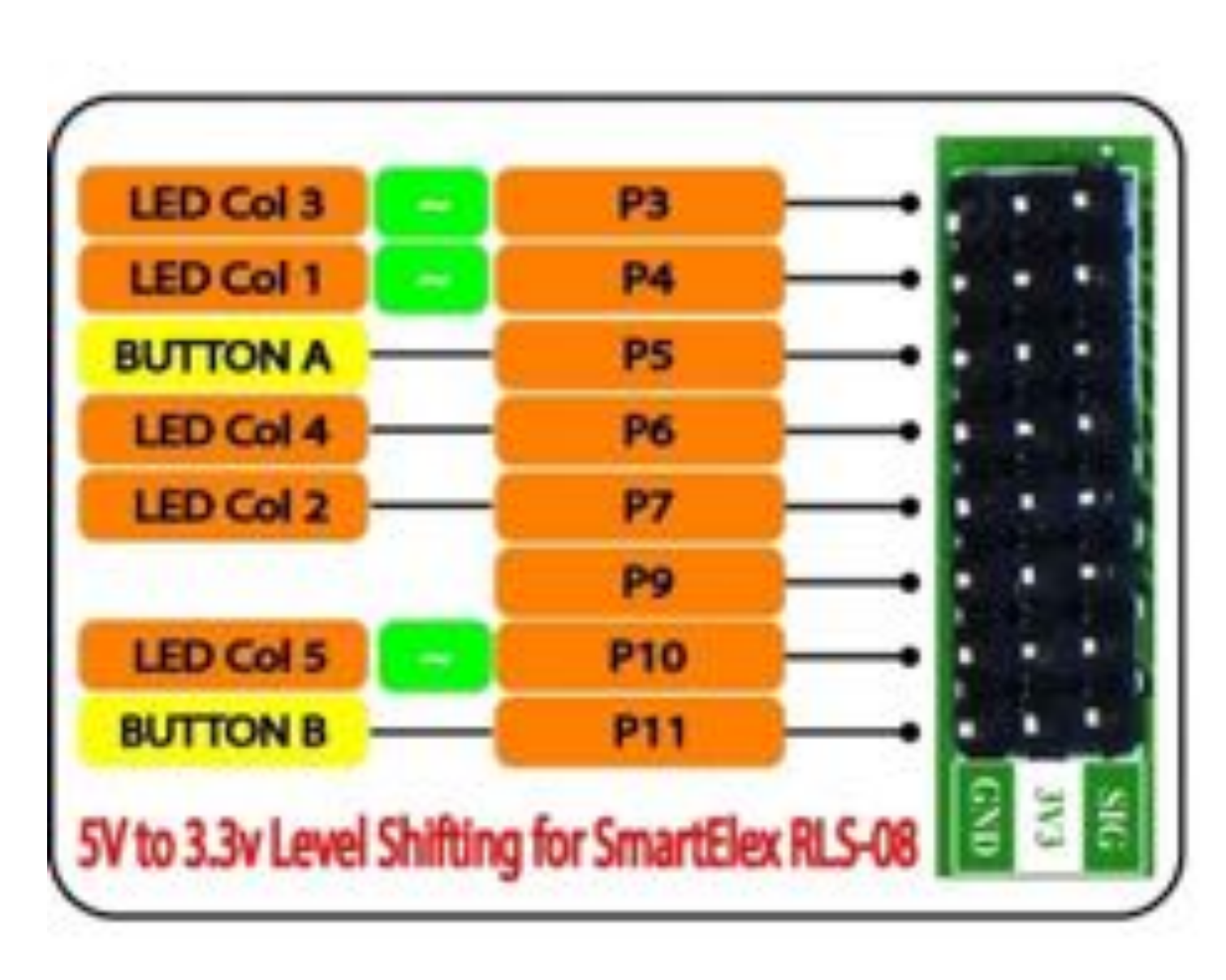

### Complete PinOut for Motor Driver Board - SmartElex

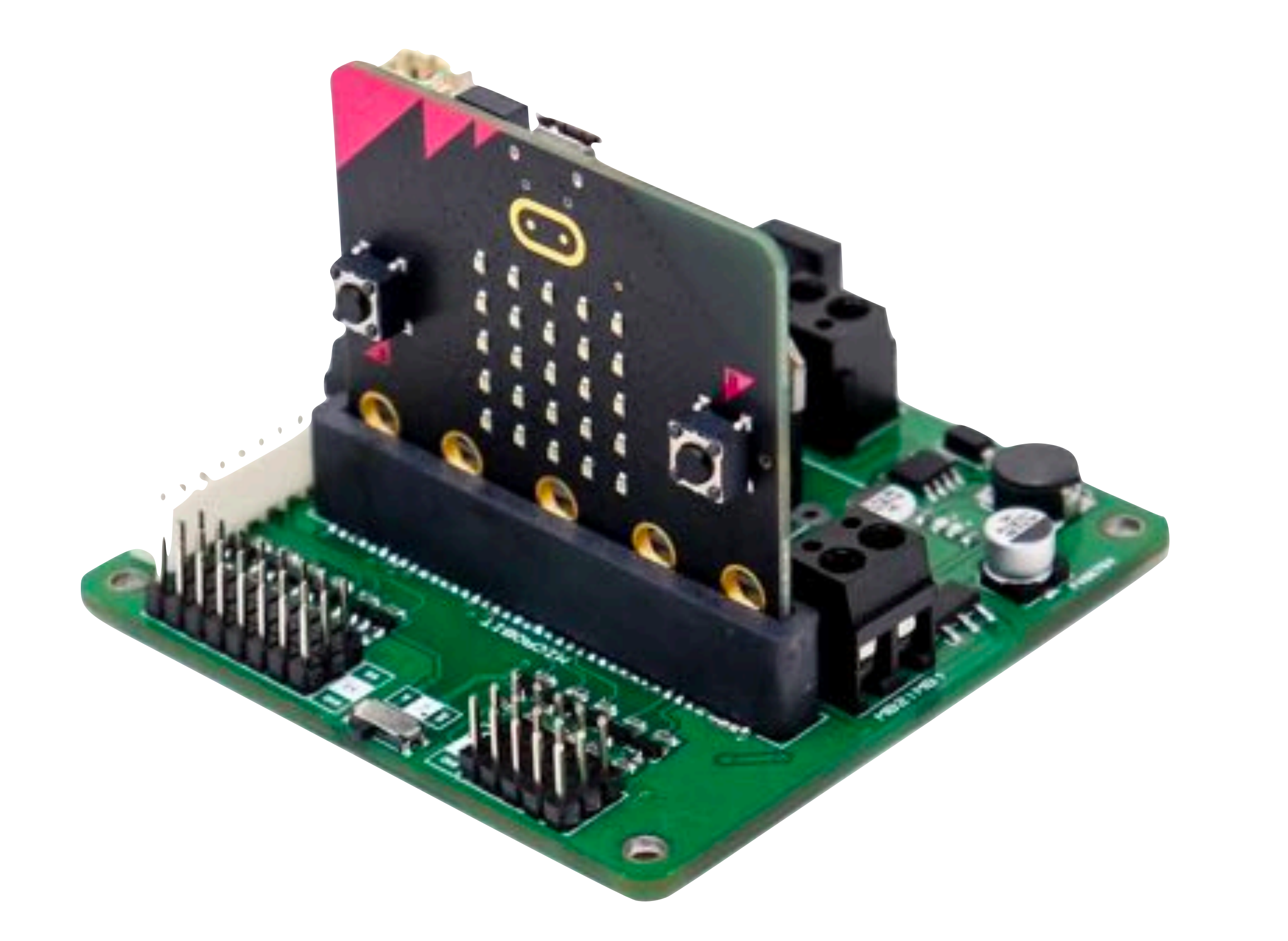

#### Insert the Microbit into its slot on the Motor Driver Board

- Motor-1: Pin-1 and Pin-8
- Motor-2: Pin-12 and Pin-16

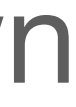

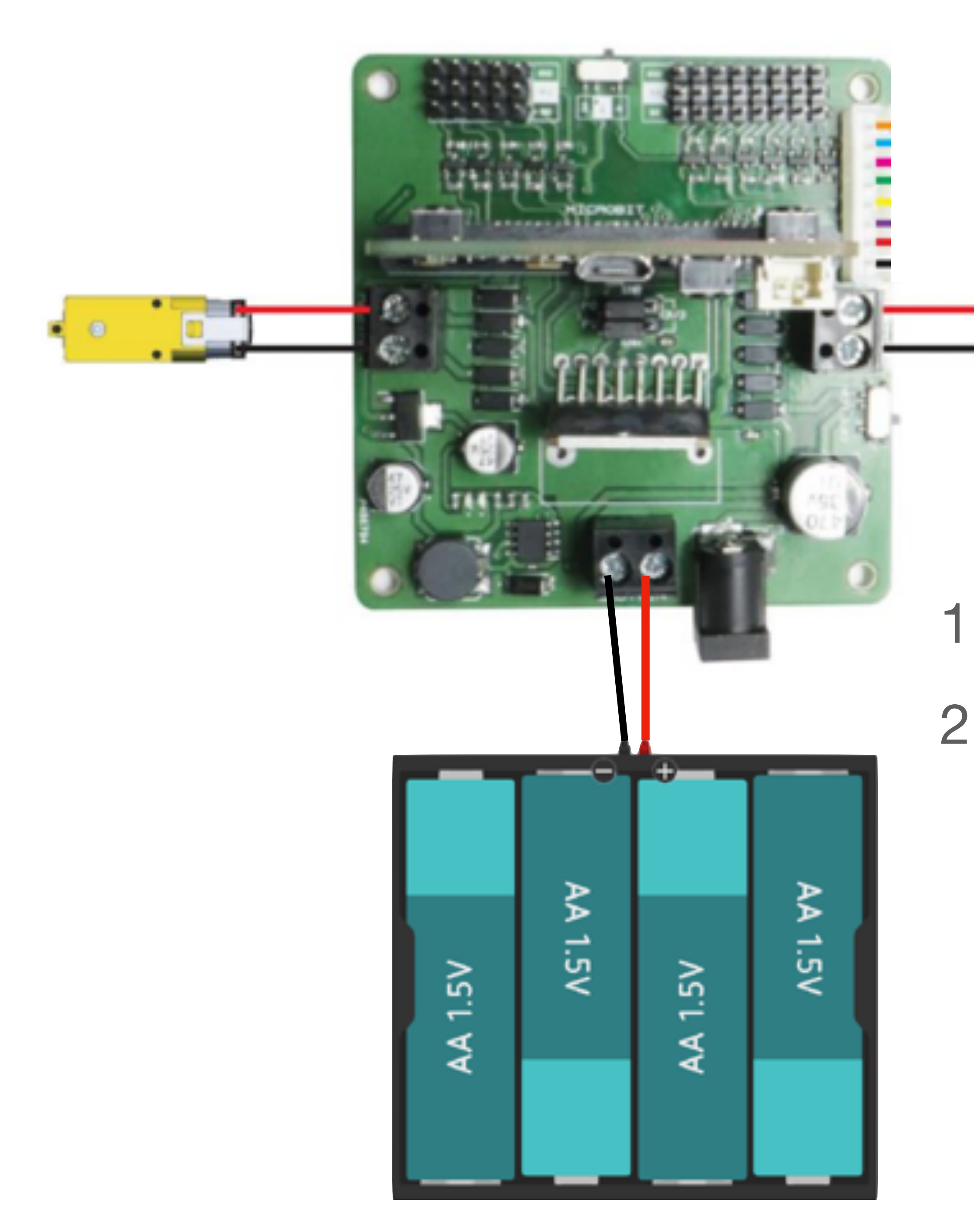

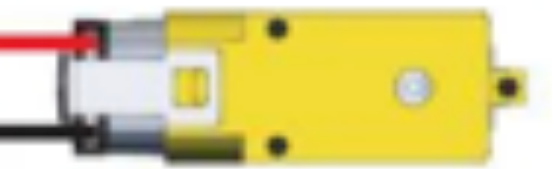

1. Connect two geared DC motors as shown 2. For programming in MakeCode:

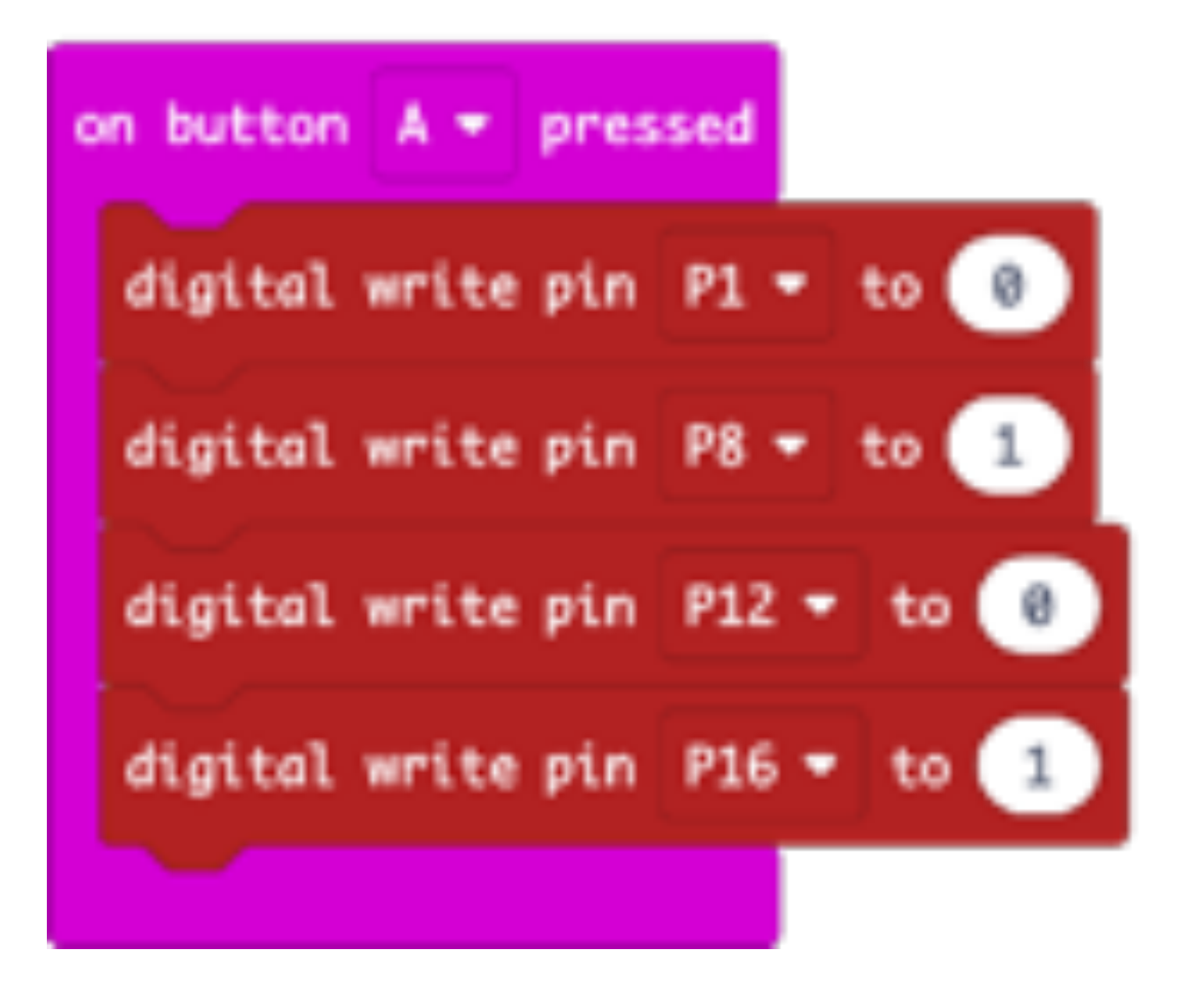

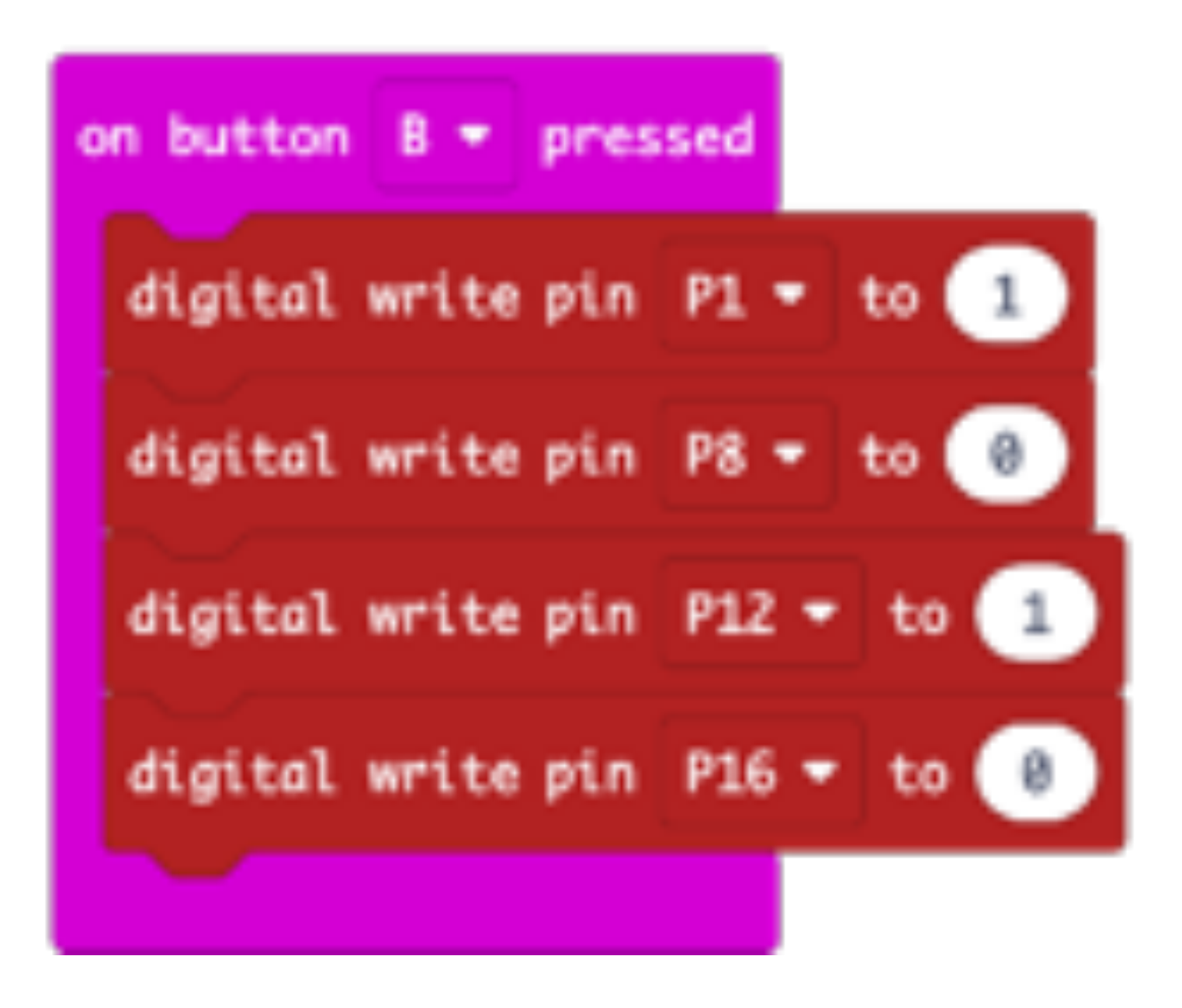

#### Forward Reverse Stop

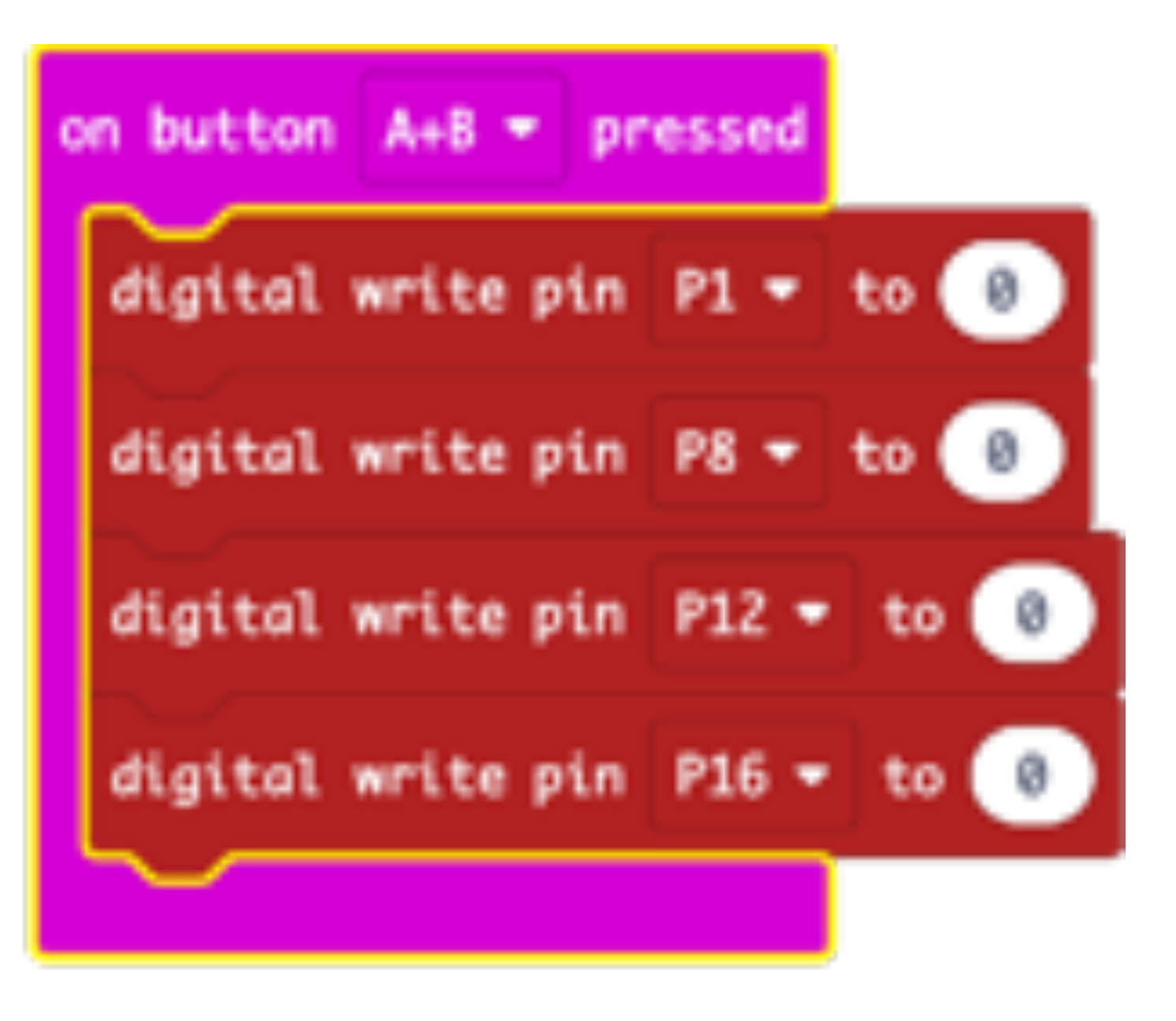

### **Controlling the Speed - Understanding PWM**

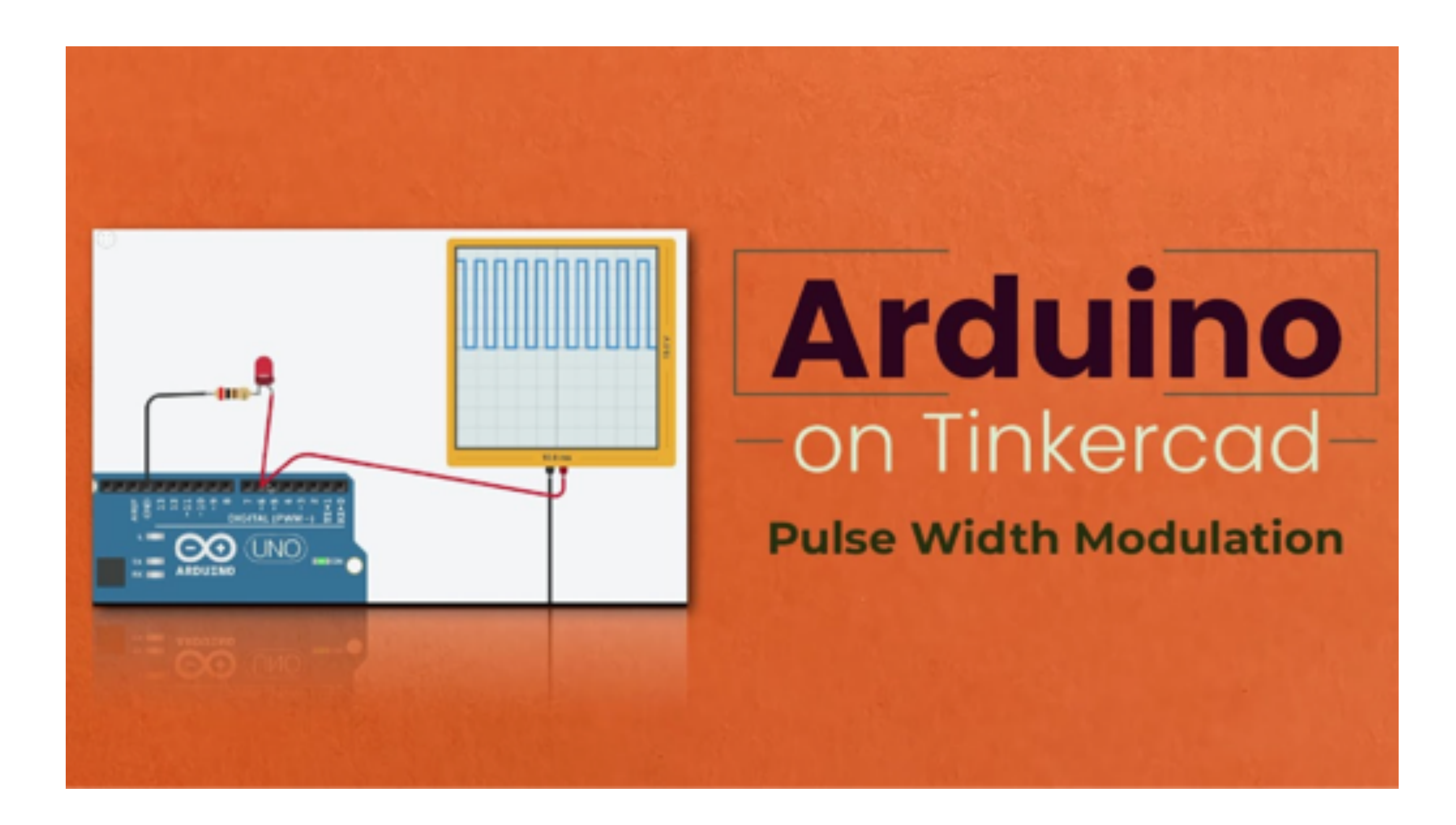

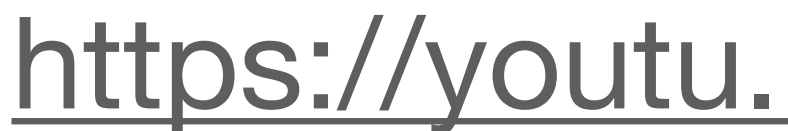

#### https://youtu.be/bGZZ2FMwsuA

#### **Controlling the Speed with PWM**

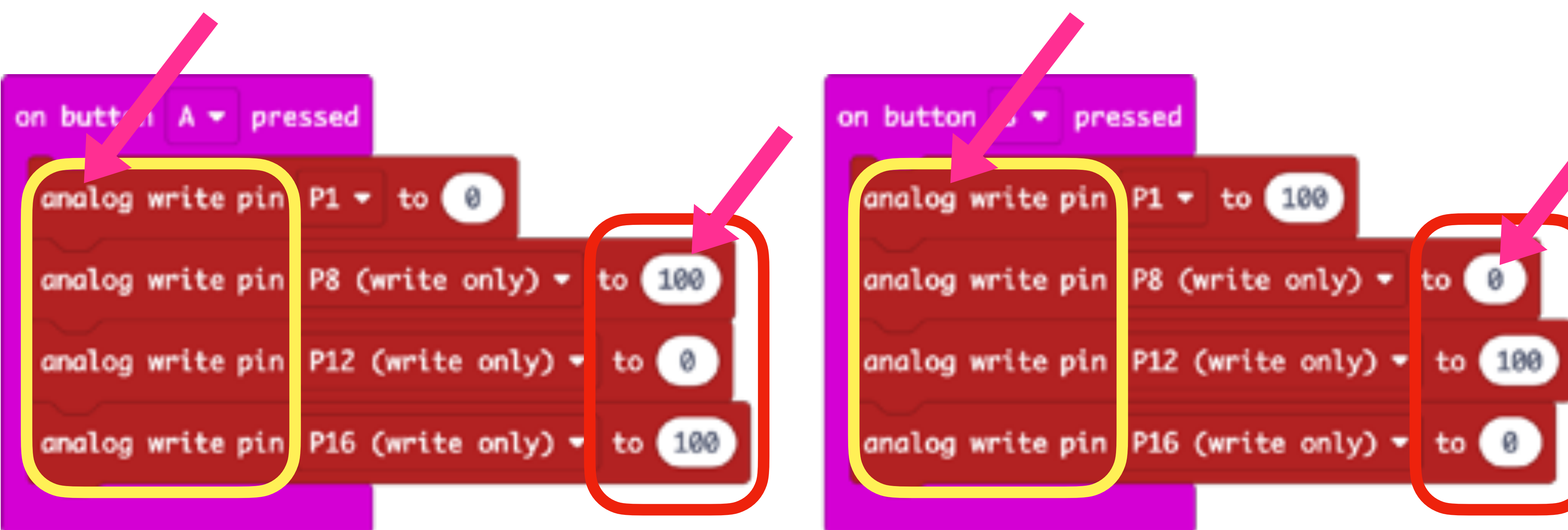

Using Analog Write Command and put Numerical values

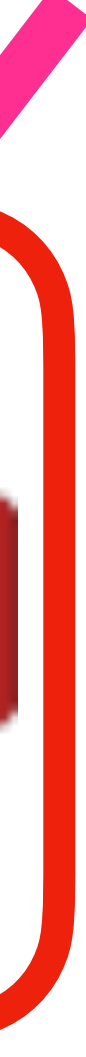

#### **Use Gesture (tilt left or right) to Turn**

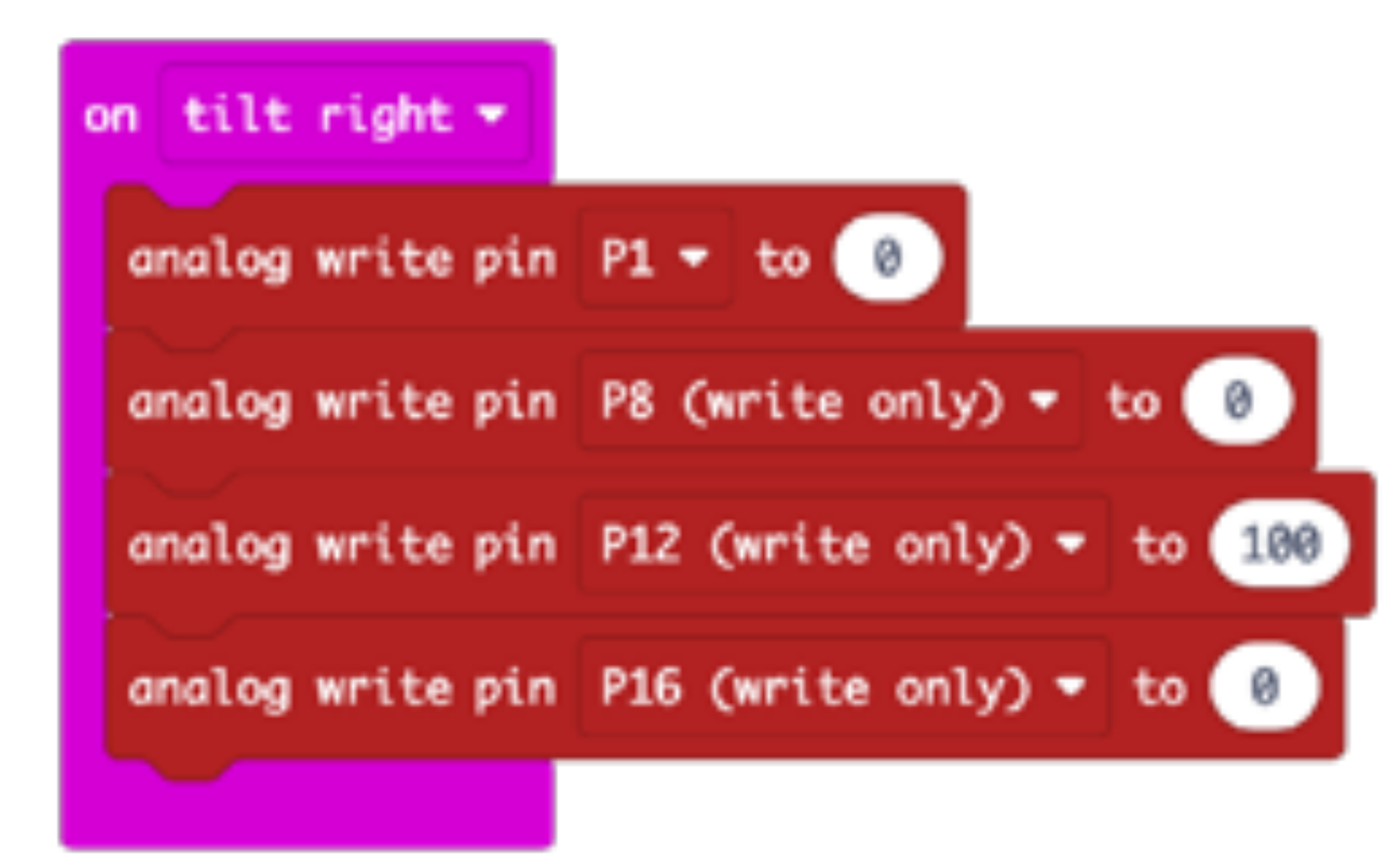

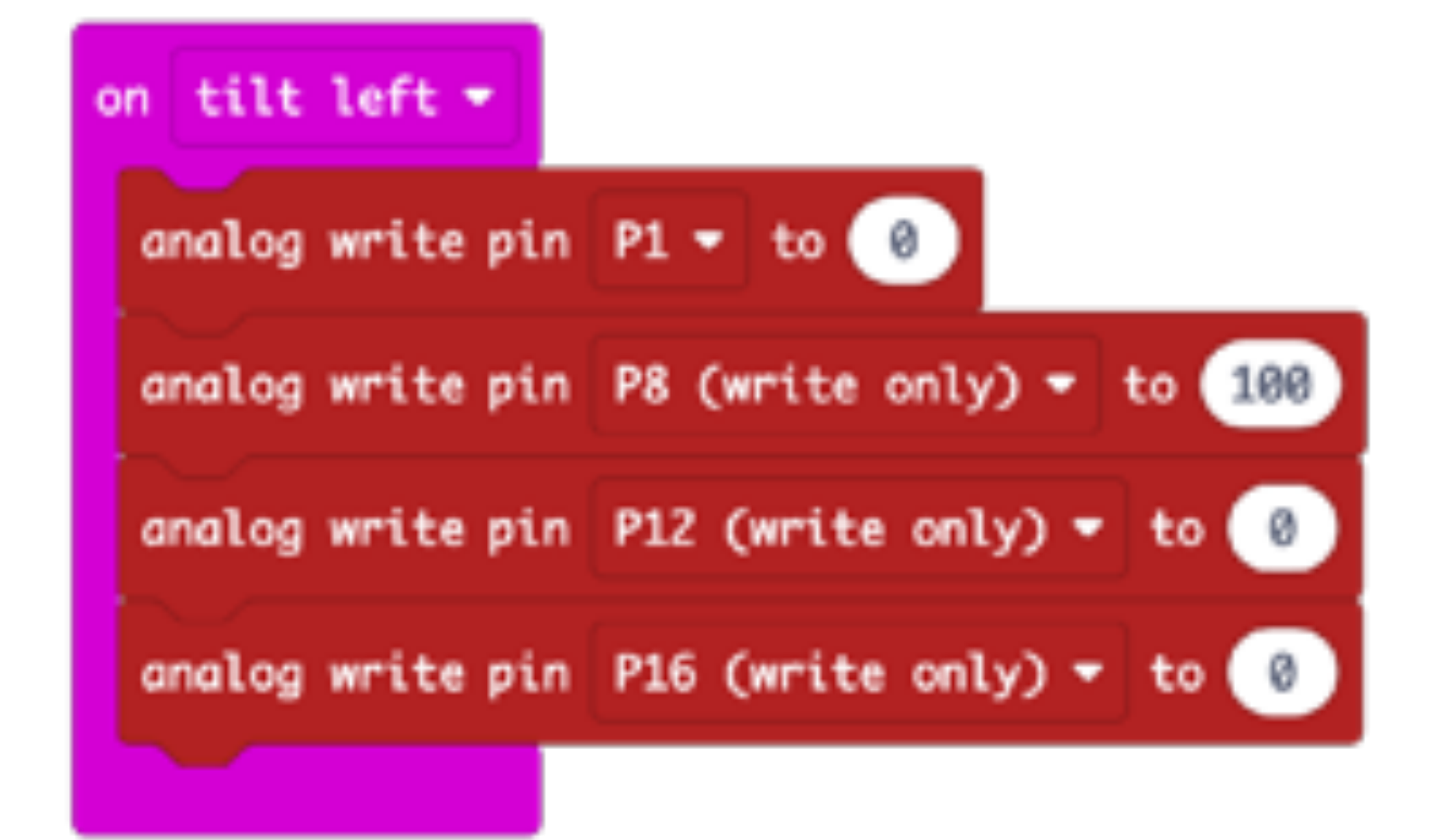

#### Microbit Radio-Controlled Car: TRANSMITTER

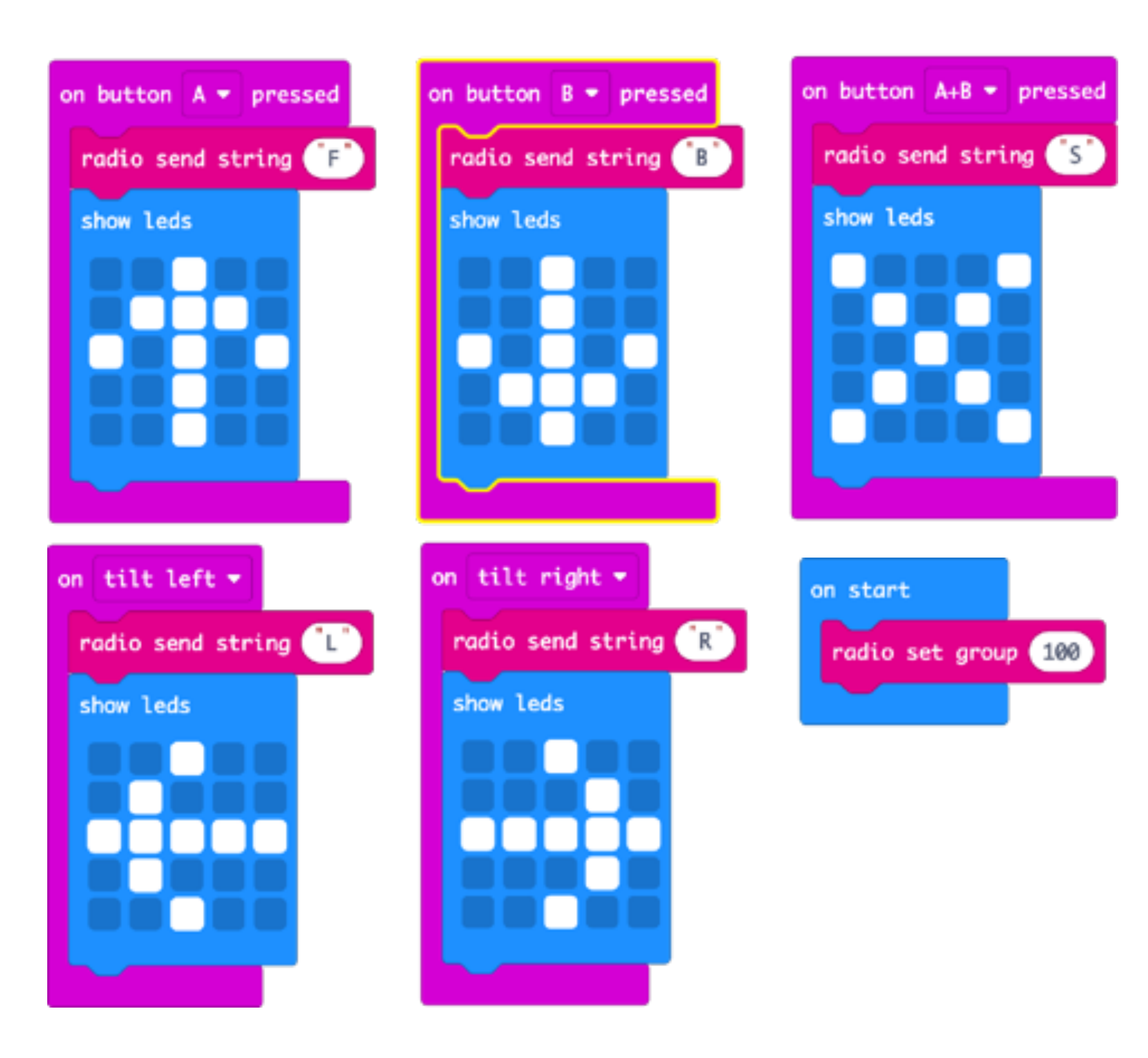

#### **Microbit Radio-Controlled Car - RECEIVER**

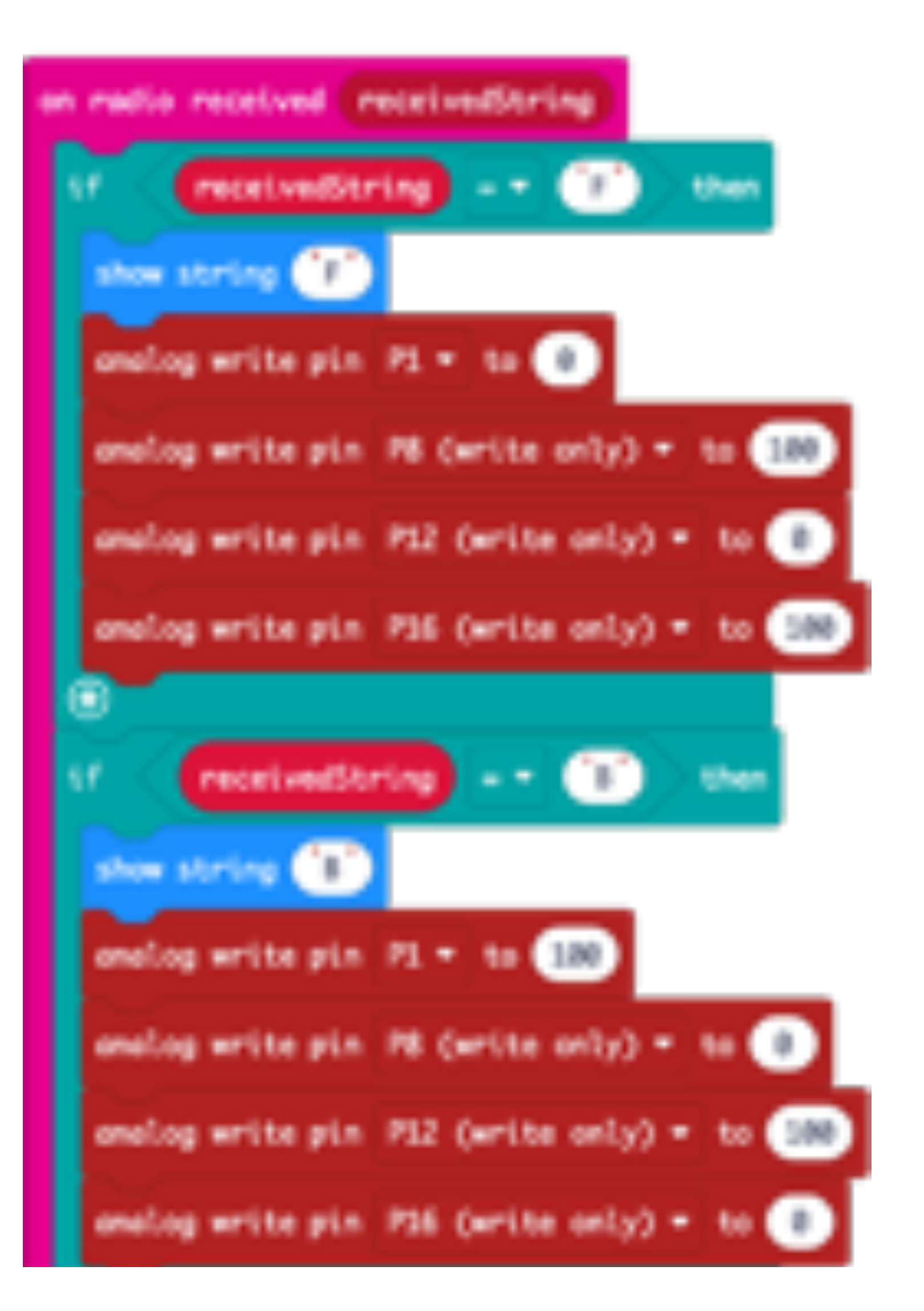

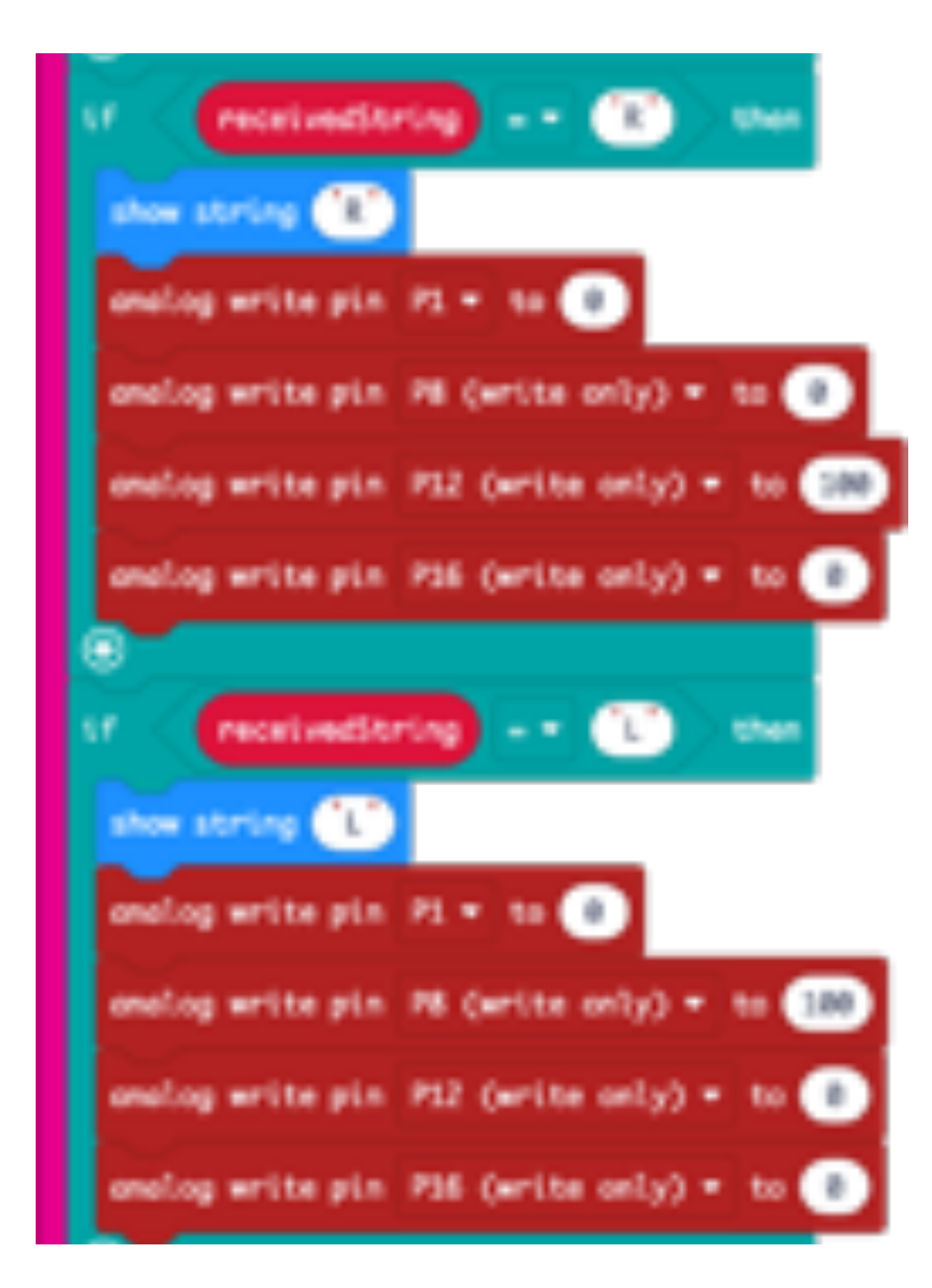

![](_page_71_Picture_3.jpeg)

![](_page_71_Picture_4.jpeg)

![](_page_71_Picture_5.jpeg)
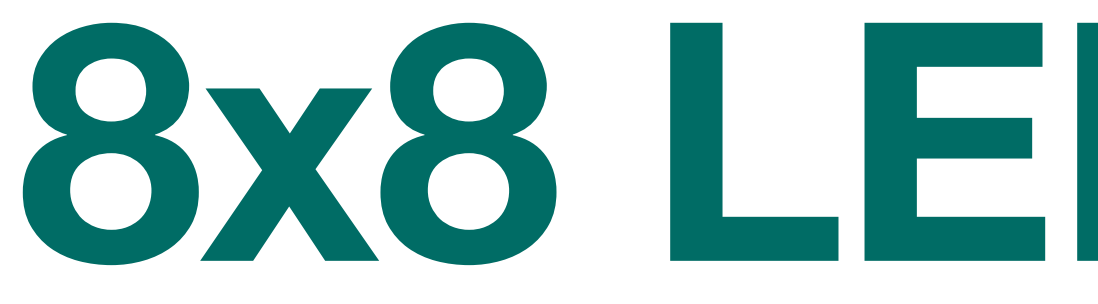

**8x8 LED Display**

Voltage Ground Data In CLK (clock)

## **Max7219 8x8 LED Display - Pin Out**

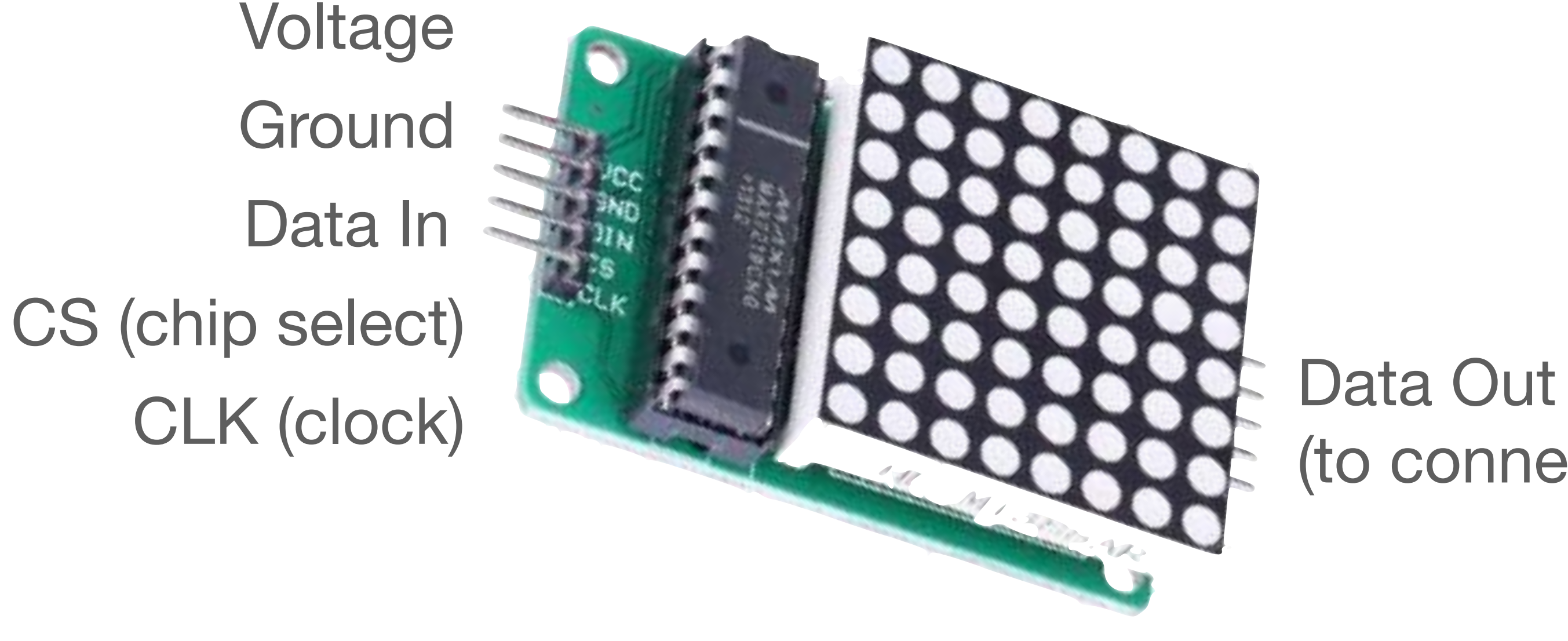

(to connect to more panels)

## **Add Extension - MAX7219\_8x8**

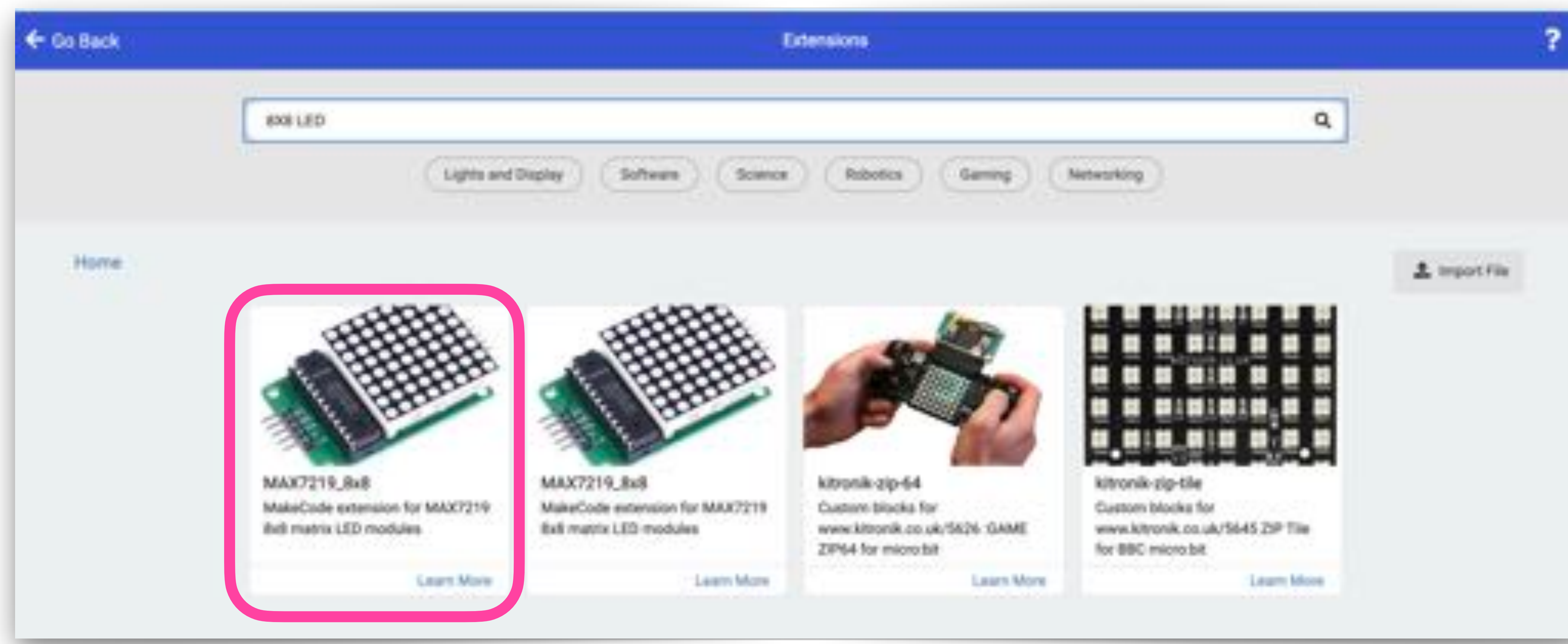

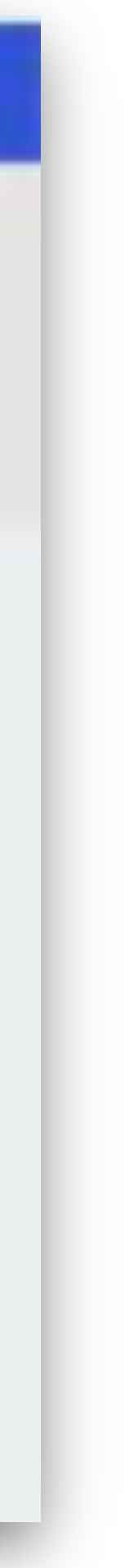

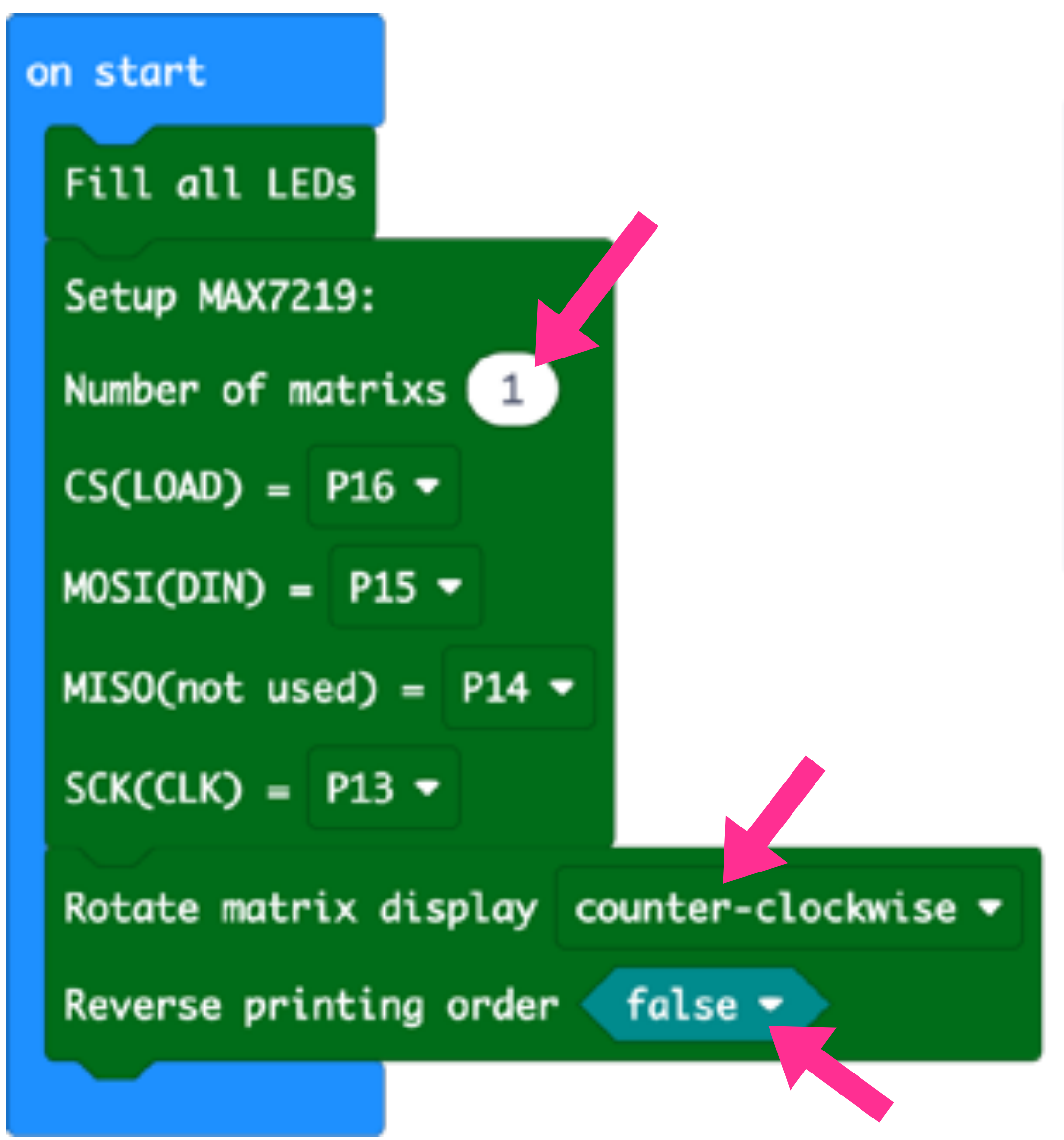

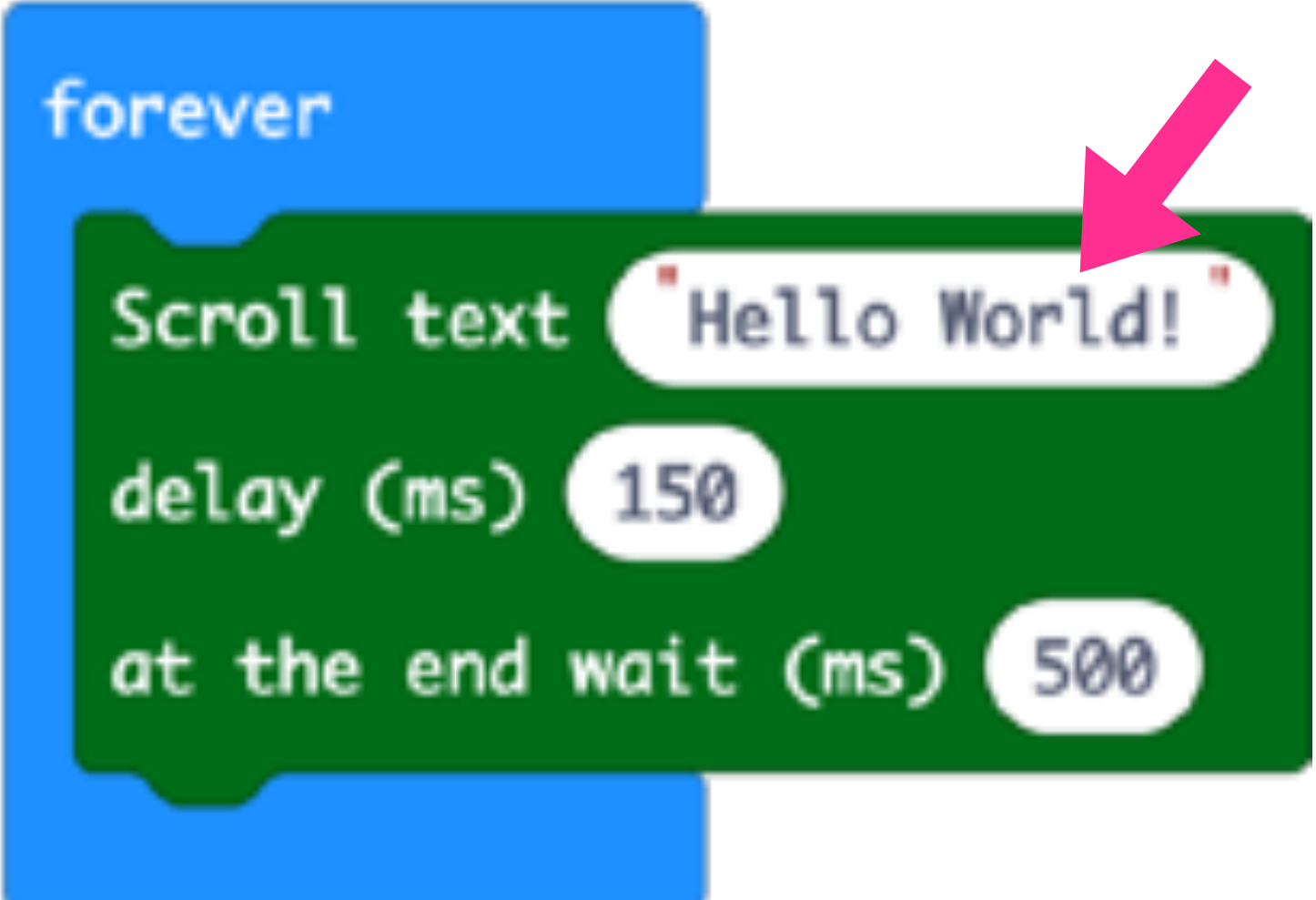

## **Code for "Hello World!"**

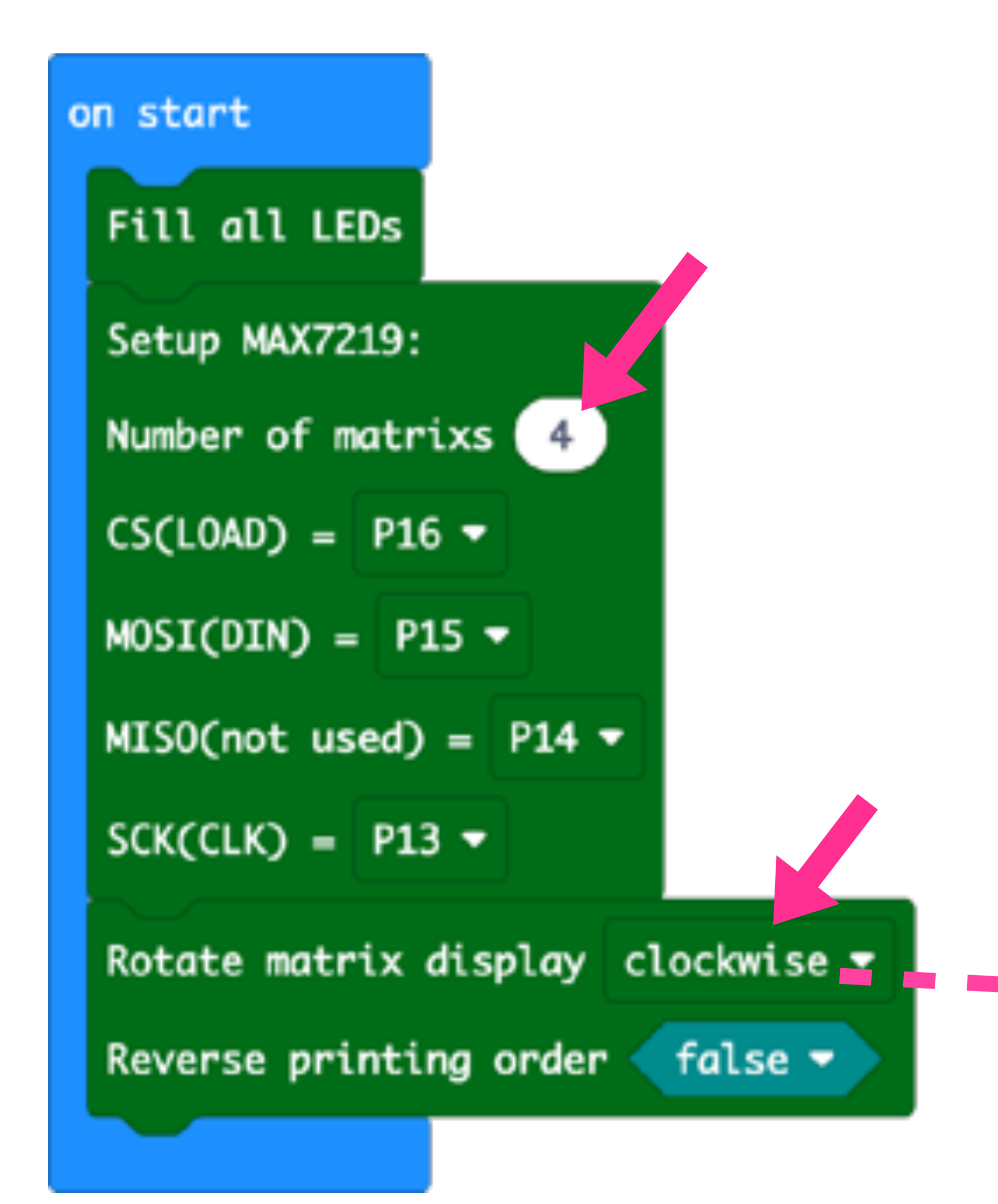

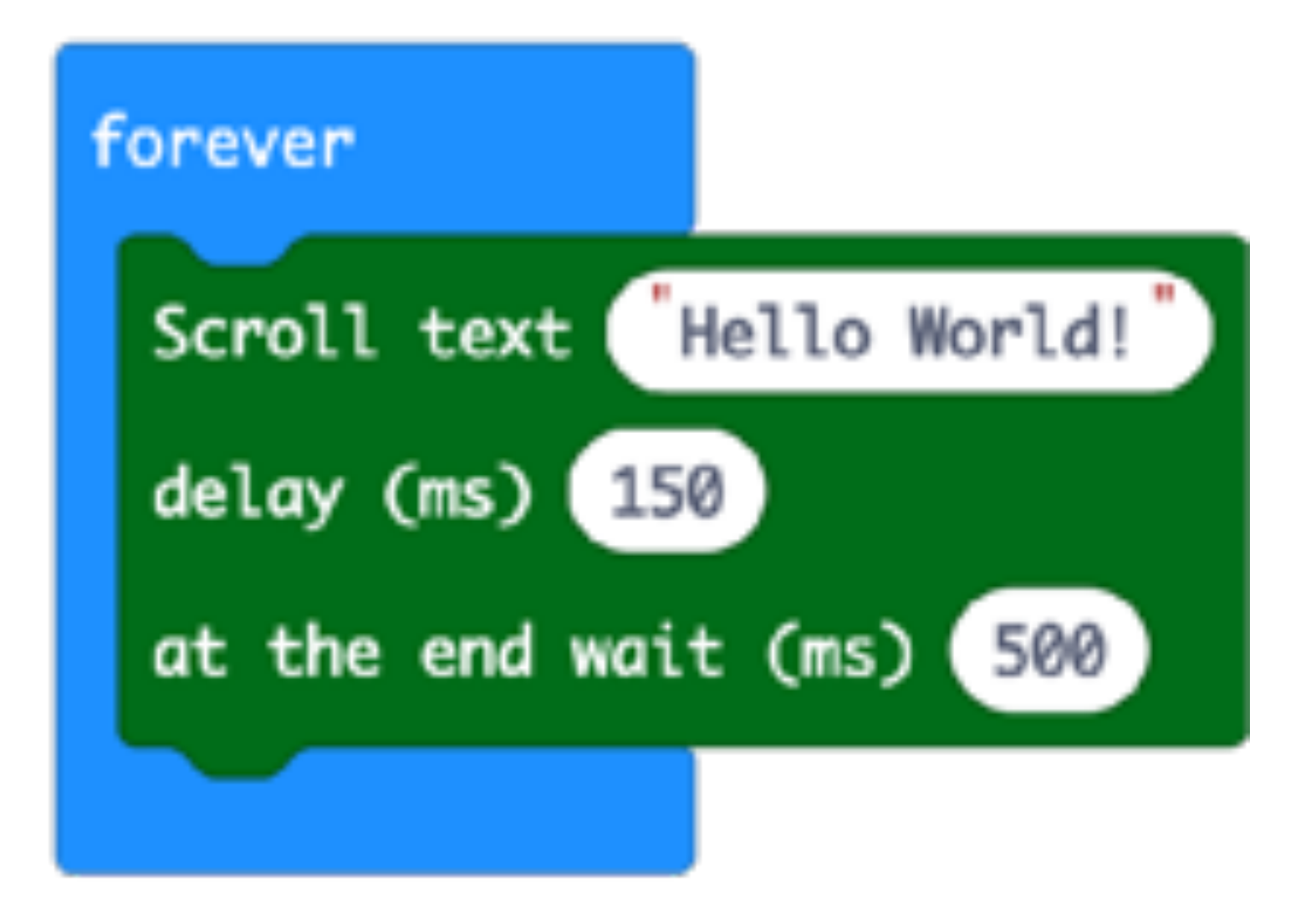

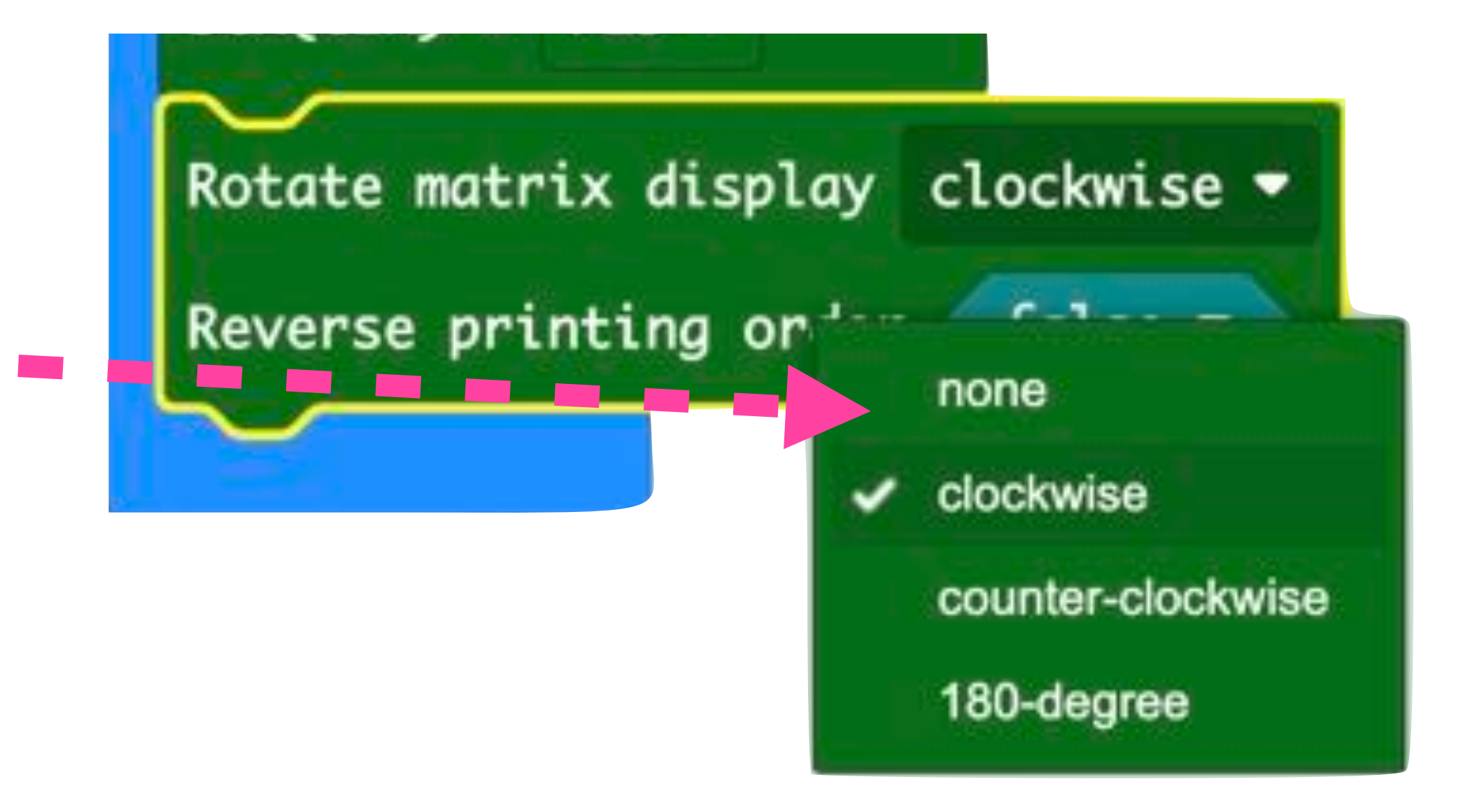

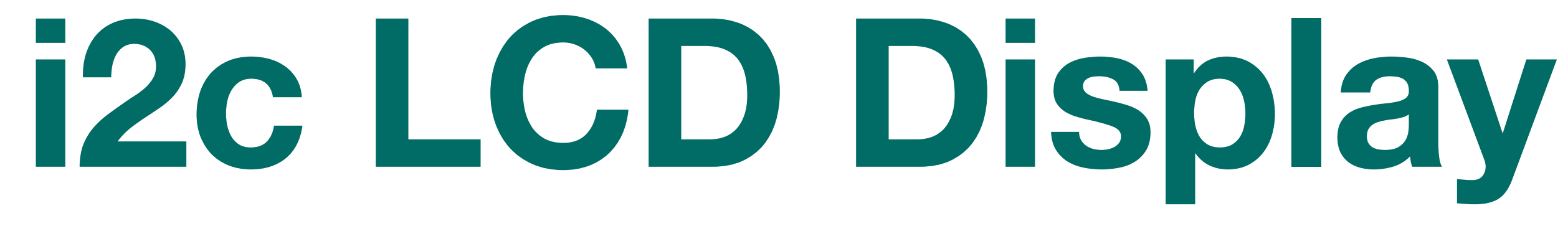

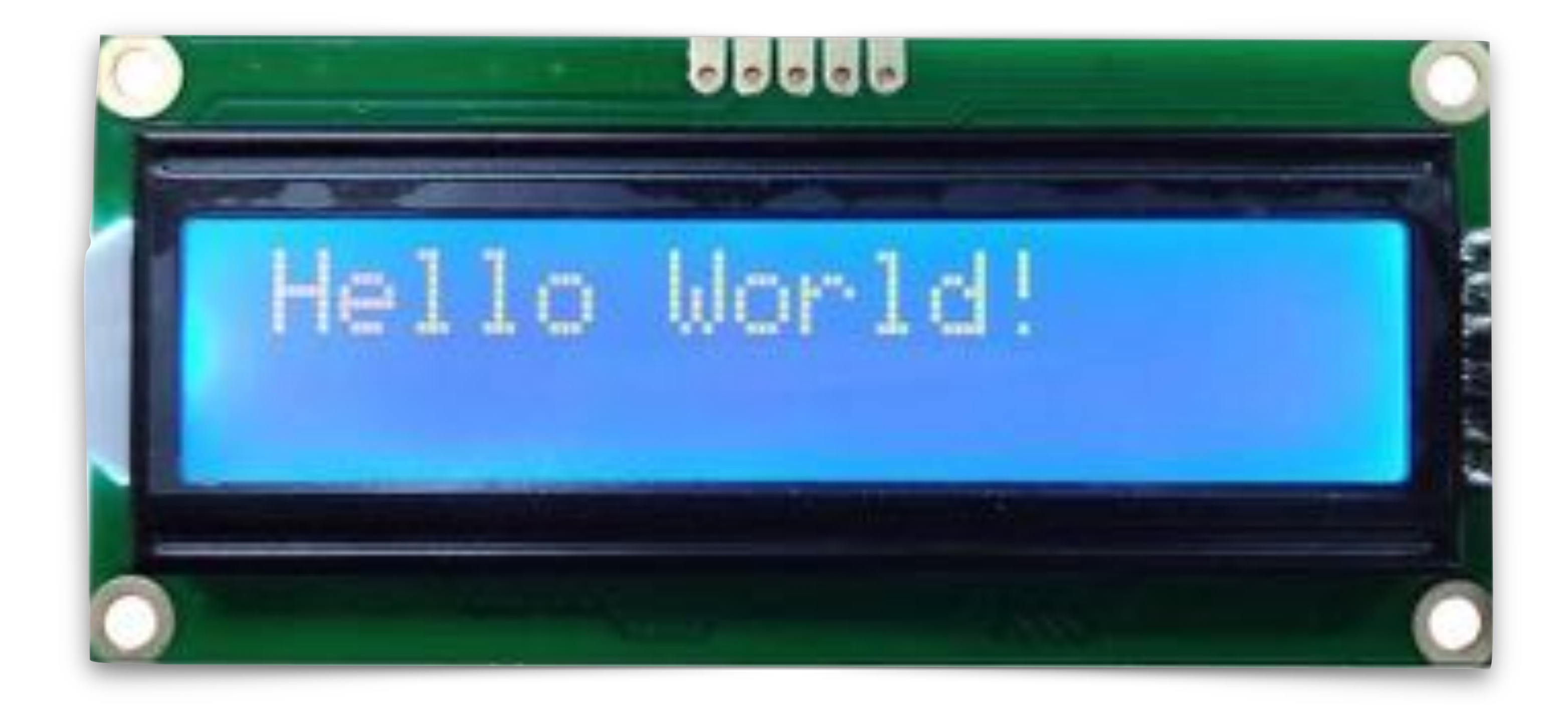

## I2C and SPI 1602 Serial Character LCD for Micro:bit by Cytron Technologies

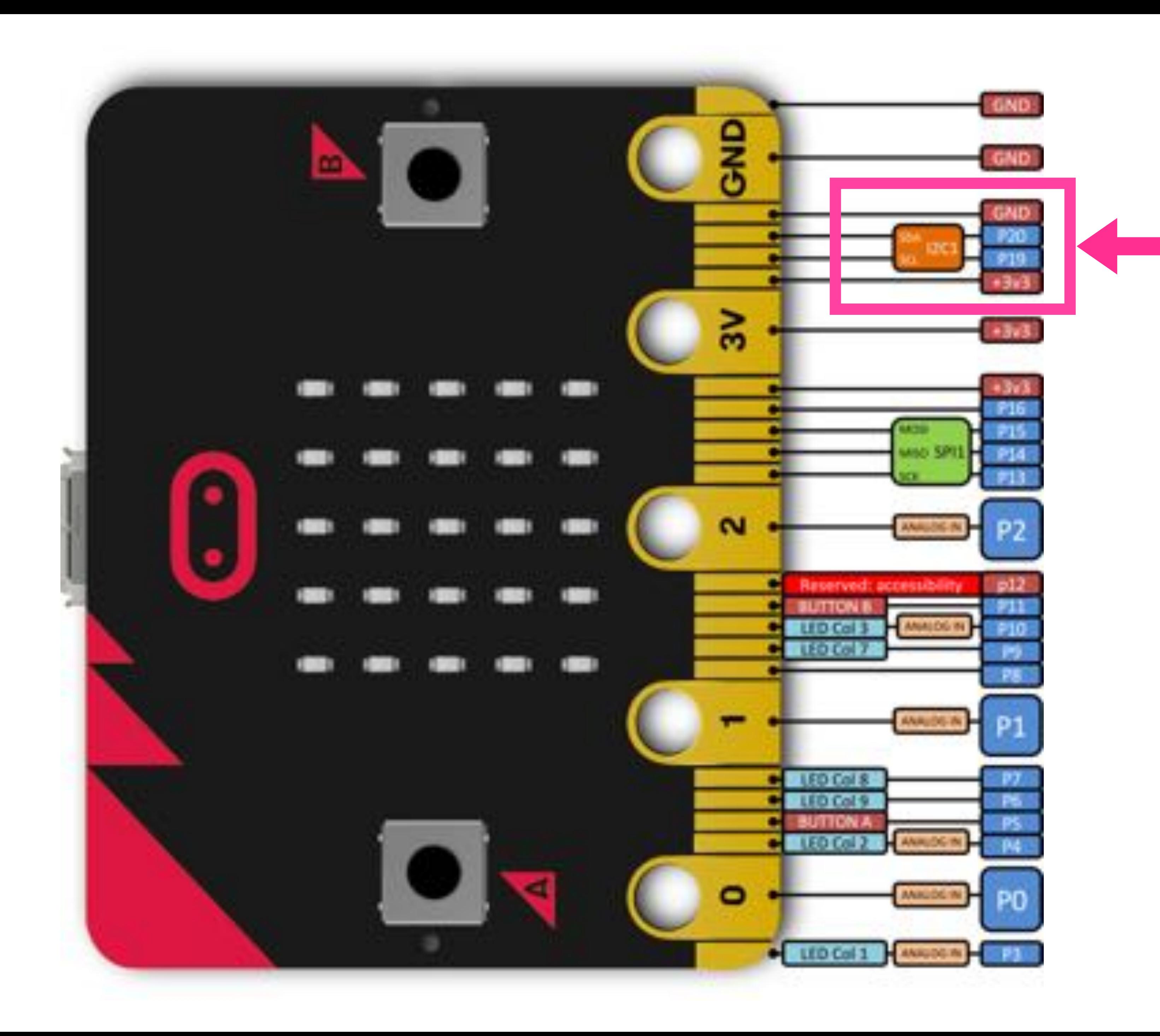

The i2c LCD needs to be connected to pin-19 (SCL) and pin-20 (SDA) of the microbit.

Note that the Cytron Technologies 1602 LCD runs on 3 volts that is why we can connect it directly to the microbit.

i2c (inter-integrated circuit) bus is a chip-level serial communications mechanism that operates over just two wires - SCL (serial clock) line and SDK (serial data) line.

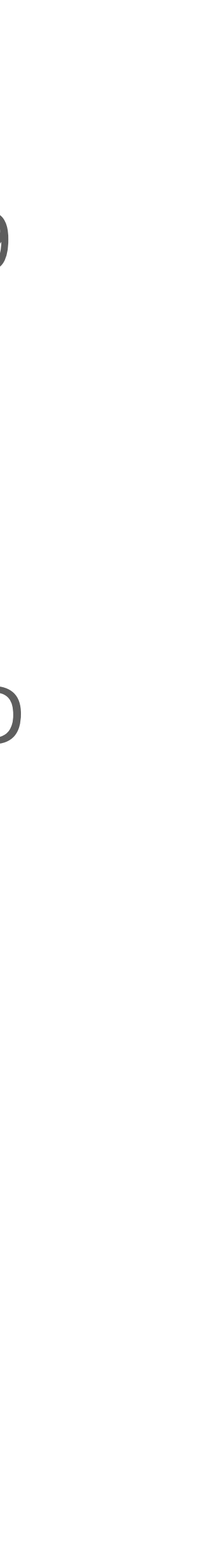

VSS = Ground pin on microbit VDD = Voltage pin on microbit SCK = SCL (serial clock) Pin 19 SDK = Serial Data, Pin 20

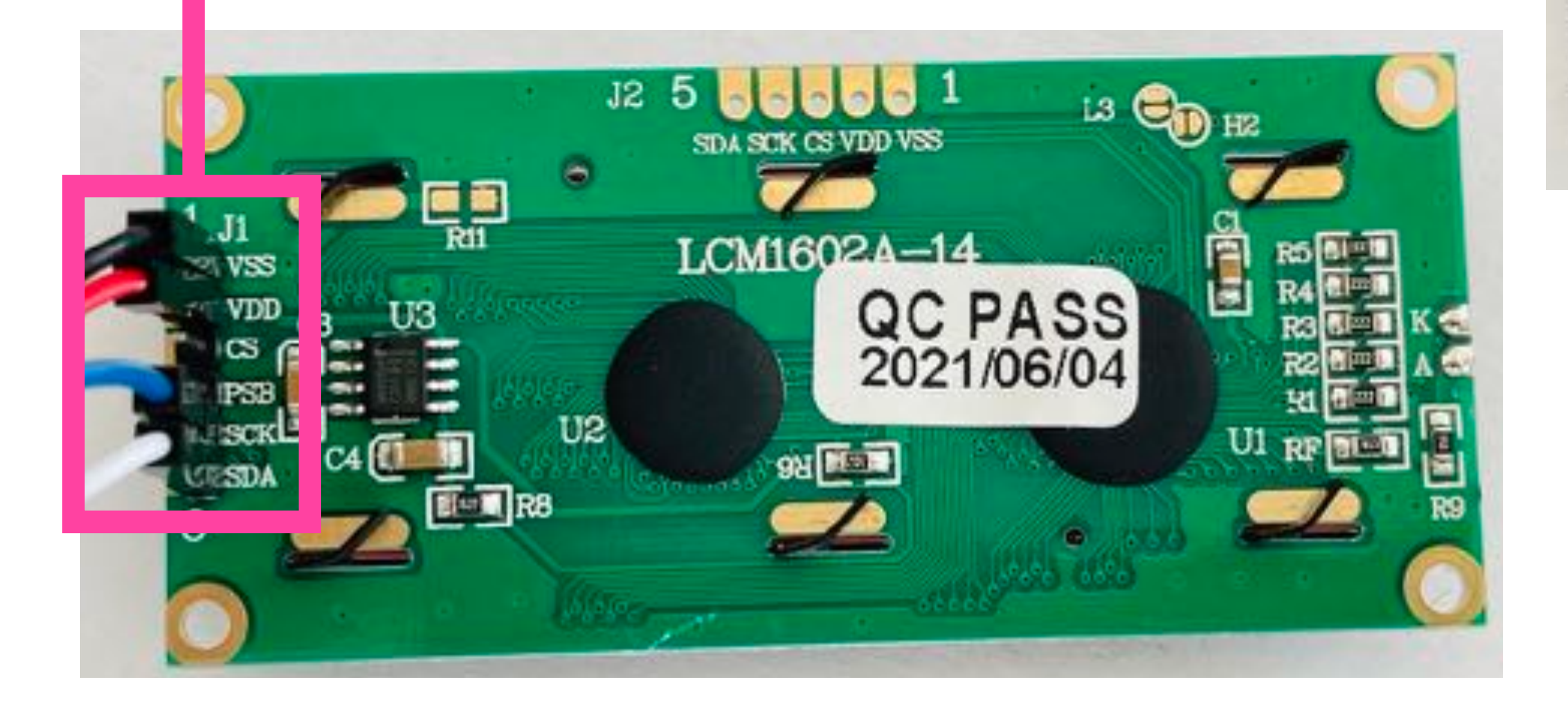

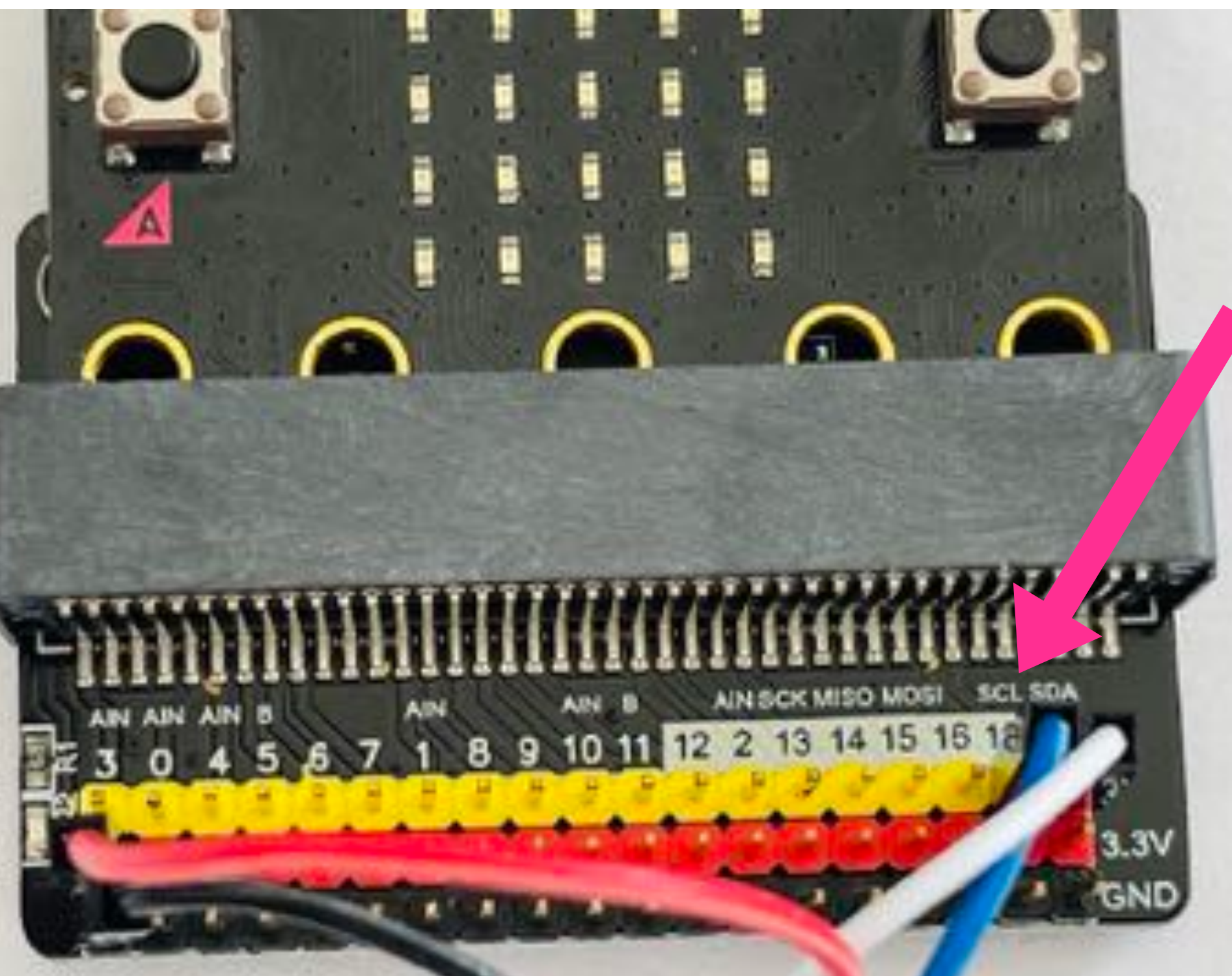

## Micro:bit on a Breakout Board

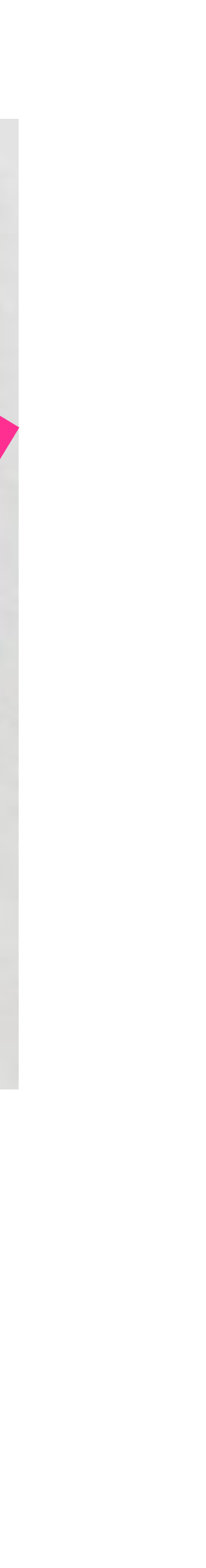

## **Connecting the LCD with Micro:bit**

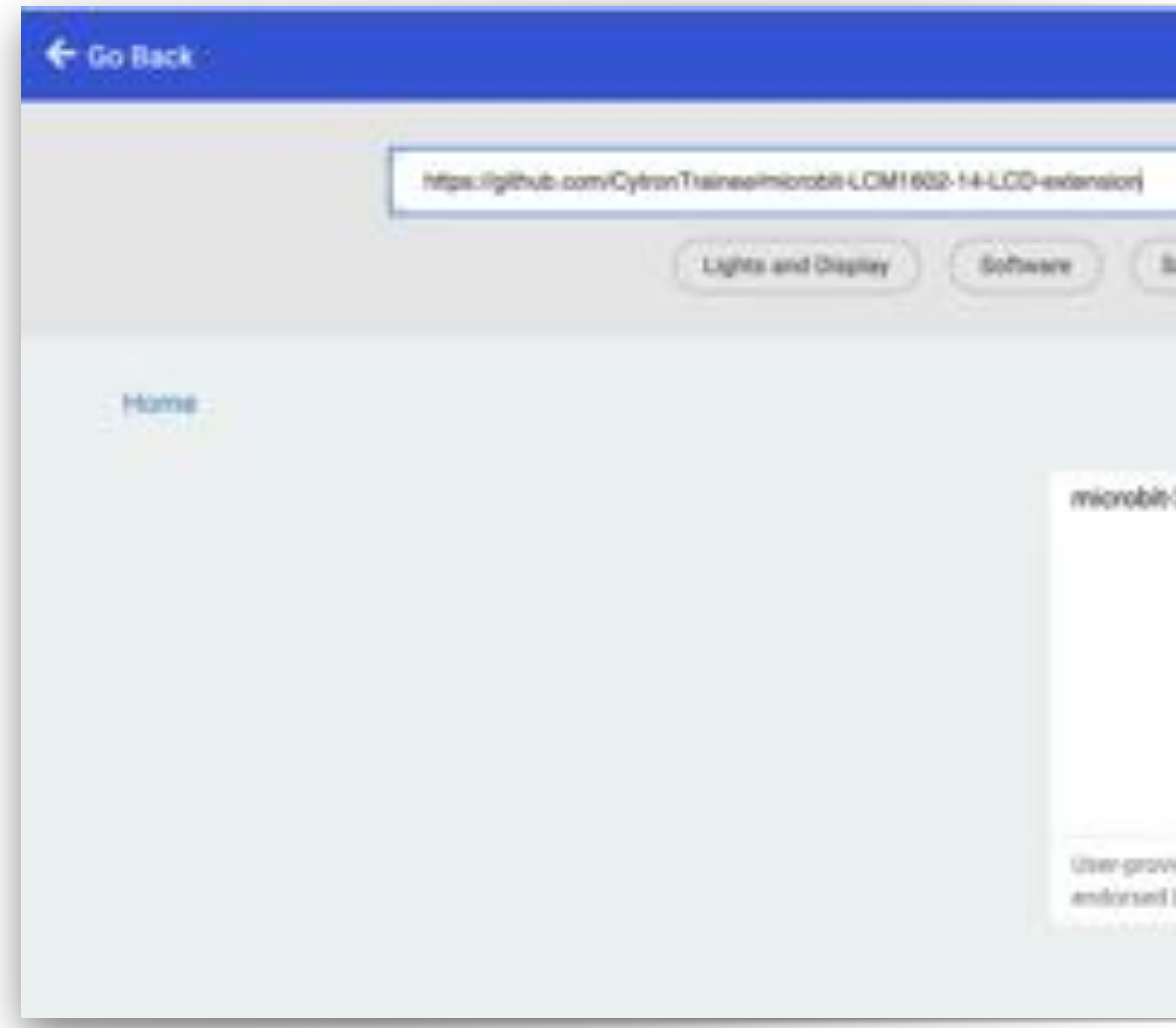

On MakeCode Extensions, paste this URL: and install the extension.

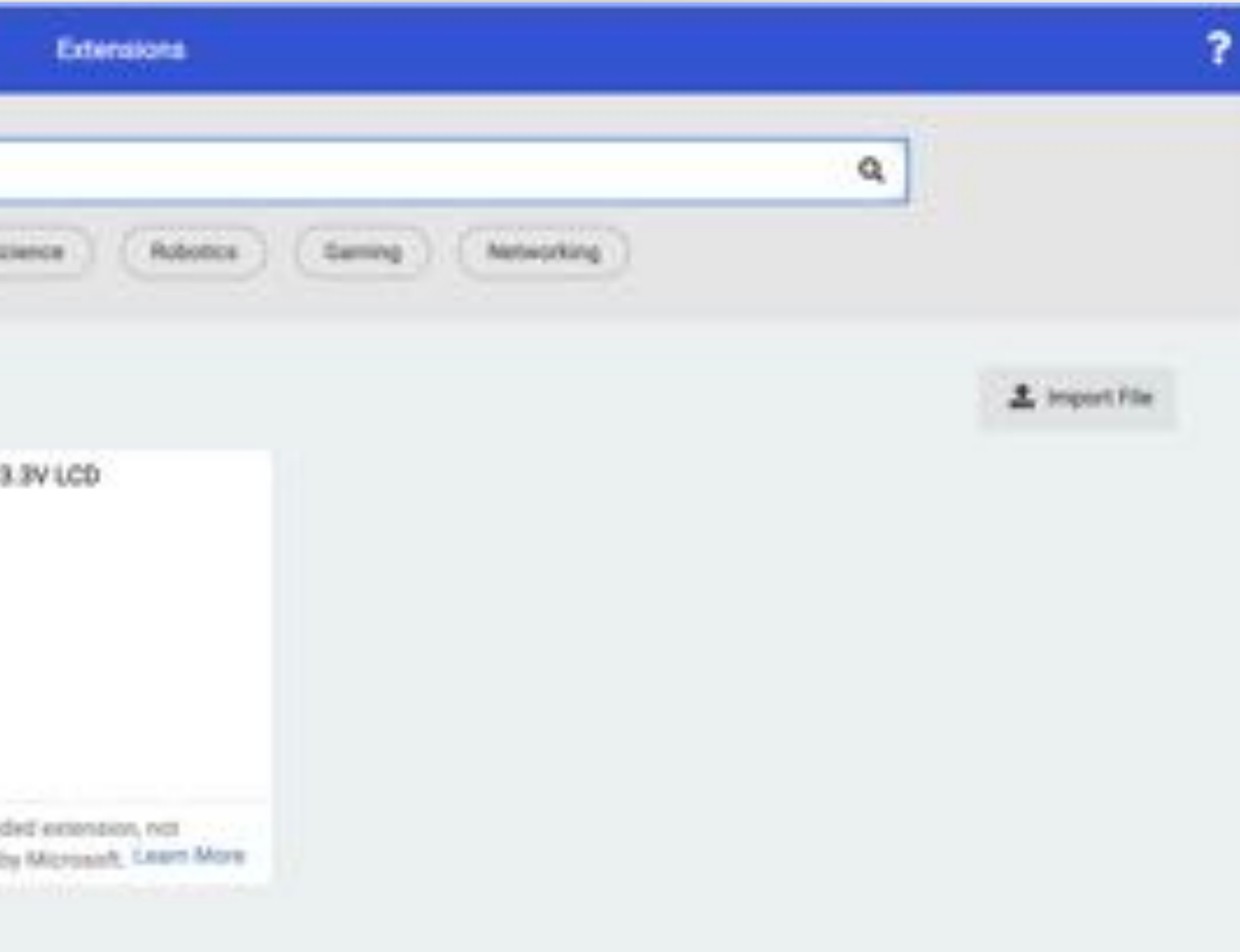

## <https://github.com/CytronTrainee/microbit-LCM1602-14-LCD-extension>

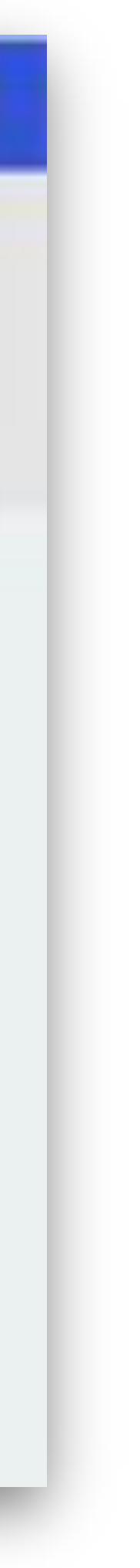

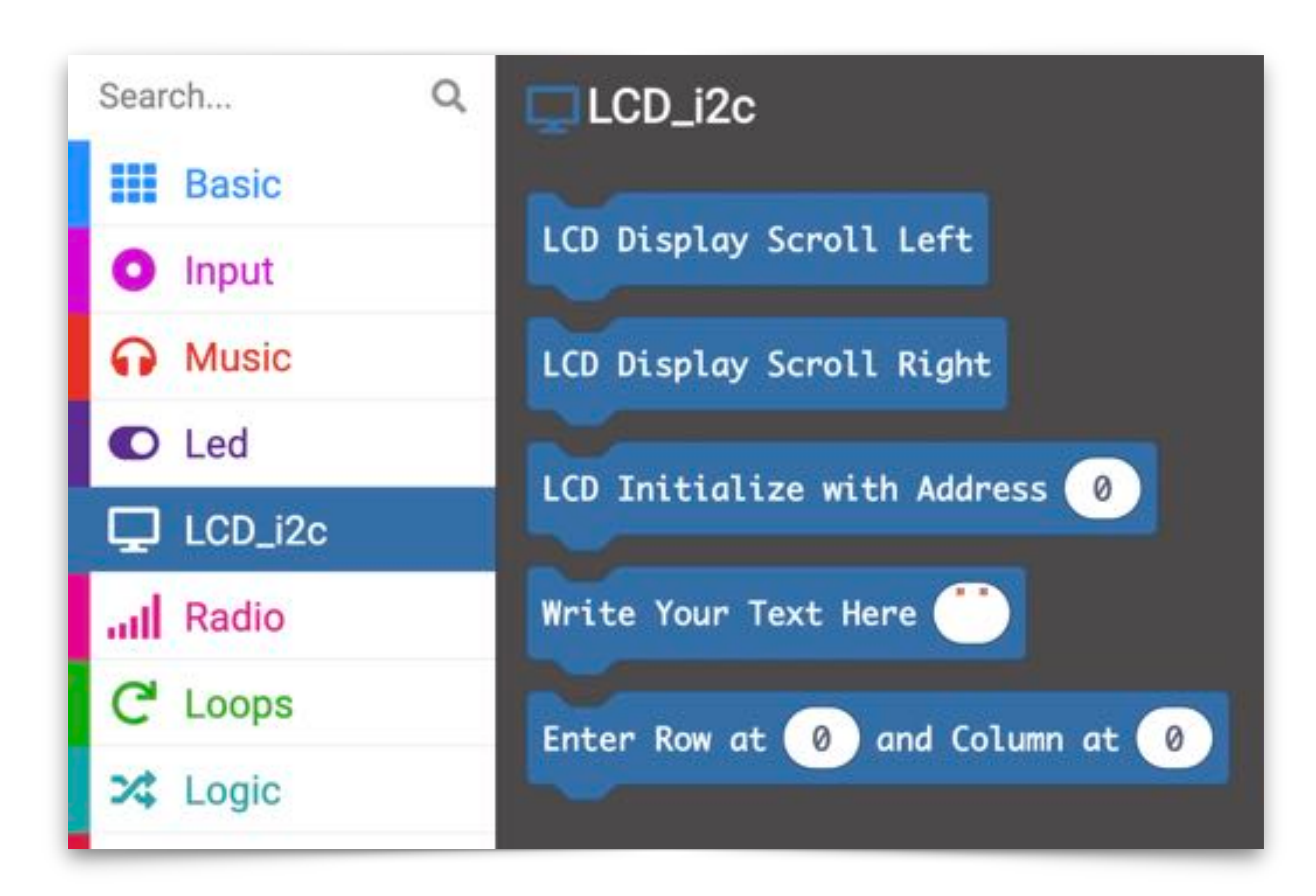

You will get these additional programming blocks

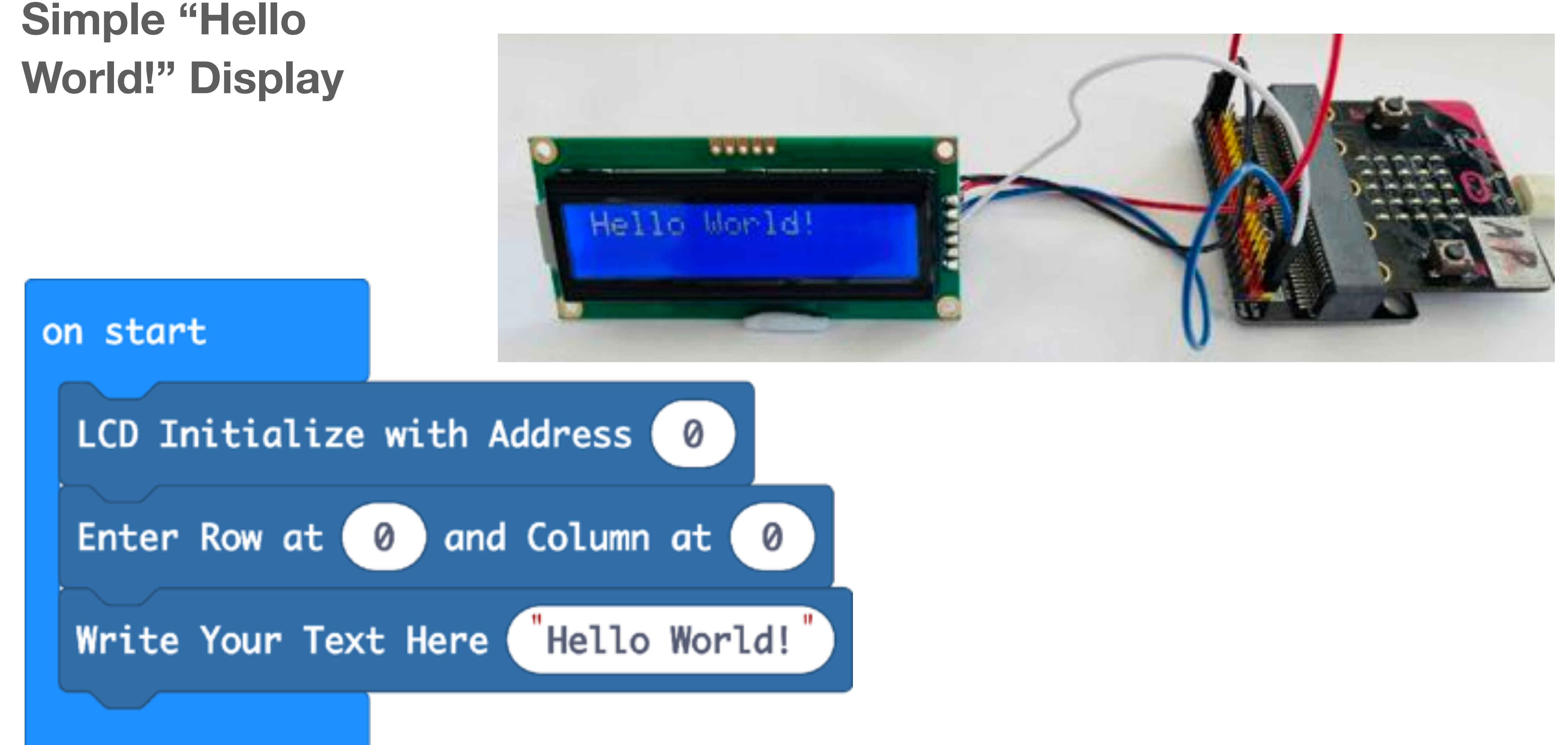

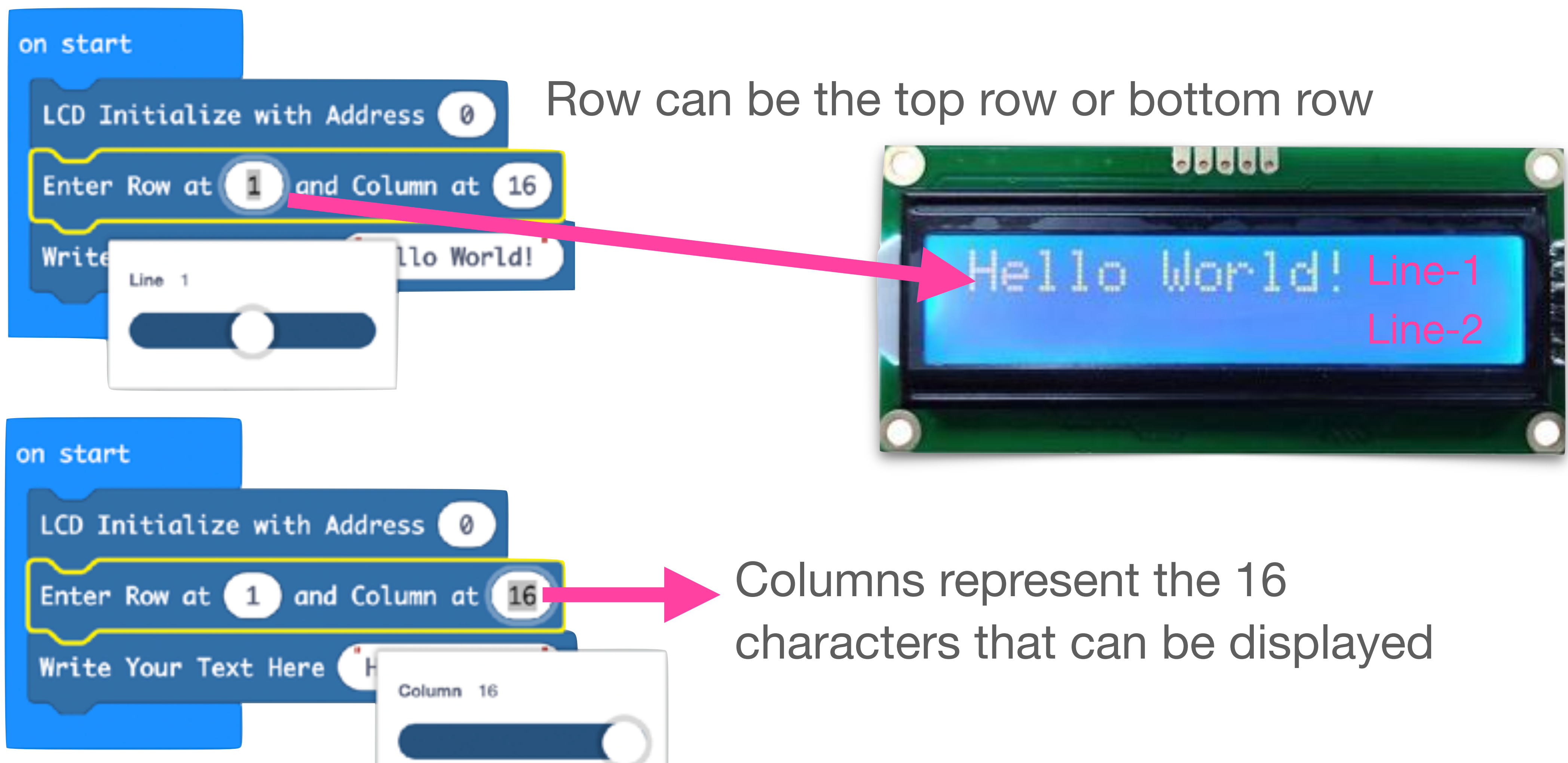

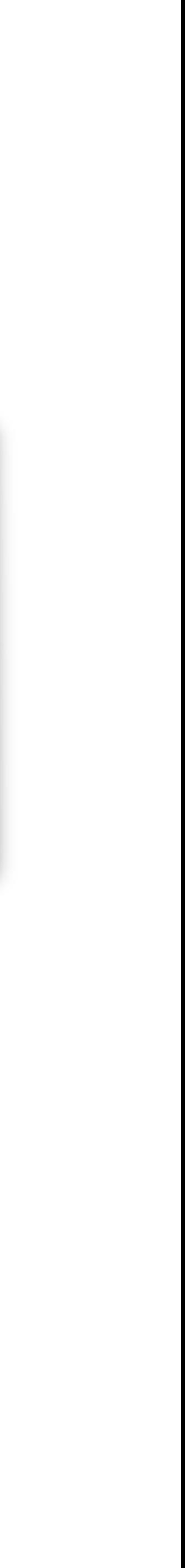

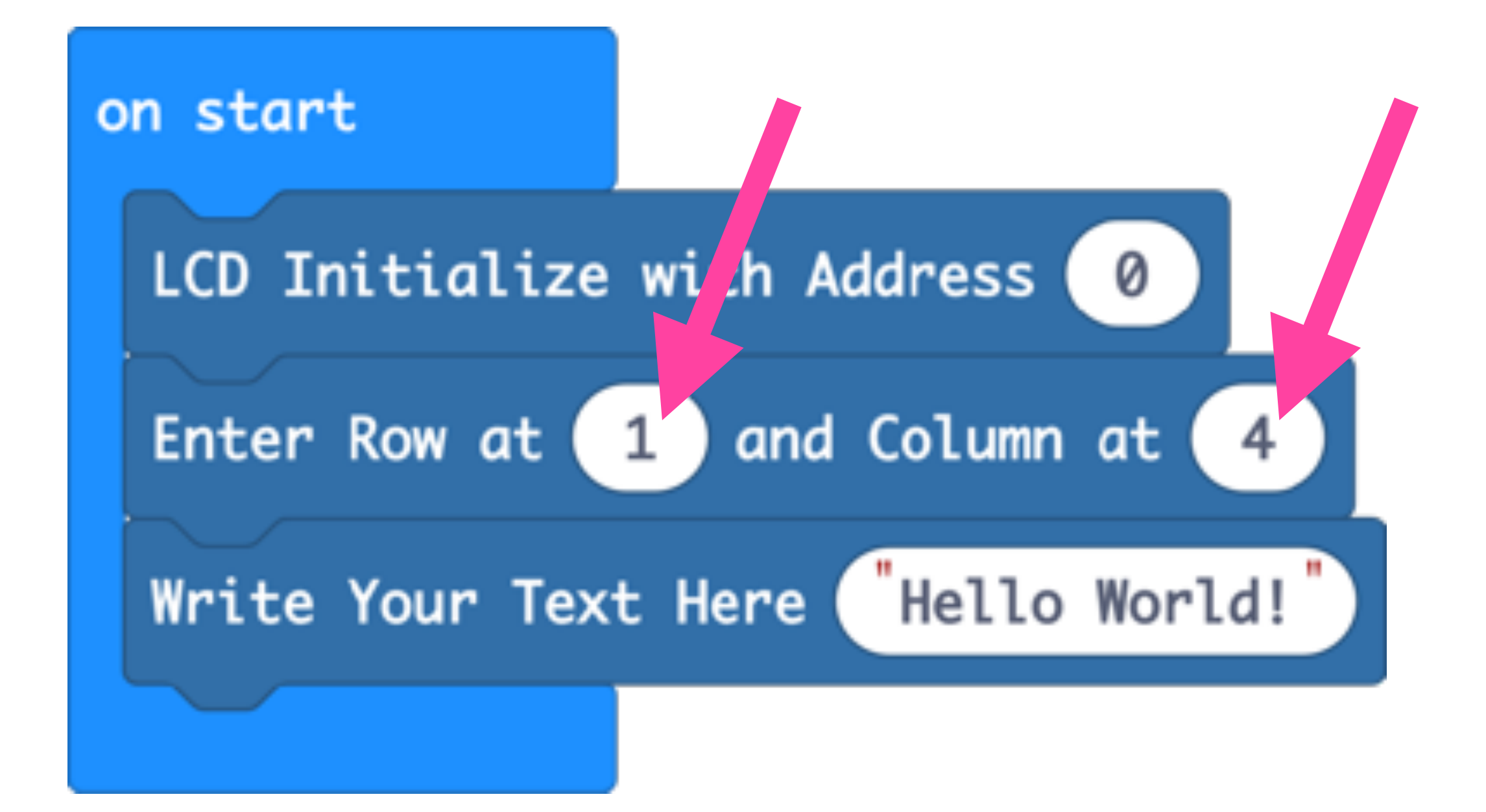

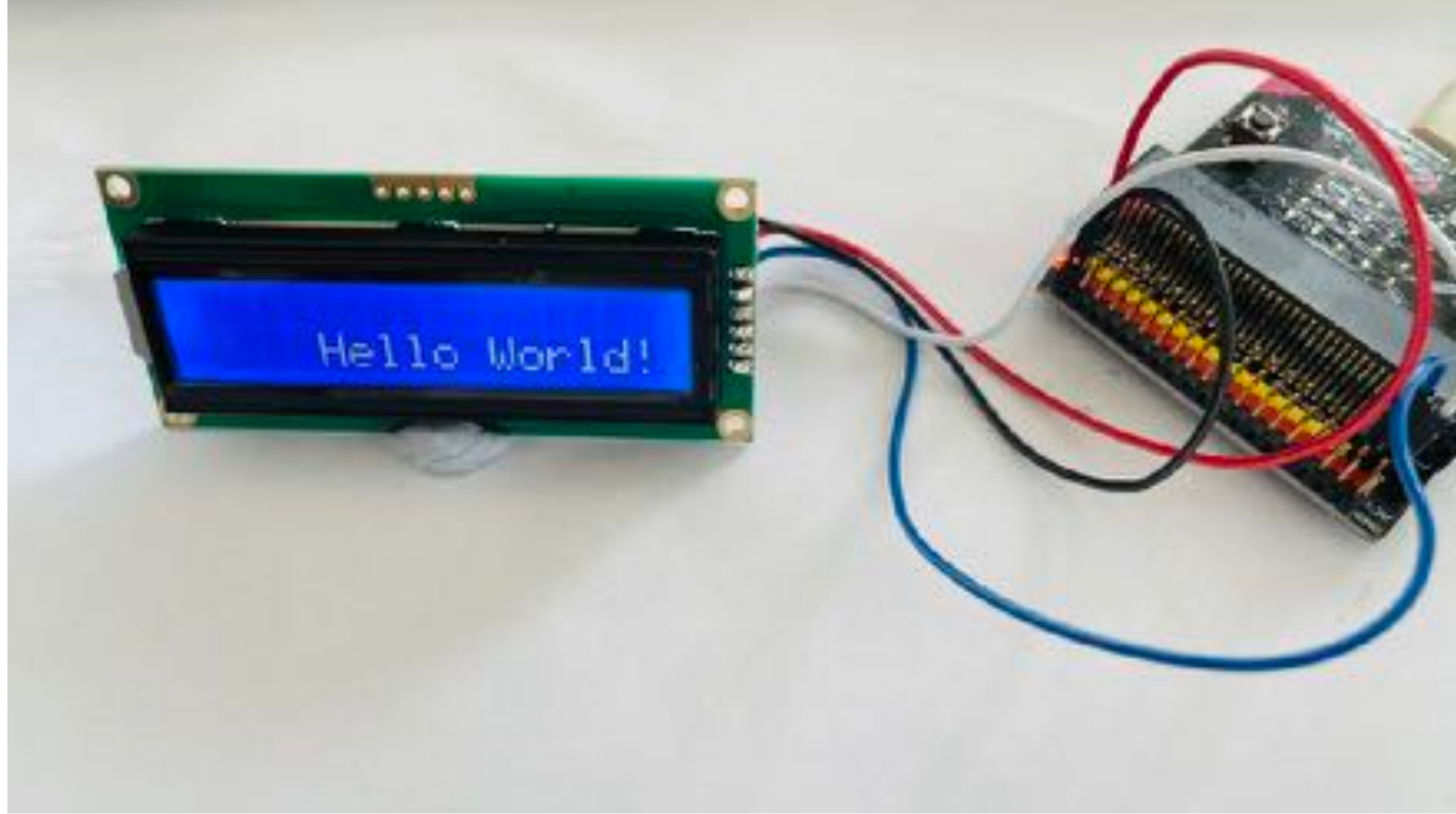

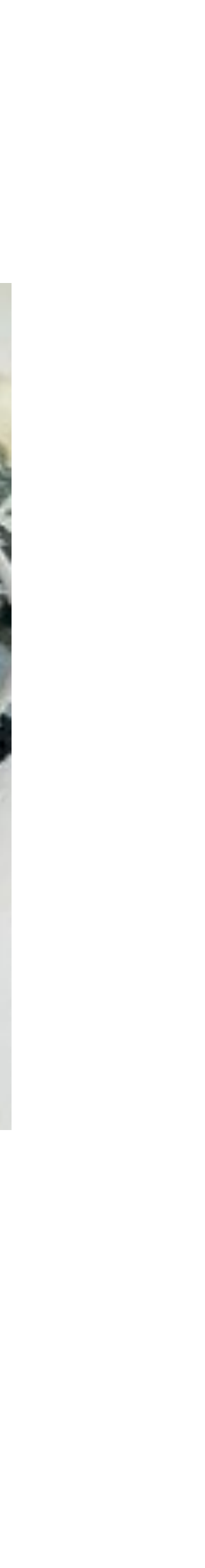

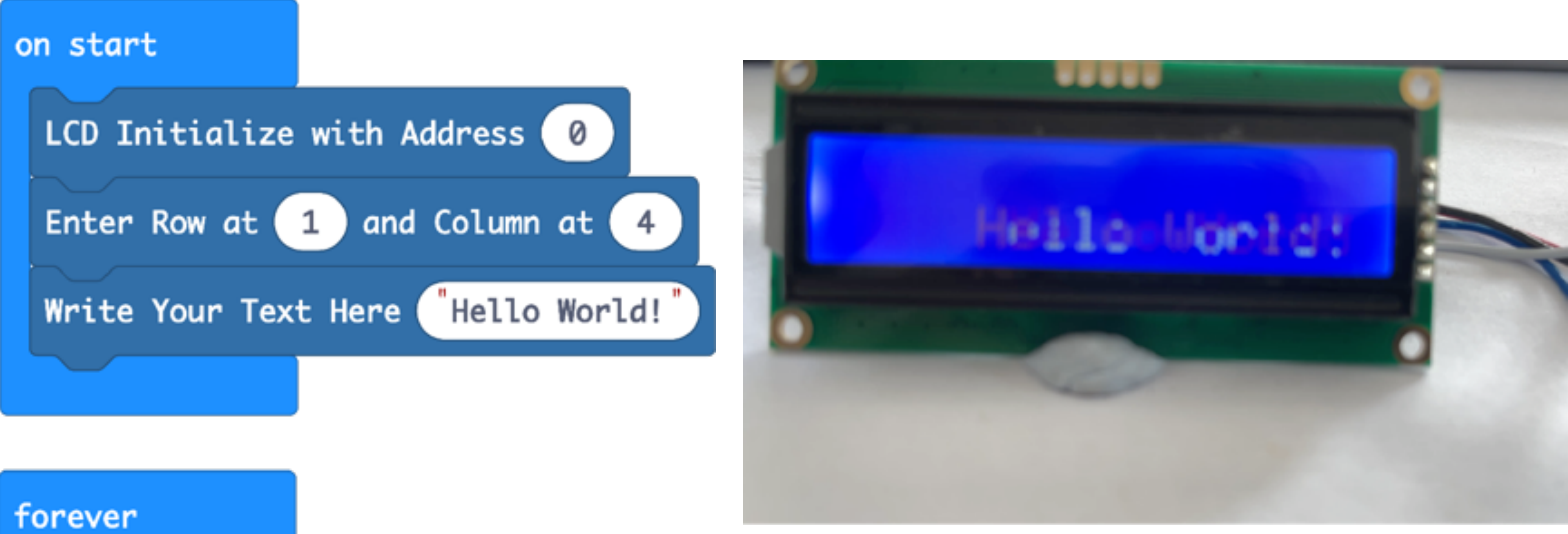

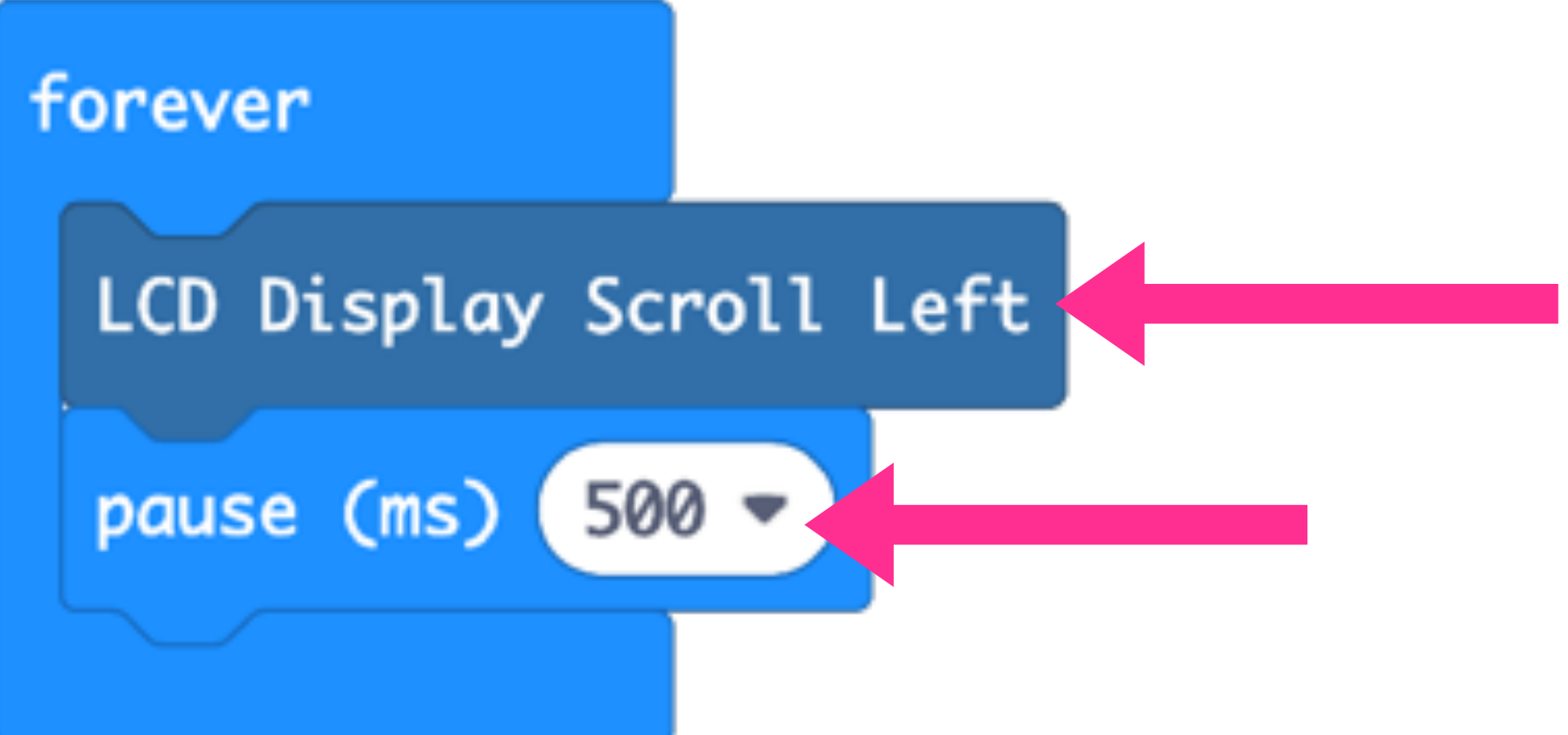

## **Scrolling the Display and Controlling the Speed of the Scroll**

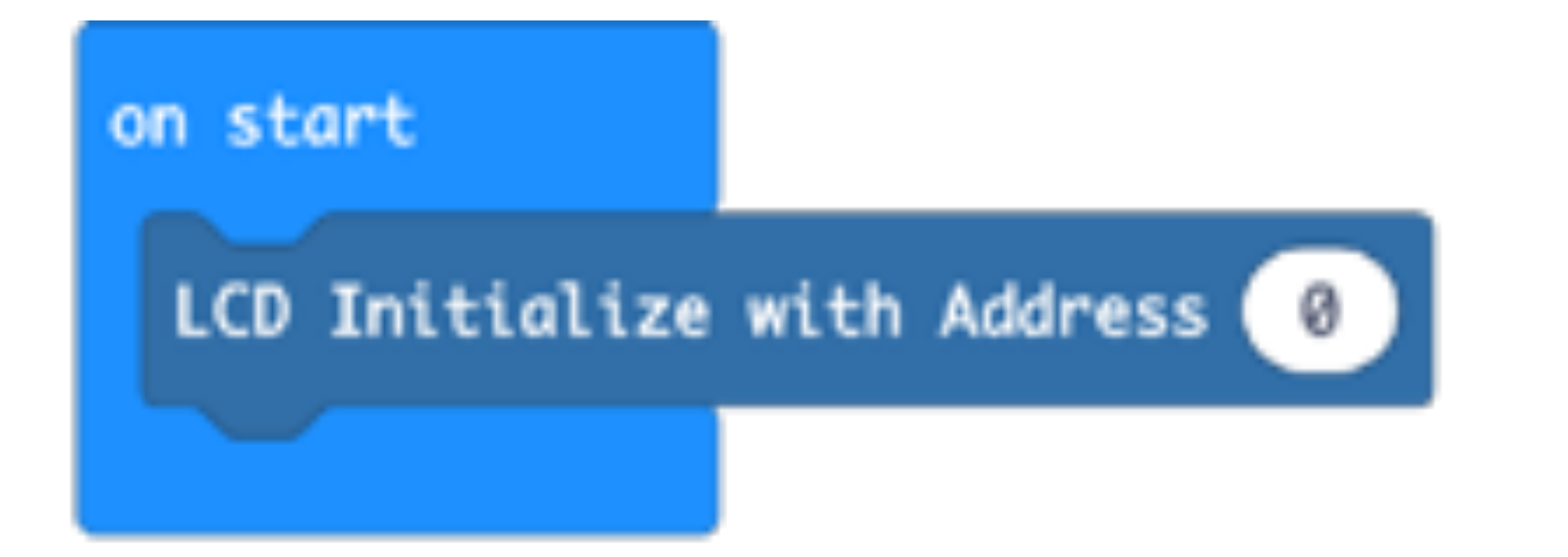

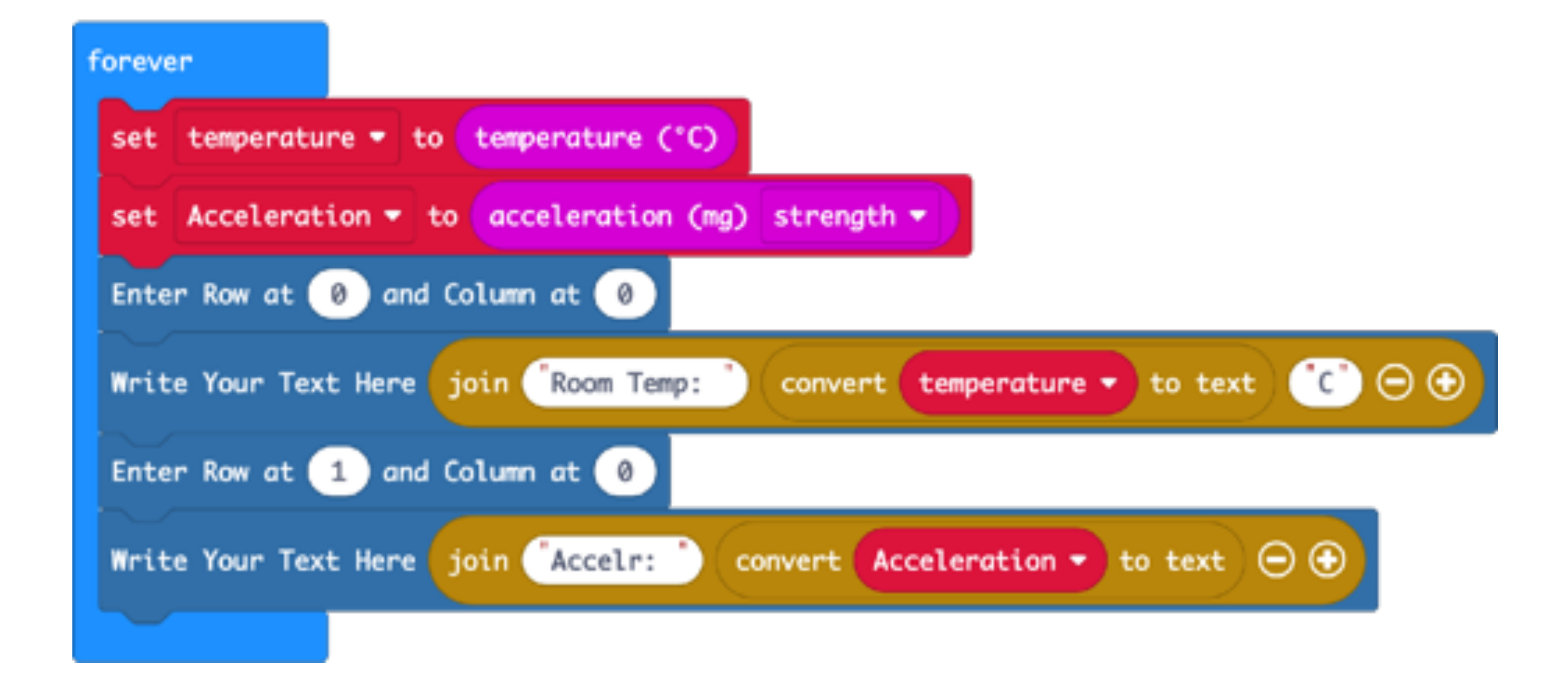

## **Using the LCD to Display Micro:bit Sensor Information**

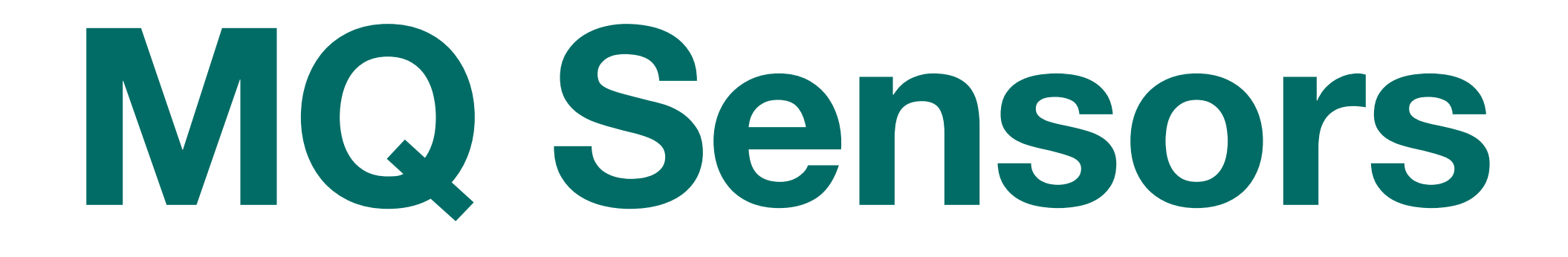

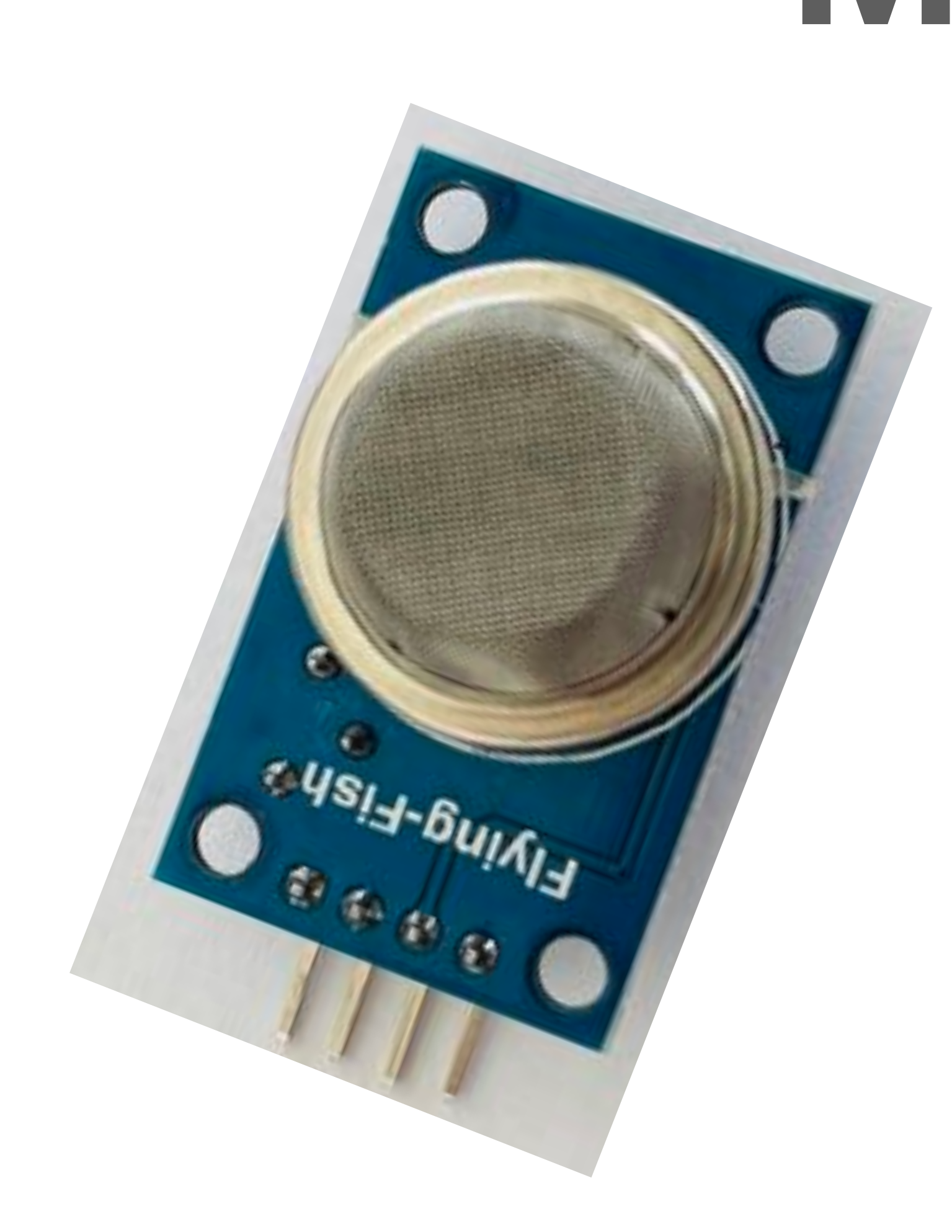

## **MQ Sensors**

- MQ-135: Air Quality Sensor
- MQ-2: Methane, Butane, LPG, Smoke
- MQ-3: Alcohol, Ethanol, Smoke
- MQ-9: Carbon Monoxide, flammable gasses
- There are several more

Voltage Ground Digital Out Analog Out

## **MQ Sensors Pin Out**

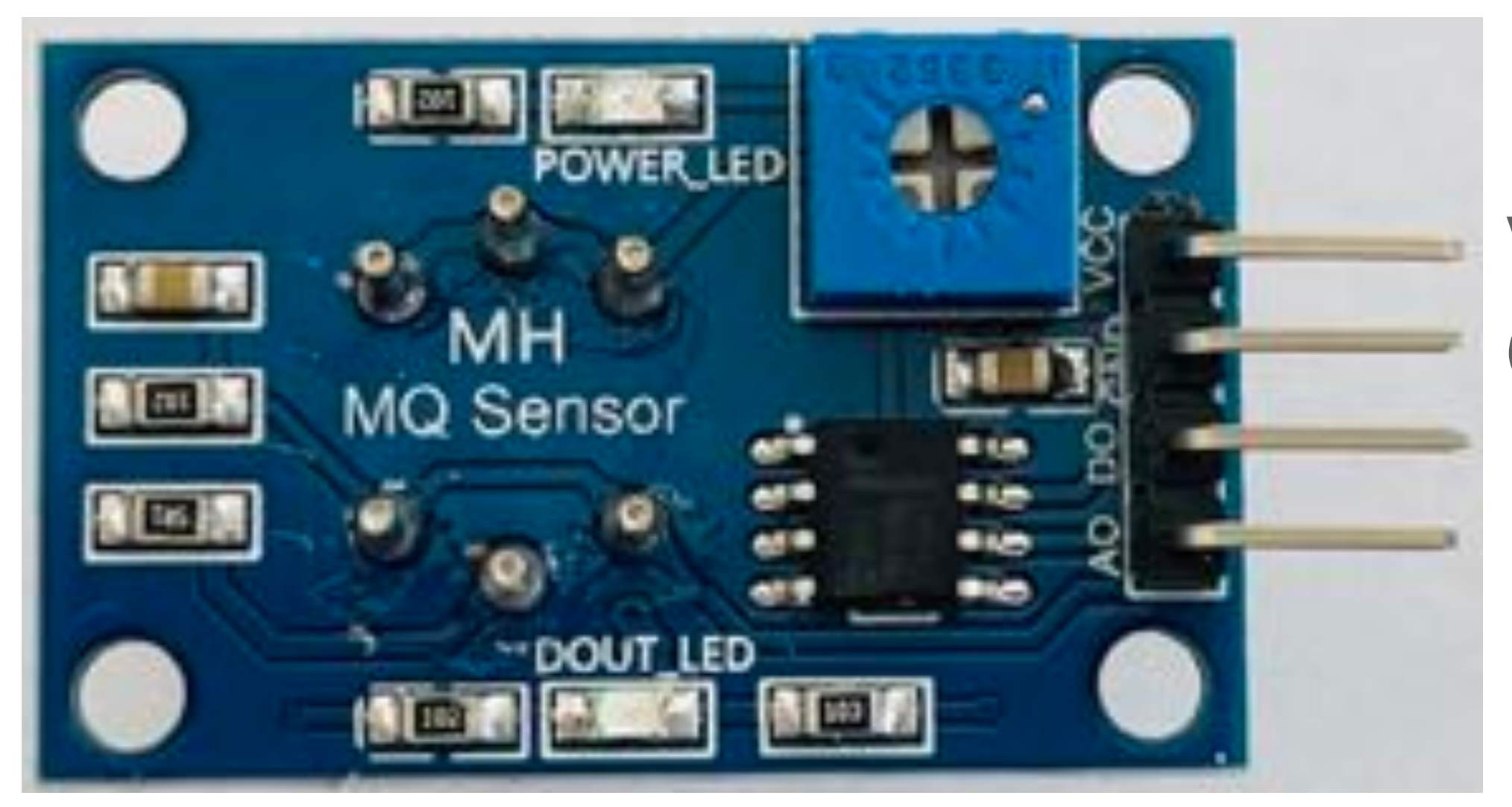

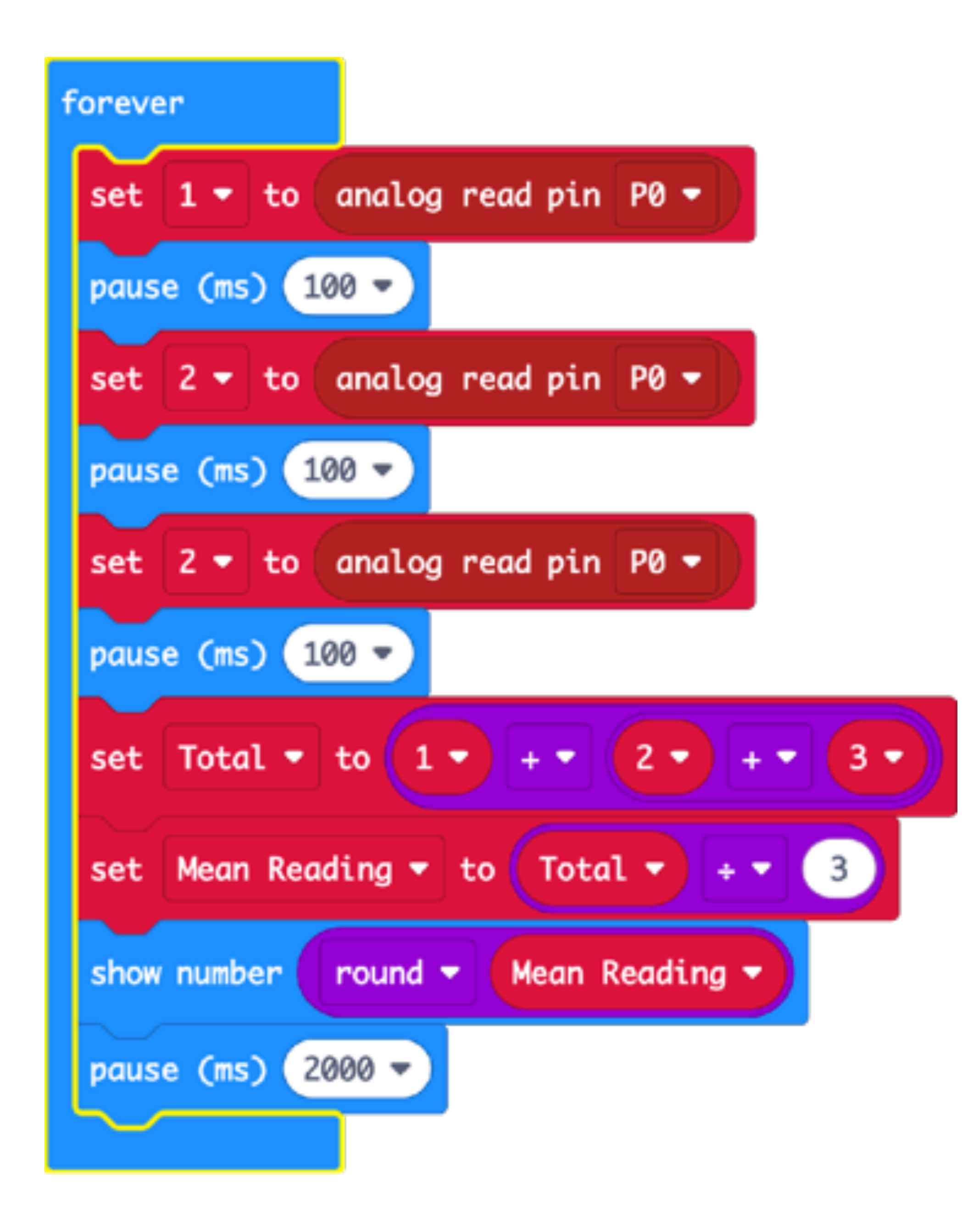

- 1. We are connecting the sensor with the Microbit - VCC to 3v, Gnd to Gnd, and Analog Out to Pin-0
- 2. We are taking three readings from the MQ sensor using 'Analog Read Pin' command
- 3. We are storing the three readings into three variables (1, 2, 3)
- 4. Then we are taking the average of these three readings and displaying that.

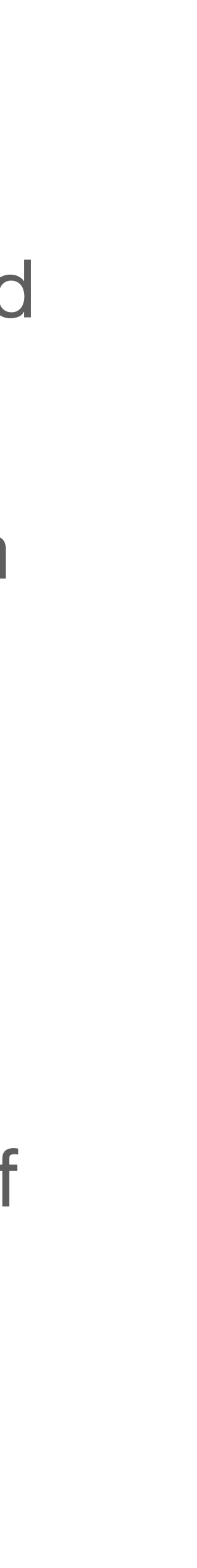

1. Once we know the average reading in normal circumstances, we should

2. For example, if we are checking for smoke, we should introduce smoke (say

- introduce the change factor.
- by lighting an incense stick) and take fresh average reading.
- (smoke) we can write code to create the project we want.
- statement

3. Using the base (normal) reading and the reading with the change factor

4. For example, to make a Smoke Detection alarm, we can use a conditional

IF sensor detects <smoke present reading> THEN sound alarm IF sensor detects <normal reading> THEN do nothing

# Hope you enjoyed making these projects :-)